## Canon G2060 series G2020 series

**Alustamise juhend Darbo pradžia Darba sākšana Guida Rapida Aloitusopas Før du begynder Komme i gang Uppstartsguide Aan de Slag-gids Inbetriebnahme**

Lesen Sie **Sicherheitsinformationen und wichtige Hinweise** (Anhang) zuerst.

Lees eerst **Veiligheidsinformatie en belangrijke informatie** (addendum).

Läs **Information om säkerhet och annan viktig information** (bilaga) först.

Les **Sikkerhetsinformasjon og viktig informasjon** (tillegg) først.

Læs **Sikkerhedsoplysninger og vigtige oplysninger** (tillæg) først.

Lue **Turvallisuus ja tärkeitä tietoja** (lisähuomautus) ensin.

Leggere innanzitutto **Informazioni importanti e sulla sicurezza** (addendum).

Vispirms izlasiet **Informācija par drošību un cita svarīga informācija** (pielikums).

Pirmiausia perskaitykite **Darbo saugos ir kita svarbi informacija** (priedas).

Lugege kõigepealt läbi **Ohutusteave ja oluline teave** (lisa).

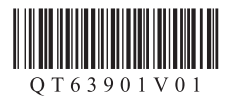

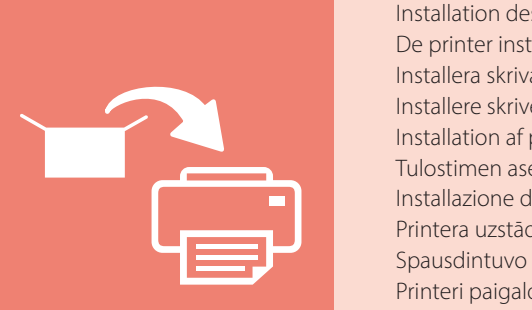

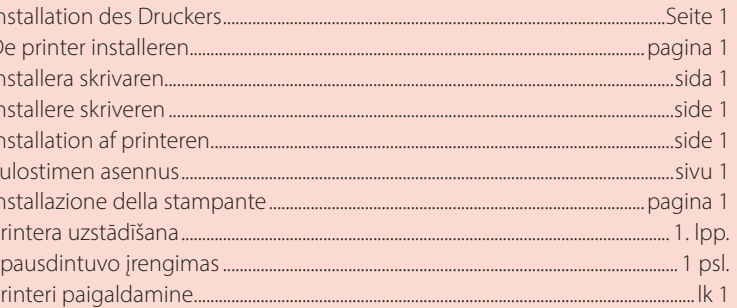

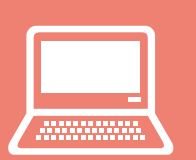

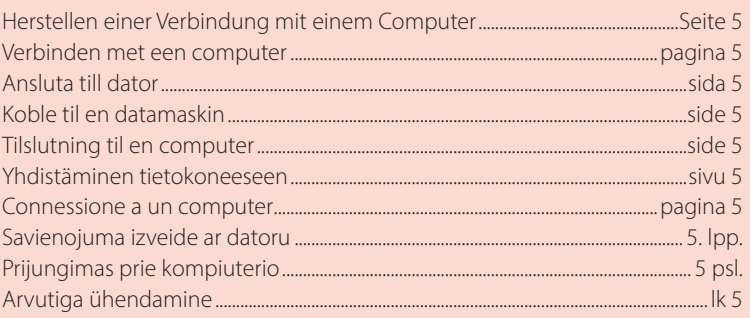

Halten des Druckers De printer vasthouden Bära skrivaren Holde skriveren Holde printeren Tulostimen piteleminen Come tenere la stampante Printera turēšana Spausdintuvo laikymas Printeri hoidmine

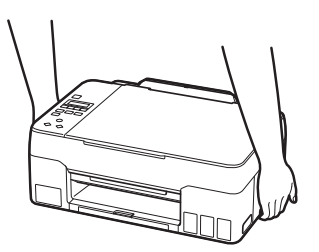

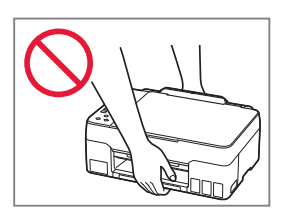

## Einrichten des Druckers

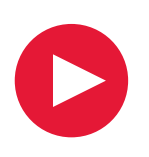

## **Um Informationen zur Einrichtung zu erhalten, rufen Sie die URL** https://ij.start.canon

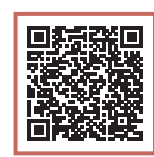

### **DEUTSCH** DEUTSCH

### auf oder scannen Sie den Code mit Ihrem Mobilgerät

•Befolgen Sie die folgenden Anweisungen, wenn Sie keine Internetverbindung haben.

### **1. Inhalt der Box**

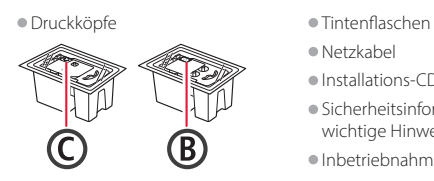

- •Netzkabel
- •Installations-CD-ROM
- •Sicherheitsinformationen und wichtige Hinweise
- •Inbetriebnahme (dieses Handbuch)

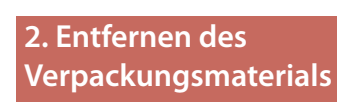

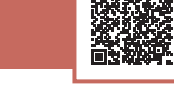

- 1 Entfernen und entsorgen Sie das gesamte Verpackungsmaterial sowie das orangefarbene Klebeband.
- 2 Öffnen Sie das Scan-Modul/die Abdeckung, entfernen und entsorgen Sie das orangefarbene Klebeband sowie das Schutzmaterial aus dem Inneren.

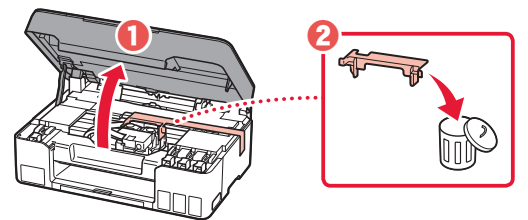

**3. Installation der Druckköpfe**

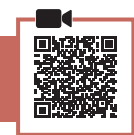

1 Öffnen Sie die Verriegelung für den Druckkopf.

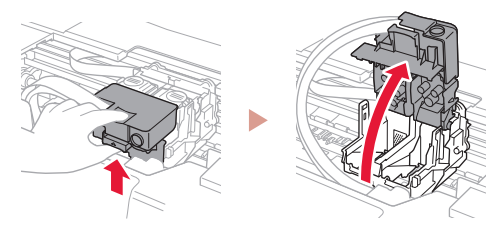

2 Entnehmen Sie jeden Druckkopf aus der Verpackung und entfernen Sie das Etikett.

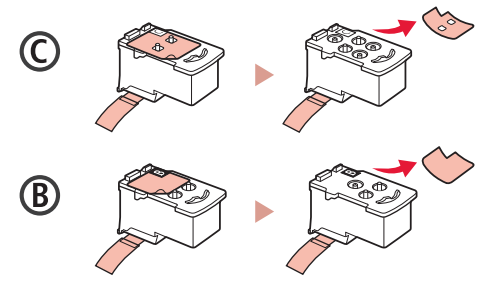

3 Entfernen Sie das Schutzband.

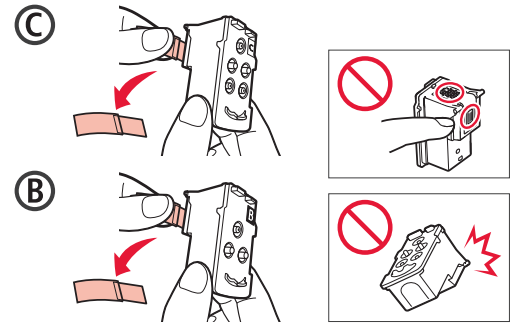

### Einrichten des Druckers

4 Setzen Sie den Druckkopf C (Farbe) links und den Druckkopf B (Schwarz) rechts ein.

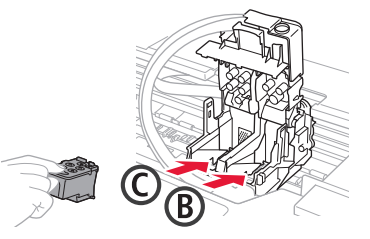

5 Schließen Sie die Verriegelung für den Druckkopf und drücken Sie diese, bis sie hörbar einrastet.

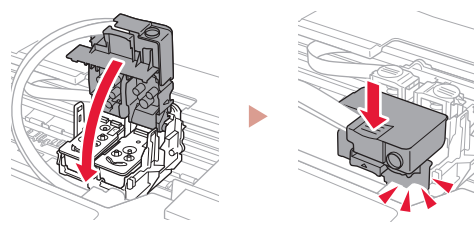

6 Drücken Sie beide Zusammenführungs-Tasten vollständig nach unten, bis diese hörbar einrasten.

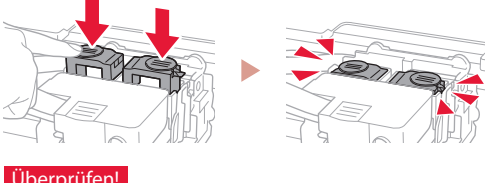

### Überprüfen!

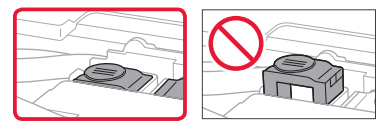

- 7 Schließen Sie das Scan-Modul/die Abdeckung. • Öffnen Sie das Scan-Modul/die Abdeckung
	- vollständig und schließen Sie es/sie dann wieder.

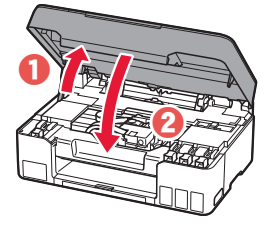

**A** Vorsicht Passen Sie auf Ihre Finger auf.

### **4. Einschalten des Druckers**

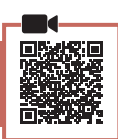

1 Schließen Sie das Netzkabel an.

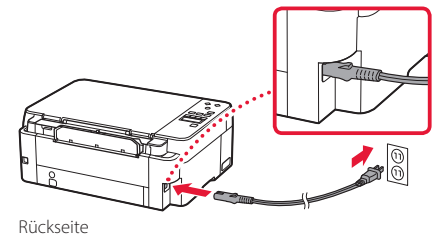

2 Drücken Sie die Taste **EIN (ON)**.

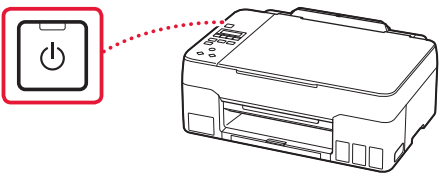

3 Wenn der folgende Bildschirm angezeigt wird, wählen Sie mit den Tasten  $\blacktriangleleft$  und  $\blacktriangleright$  eine Sprache aus und drücken Sie anschließend die Taste **OK**.

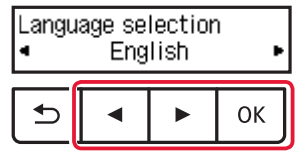

### **Wichtig**

Wird auf dem Bildschirm ein Fehler angezeigt, befolgen Sie die Anweisungen in "Wenn eine Fehlermeldung (Supportcode) auf dem Bildschirm angezeigt wird" auf Seite 4.

### **5. Ausgießen der Tinte**

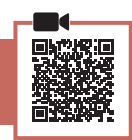

#### **Wichtig**

Das Produkt erfordert einen sorgsamen Umgang mit der Tinte. Tinte kann beim Auffüllen der Tintenbehälter spritzen. Tinte auf Kleidungsstücken oder Gegenständen kann unter Umständen nicht entfernt werden.

1 Öffnen Sie das Scan-Modul/die Abdeckung.

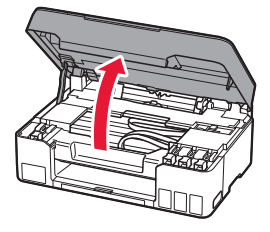

2 Öffnen Sie die Behälterkappe links am Drucker.

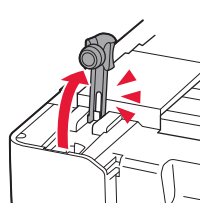

3 Halten Sie die Tintenflasche aufrecht und drehen Sie die Flaschenkappe vorsichtig, um sie zu entfernen.

Überprüfen!

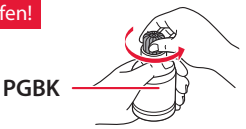

4 Richten Sie die Düse der Tintenflasche am Einlass aus.

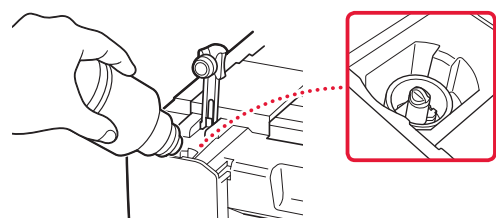

- 5 Drehen Sie die Tintenflasche langsam um und drücken Sie sie nach unten, damit die Tinte austreten kann.
	- Lässt sich die Tinte nicht ausgießen, entfernen Sie die Tintenflasche vorsichtig und versuchen Sie es erneut.

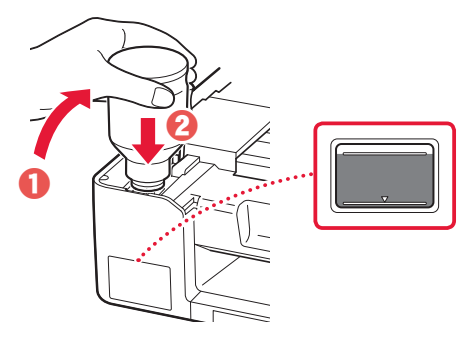

- 6 Entfernen Sie vorsichtig die Tintenflasche vom Einlass.
	- Achten Sie darauf, die Tinte nicht zu verschütten.

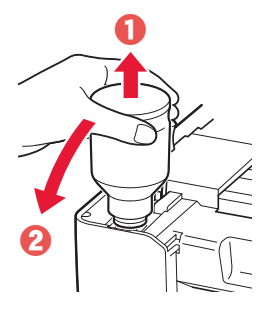

7 Setzen Sie die Behälterkappe **vorsichtig** wieder ein.

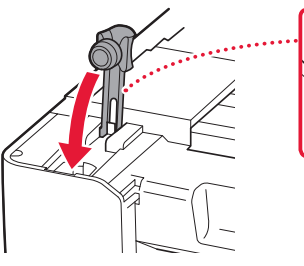

8 Wiederholen Sie die Schritte 2 bis 7, um die gesamte Tinte in die entsprechenden Tintenbehälter auf der rechten Seite zu gießen.

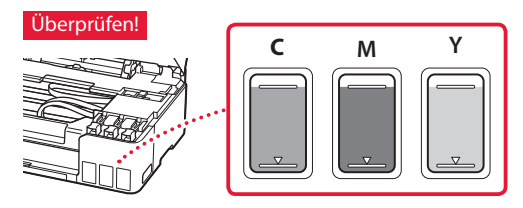

### Einrichten des Druckers

### 9 Schließen Sie das Scan-Modul/die Abdeckung.

• Öffnen Sie das Scan-Modul/die Abdeckung vollständig und schließen Sie es/sie dann wieder.

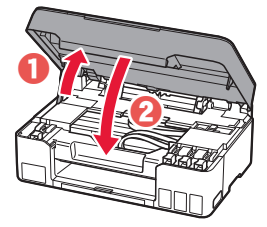

 Vorsicht Passen Sie auf Ihre Finger auf.

10 Wenn der folgende Bildschirm angezeigt wird, wählen Sie mit den Tasten **4** und **D** Ja (Yes) aus und drücken Sie anschließend die Taste **OK**.

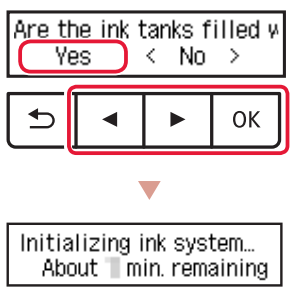

• Warten Sie einen Augenblick, bis der folgende Bildschirm angezeigt wird. Befolgen Sie die Anweisungen auf dem Bildschirm und drücken Sie dann auf die Taste **OK**.

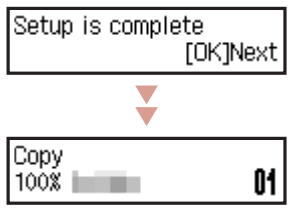

Wenn Sie den Drucker ohne Anschluss weiterer Geräte verwenden, ist die Einrichtung nun abgeschlossen.

Wählen Sie die Verbindungsmethode aus, die der späteren Verwendung des Druckers am besten entspricht.

- Verwenden des Druckers ohne Anschluss weiterer Geräte
	- Die Einrichtung ist jetzt abgeschlossen.
- Verwenden des Druckers, indem eine Verbindung mit einem Computer hergestellt wird
	- Fahren Sie auf der nächsten Seite fort.

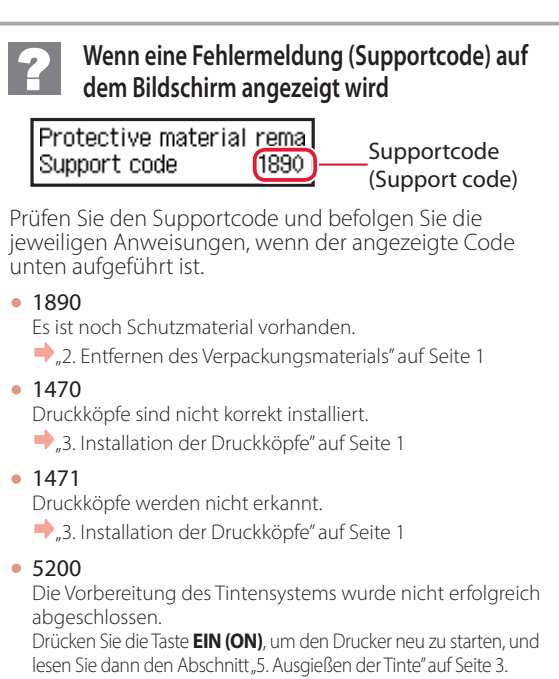

Informieren Sie sich in allen anderen Fällen im **Online-Handbuch**.

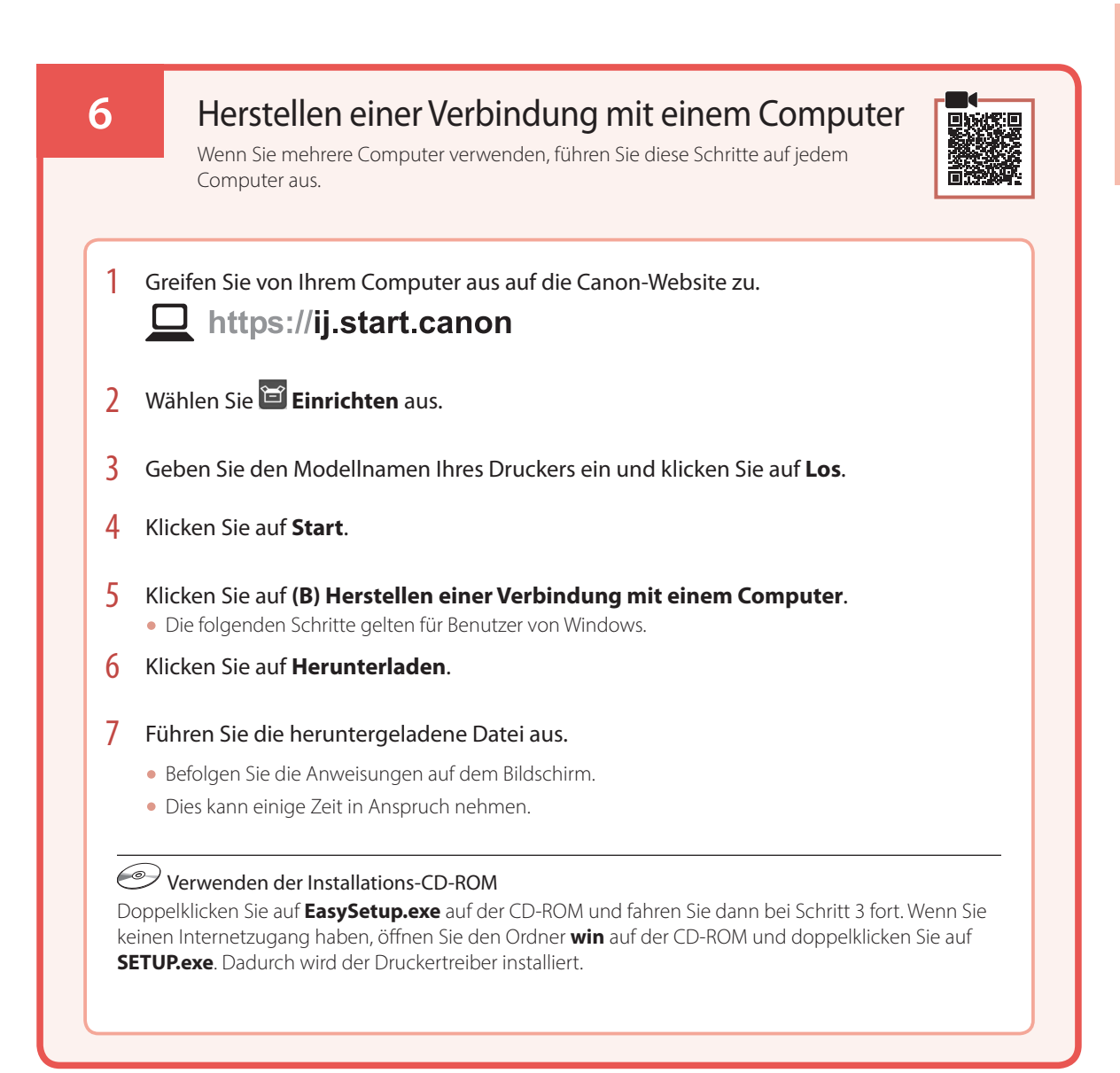

Computer

## Einlegen von Papier

1 Ziehen Sie die Papierstütze heraus.

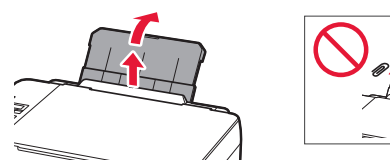

2 Öffnen Sie die Abdeckung für den Einzugsschacht und schieben Sie die rechte Papierführung ganz nach rechts.

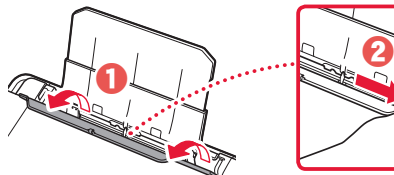

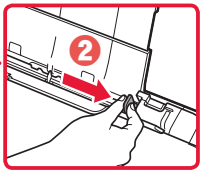

3 Legen Sie mehrere Blätter Papier mit der bedruckbaren Seite nach oben ein und schieben Sie die seitliche Papierführung gegen die Kante des Papierstapels.

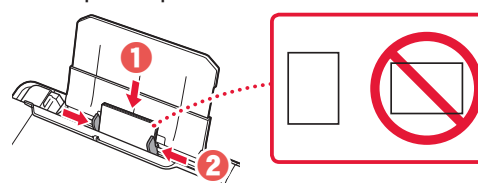

4 Schließen Sie die Abdeckung für den Einzugsschacht.

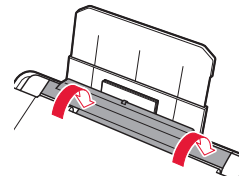

- 5 Wenn auf dem Druckerbildschirm **Papierinformation hinteres Fach registrieren (Save the rear tray paper information)** angezeigt wird, drücken Sie die Taste **OK**.
- $6$  Wählen Sie Papierformat und -typ aus und drücken Sie die Taste **OK**.
- 7 Ziehen Sie das Papierausgabefach heraus.

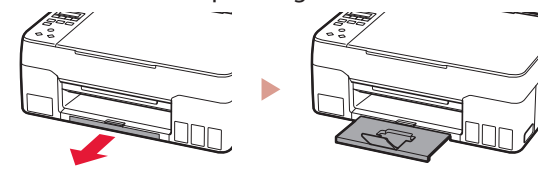

### Transportieren Ihres Druckers

Stellen Sie beim Transportieren des Druckers Folgendes sicher. Weitere Informationen finden Sie im **Online-Handbuch**.

Stellen Sie sicher, dass beide Zusammenführungs-Tasten vollständig nach unten gedrückt sind, um das Auslaufen von Tinte zu vermeiden.

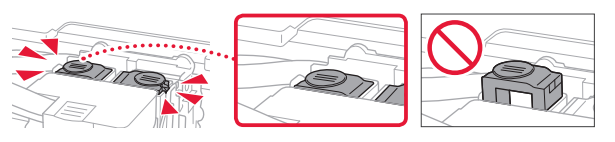

Stellen Sie sicher, dass der Tintenventilhebel geschlossen ist.

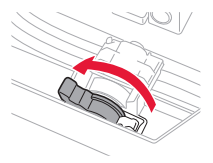

### Verpacken Sie den Drucker für den Fall, dass Tinte ausläuft, in einer Plastiktüte.

- Verpacken Sie den Drucker für den sicheren Transport mit nach unten weisendem Boden und ausreichend Schutzmaterial in einem stabilen Karton.
- Der Drucker darf nicht gekippt werden. Es kann zu einem Auslaufen von Tinte kommen.
- Gehen Sie vorsichtig vor und stellen Sie sicher, dass der Behälter gerade steht und NICHT auf den Kopf oder auf die Seite gelegt wird. Andernfalls wird der Drucker möglicherweise beschädigt und die Tinte im Drucker könnte auslaufen.
- Wenn der Transport des Druckers über eine Spedition erfolgt, beschriften Sie den Karton mit "OBEN", damit der Drucker mit nach unten weisendem Boden transportiert wird. Beschriften Sie den Karton ebenfalls mit "VORSICHT, ZERBRECHLICH".

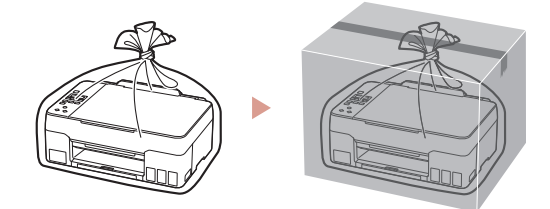

## De printer instellen

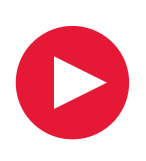

## **Voor de installatie gaat u naar de URL** https://ij.start.canon

of scant u de code met uw mobiele apparaat

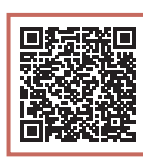

- 
- 
- 1 Open het sluitklepje van de printkop.

**3. De printkoppen installeren**

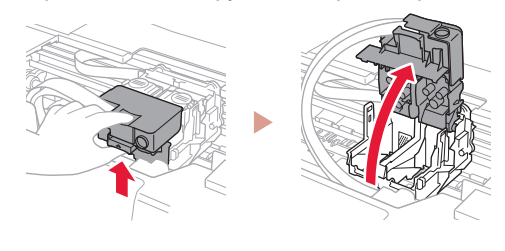

2 Haal elke printkop uit de verpakking en verwijder het label.

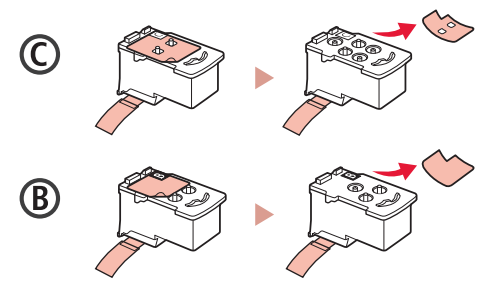

3 Verwijder de beschermende tape.

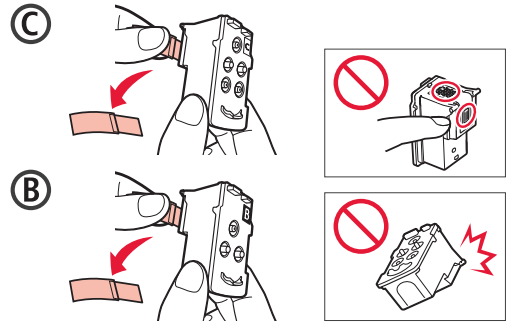

# **2. Verpakkingsmateriaal**

**1. Inhoud van de doos**

•Printkoppen •Inktflessen

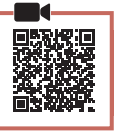

- **verwijderen** 1 Verwijder het verpakkingsmateriaal en de
	- oranje tape en gooi het weg.
- 2 Open de scaneenheid / klep, verwijder de oranje tape en het beschermende materiaal erin en gooi het weg.

•Netsnoer •Installatie-cd-rom

informatie

•Veiligheidsinformatie en belangrijke

•Volg de onderstaande instructies als u geen internetverbinding hebt.

•Aan de Slag-gids (deze handleiding)

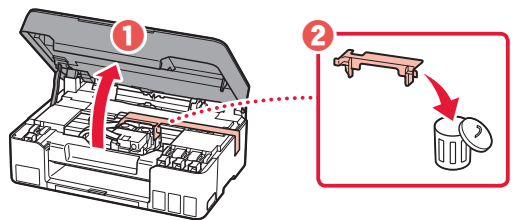

### De printer instellen

4 Plaats de (kleuren) printkop C aan de linkerkant en de (zwarte) printkop B aan de rechterkant.

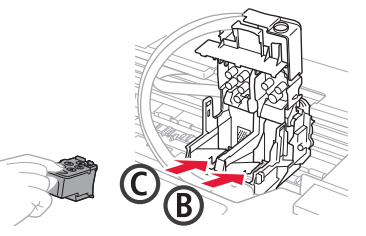

5 Sluit het sluitklepje van de printkop en druk het omlaag totdat het klikt.

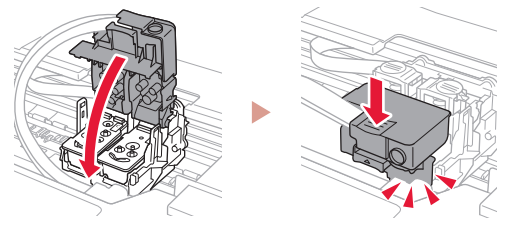

6 Druk beide koppelingsknoppen helemaal omlaag totdat ze klikken.

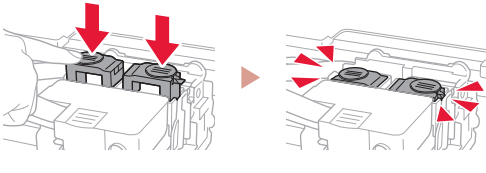

### Controleer!

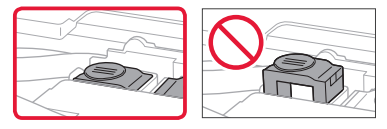

### 7 Sluit de scaneenheid / klep.

• Open de scaneenheid / klep volledig en sluit deze vervolgens.

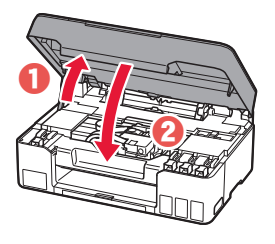

A Let op Kijk uit met uw vingers.

### **4. De printer inschakelen**

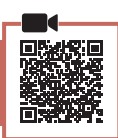

1 Sluit het netsnoer aan.

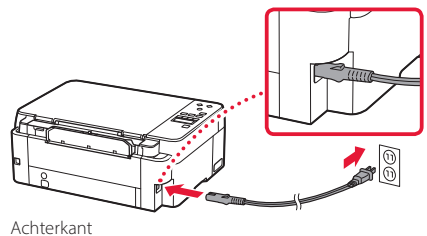

2 Druk op de knop **AAN (ON)**.

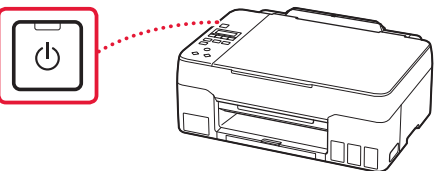

3 Wanneer het volgende scherm wordt weergegeven, gebruikt u de knoppen  $\blacktriangleleft$  en  $\blacktriangleright$ om een taal te selecteren en drukt u vervolgens op de knop **OK**.

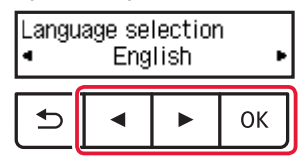

### **Belangrijk**

Als er een fout op het scherm wordt weergegeven, raadpleegt u "Als er een foutbericht (ondersteuningscode) op het scherm wordt weergegeven" op pagina 4 en volgt u de instructies.

### **5. Inkt gieten**

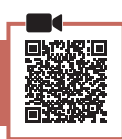

. . . . . .

#### **Belangrijk**

Dit product vereist een zorgvuldige omgang met inkt. Er kan inkt spatten als de inkttanks met inkt worden gevuld. Als er inkt terechtkomt op uw kleding of eigendommen, gaat deze er mogelijk niet meer uit.

1 Open de scaneenheid / klep.

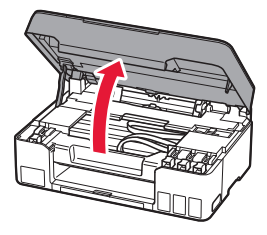

2 Open het tankkapje aan de linkerkant van de printer.

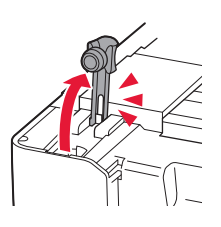

3 Houd de inktfles rechtop en draai voorzichtig aan het fleskapje om dit te verwijderen.

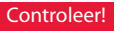

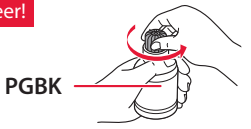

4 Lijn het spuitmondje van de inktfles uit met de inlaat.

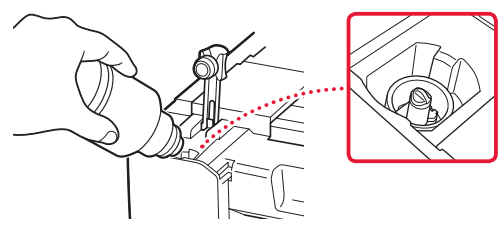

- 5 Houd de inktfles voorzichtig ondersteboven en duw omlaag om de inkt te gieten.
	- Als de inkt niet uit de fles wordt gegoten, verwijdert u de inktfles voorzichtig en probeert u het opnieuw.

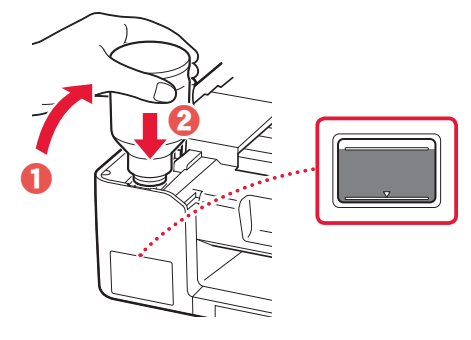

6 Verwijder de inktfles voorzichtig uit de inlaat. • Let op dat u geen inkt morst.

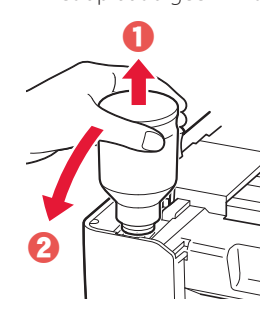

7 Plaats het tankkapje **goed** terug.

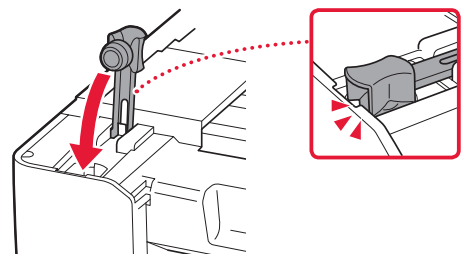

 $8$  Herhaal de stappen 2 tot en met 7 om alle inkt in de inkttanks aan de rechterkant te gieten.

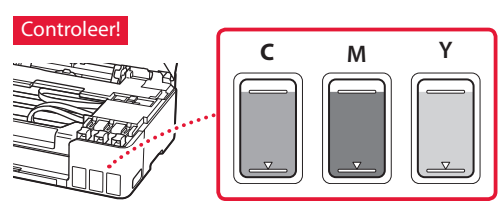

### De printer instellen

### 9 Sluit de scaneenheid / klep.

• Open de scaneenheid / klep volledig en sluit deze vervolgens.

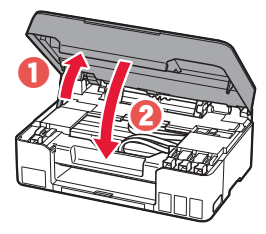

**A** Let op Kijk uit met uw vingers.

10 Wanneer het volgende scherm wordt weergegeven, gebruikt u de knoppen  $\blacktriangleleft$  en  $\blacktriangleright$ om **Ja (Yes)** te selecteren en drukt u vervolgens op de knop **OK**.

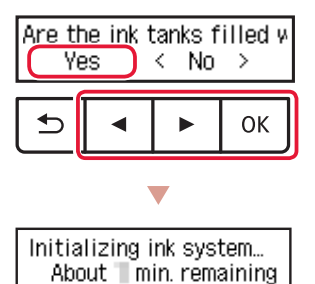

• Wacht even totdat het volgende scherm wordt weergegeven. Volg de instructies op het scherm en druk daarna op de knop **OK**.

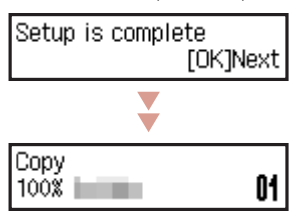

Als u de printer wilt gebruiken zonder deze met andere apparaten te verbinden, is de installatie nu voltooid.

Selecteer de verbindingsmethode die het beste past bij de manier waarop u de printer gebruikt.

- Als u de printer wilt gebruiken zonder deze met andere apparaten te verbinden
	- De installatie is nu voltooid.
- De printer gebruiken door deze met een computer te verbinden
	- Ga verder naar de volgende pagina.

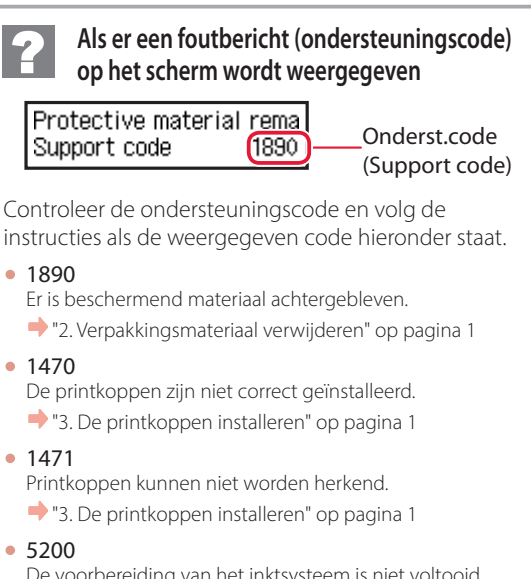

De voorbereiding van het inktsysteem is niet voltooid. Druk op de knop **AAN (ON)** om de printer opnieuw te starten en raadpleeg daarna "5. Inkt gieten" op pagina 3.

In alle andere gevallen raadpleegt u de **Online handleiding**.

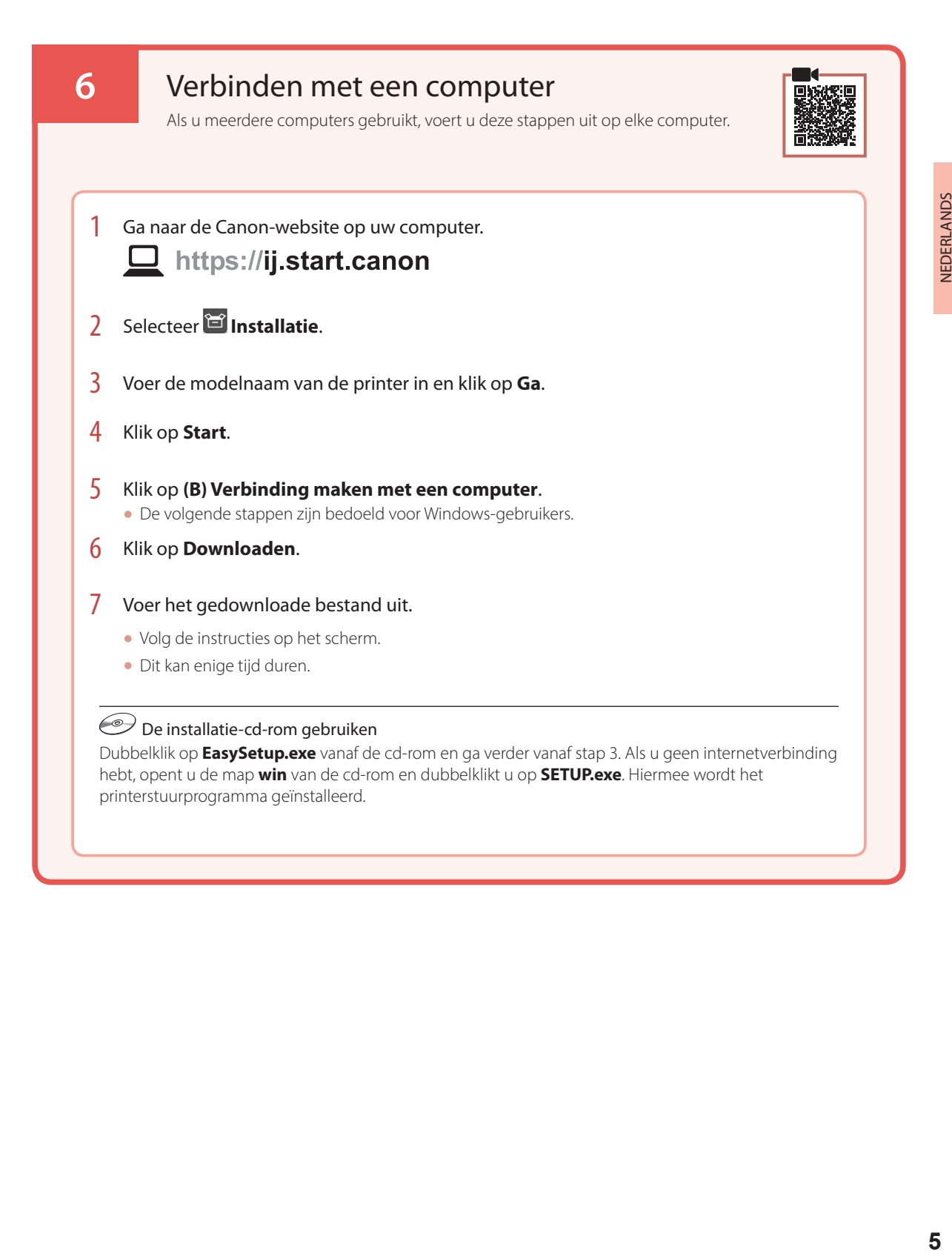

## Papier plaatsen

1 Trek de papiersteun uit.

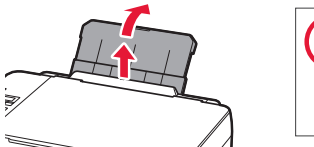

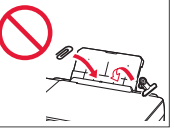

2 Open het klepje over de invoersleuf en schuif de papiergeleider aan de rechterkant helemaal naar rechts.

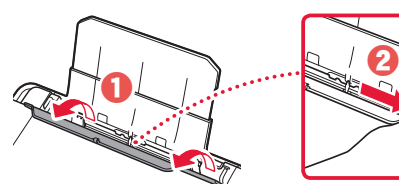

3 Plaats meerdere vellen papier met de afdrukzijde omhoog en schuif de papiergeleider aan de zijkant tegen de rand van de stapel papier.

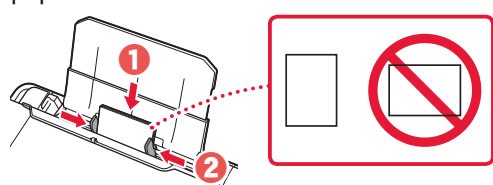

4 Sluit het klepje over de invoersleuf.

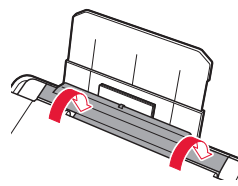

- 5 Als **Papiergegevens voor achterste lade registreren (Save the rear tray paper information)** op het printerscherm wordt weergegeven, drukt u op de knop **OK**.
- 6 Selecteer het papierformaat en -type en druk op de knop **OK**.
- 7 Trek de papieruitvoerlade uit.

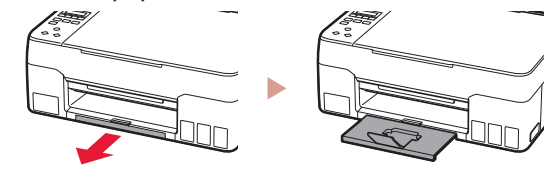

### De printer vervoeren

Controleer het volgende wanneer u de printer vervoert. Raadpleeg de **Online handleiding** voor meer informatie.

Controleer of beide koppelingsknoppen helemaal omlaag zijn gedrukt om te voorkomen dat er inkt lekt.

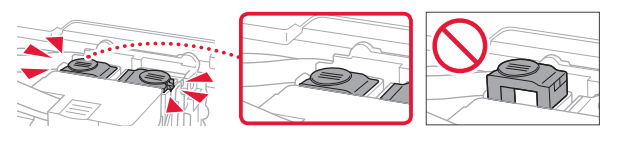

Controleer of de hendel van het inktklepje is gesloten.

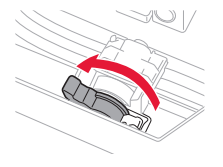

### Stop de printer in een plastic tas voor het geval er inkt lekt.

- Pak de printer in een stevige doos in en zorg dat de printer rechtop staat (de onderzijde bevindt zich aan de onderkant). Gebruik voldoende beschermend materiaal om een veilig transport te garanderen.
- Kantel de printer niet. Er kan inkt lekken.
- Ga voorzichtig te werk en zorg dat u de doos horizontaal houdt en NIET ondersteboven of op zijn kant zet, aangezien in dat geval de printer kan beschadigen en inkt in de printer kan lekken.
- Wanneer u de printer opstuurt via een verzendbedrijf, vermeldt u de tekst "DEZE ZIJDE BOVEN" op de doos om te zorgen dat de printer met de onderzijde omlaag wordt gehouden. Vermeld ook de tekst "BREEKBAAR" of "VOORZICHTIG" op de doos.

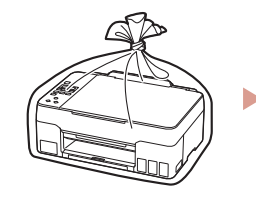

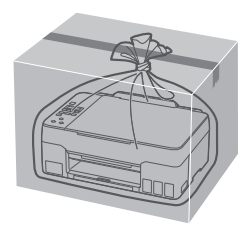

## Ställa in skrivaren

## **Besök webbadressen för Konfiguration** https://ij.start.canon

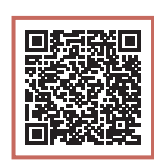

### eller skanna koden med din mobilenhet

•Följ anvisningarna nedan om du inte är uppkopplad till internet.

### **1. Boxens innehåll**

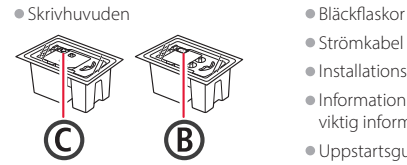

- •Strömkabel
- •Installations-CD
- •Information om säkerhet och annan viktig information
- •Uppstartsguide (denna handbok)

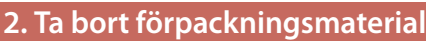

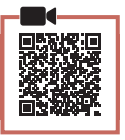

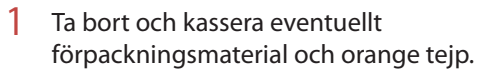

2 Öppna skannerenheten/luckan, ta bort och kassera den orange tejpen och skyddsmaterialet inuti.

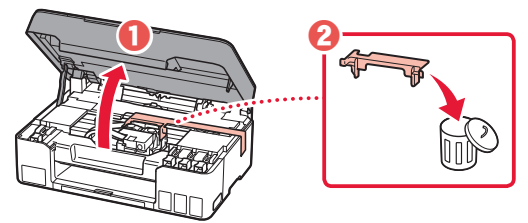

**3. Installera skrivhuvudena**

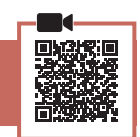

1 Öppna låsluckan på skrivhuvudet.

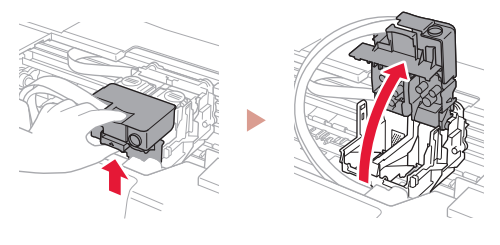

2 Ta ut varje skrivhuvud ur förpackningen och ta bort etiketten.

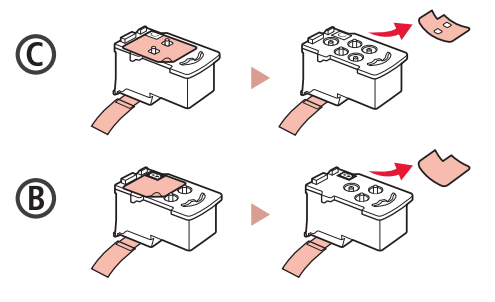

3 Ta bort skyddstejpen.

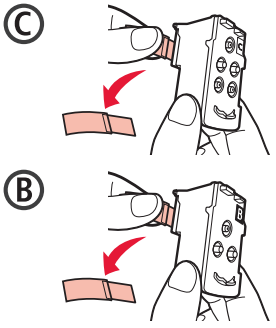

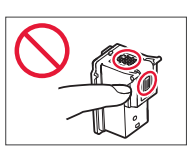

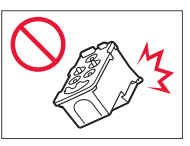

### Ställa in skrivaren

 $\bullet$ 

4 Sätt in skrivhuvudet C (färg) till vänster och skrivhuvudet B (svart) till höger.

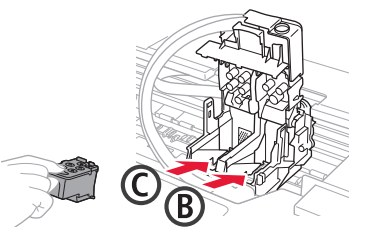

5 Stäng låsluckan på skrivhuvudet och tryck nedåt tills det klickar.

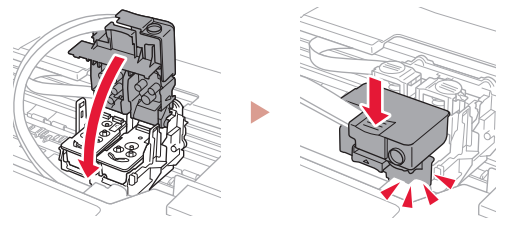

6 Tryck ner båda sammanfogningsknapparna helt tills de klickar.

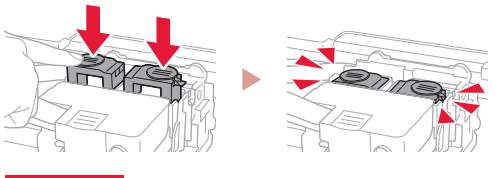

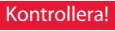

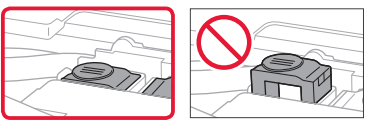

### 7 Stäng skannerenheten/luckan.

• Öppna skannerenheten/luckan helt och stäng den sedan.

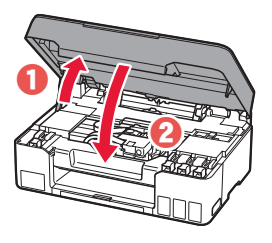

**A** Försiktighet Akta fingrarna.

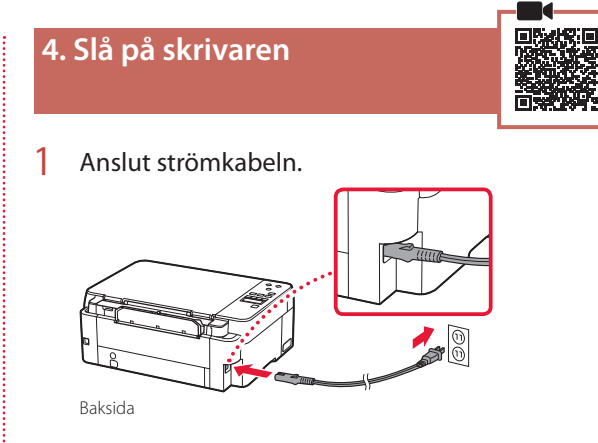

2 Tryck på **PÅ (ON)**.

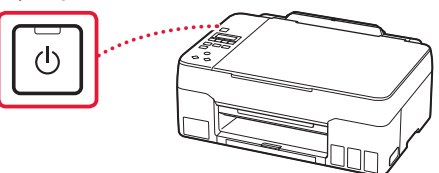

3 När följande skärm visas väljer du språk med knapparna [ och ]. Tryck sedan på **OK**knappen.

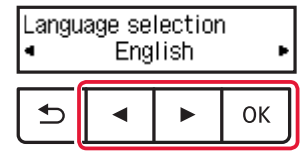

### **Viktigt!**

ŧ

Läs "Om ett felmeddelande (supportkod) visas på skärmen" på sida 4 och följ anvisningarna om ett fel visas på skärmen.

### **5. Hälla i bläck**

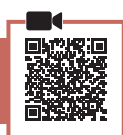

 $\bullet$ 

#### **Viktigt!**

Den här produkten kräver försiktig hantering av bläck. Bläck kan stänka när bläckbehållarna fylls med bläck. Om du får bläck på kläderna eller andra ägodelar kanske det inte går att få bort.

1 Öppna skannerenheten/luckan.

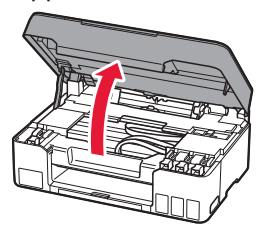

2 Öppna behållarlocket på skrivarens vänstra sida.

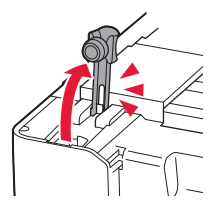

3 Håll bläckflaskan rakt och vrid flasklocket försiktigt för att ta bort det.

Kontrollera!

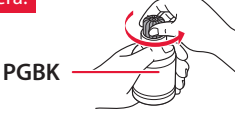

4 Rikta bläckflaskans munstycke mot öppningen.

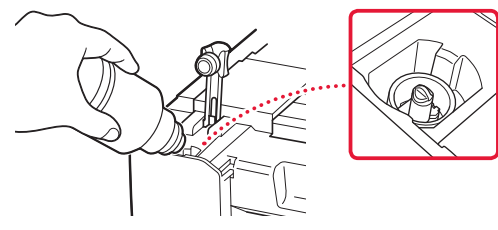

- 5 Ställ bläckflaskan långsamt upp och ned och tryck nedåt för att hälla i bläcket.
	- Om bläcket inte rinner ut tar du försiktigt bort bläckflaskan och försöker igen.

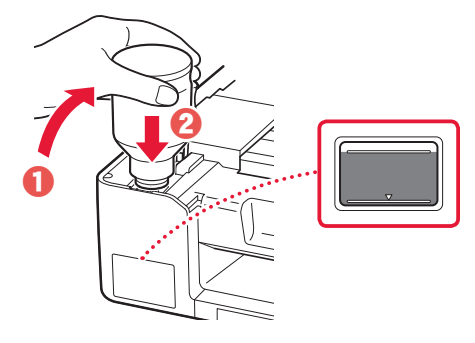

- 6 Ta försiktigt bort bläckflaskan från öppningen.
	- Var försiktig så att du inte spiller bläcket.

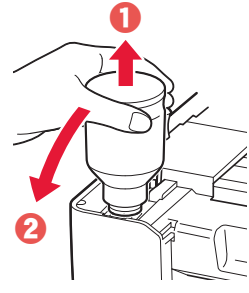

- 
- 7 Sätt tillbaka behållarlocket **ordentligt**.

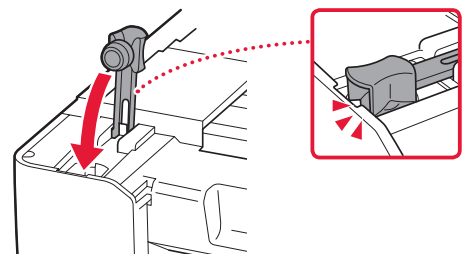

8 Upprepa steg 2 till och med 7 för att hälla i allt bläck i motsvarande bläckbehållare på höger sida.

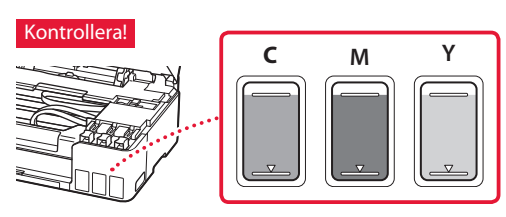

### Ställa in skrivaren

### 9 Stäng skannerenheten/luckan.

• Öppna skannerenheten/luckan helt och stäng den sedan.

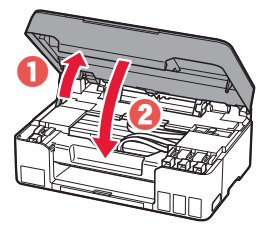

**A** Försiktighet Akta fingrarna.

10 När följande skärm visas använder du knapparna [ och ] för att välja **Ja (Yes)**. Sedan trycker du på **OK**-knappen.

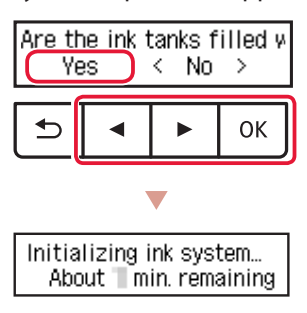

• Vänta en stund tills följande skärm visas. Följ anvisningarna på skärmen och tryck sedan på knappen **OK**.

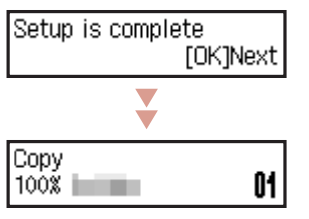

Inställningen är nu klar om du ska använda skrivaren utan att ansluta några andra enheter.

Välj anslutningsmetoden som bäst passar hur du ska använda skrivaren.

- Om du vill använda skrivaren utan att ansluta några andra enheter
	- Konfigurationen är nu klar.
- För att använda skrivaren genom att ansluta till en dator Fortsätt till nästa sida.

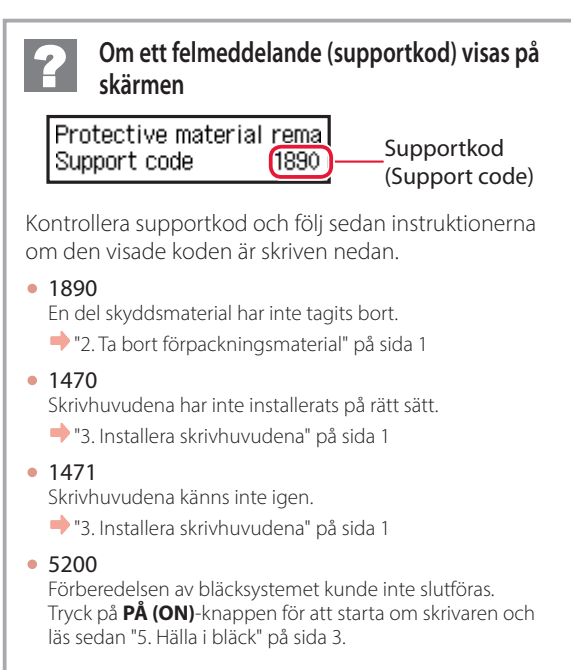

För alla övriga fall kan du läsa **Onlinehandbok**.

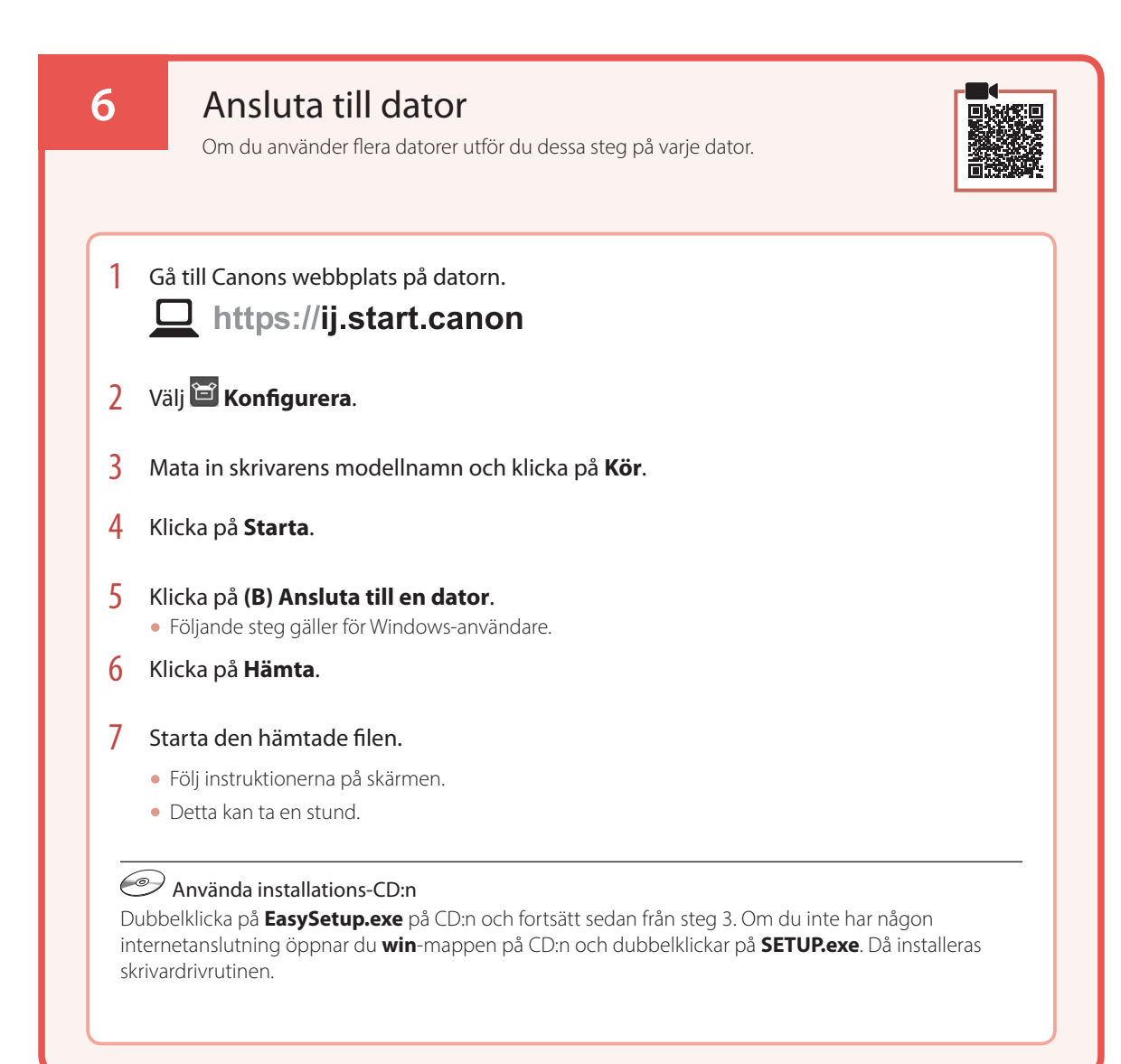

## Lägga i papper

1 Dra ut pappersstödet.

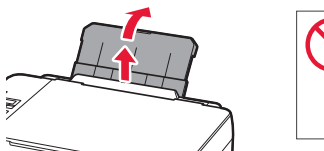

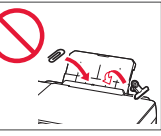

2 Öppna luckan för matningsfacket och skjut höger pappersledare längst ut till höger.

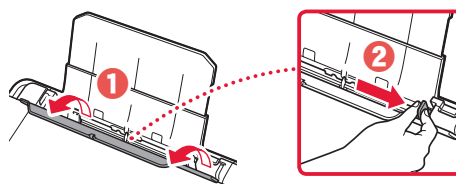

3 Lägg i flera ark papper med utskriftssidan uppåt och skjut pappersledaren på sidan mot kanten av pappersbunten.

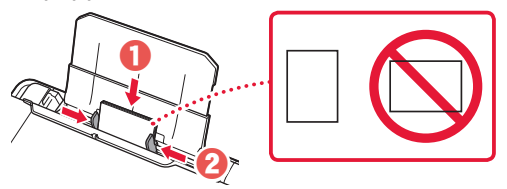

4 Stäng luckan för matningsfacket.

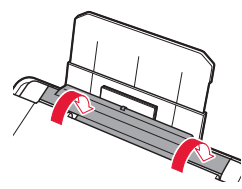

- 5 När **Registrera pappersinformation för bakre fack (Save the rear tray paper information)** visas på skrivarens skärm trycker du på **OK**knappen.
- 6 Välj pappersstorlek och -typ och tryck på **OK**knappen.
- 7 Dra ut utmatningsfacket.

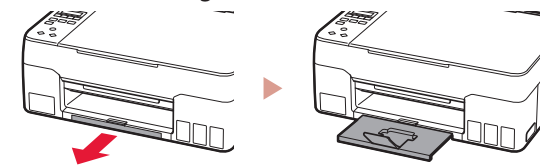

### Transportera skrivaren

Kontrollera följande när du flyttar skrivaren. Läs **Onlinehandbok** för detaljerad information.

Kontrollera att båda sammanfogningsknapparna är helt nedtryckta för att undvika bläckläckage.

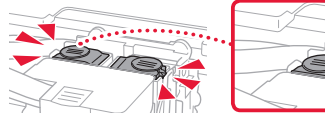

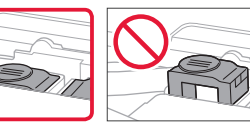

Kontrollera att bläckventilspakens position är stängd.

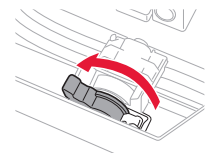

### Packa skrivaren i en plastpåse i händelse av bläckläckage.

- Packa skrivaren i skyddsmaterial i en stadig låda med botten nedåt för en säker transport.
- Luta inte skrivaren. Bläck kan läcka ut.
- Hantera lådan varsamt och se till att den står rakt och INTE står upp och ned eller på sidan eftersom skrivaren kan skadas och bläck kan läcka ut från skrivaren.
- När ett fraktföretag hanterar transporten av skrivaren märker du lådan "DENNA SIDA UPP" så att skrivaren hanteras med botten nedåt. Märk också lådan med "ÖMTÅLIGT" eller "HANTERA VARSAMT".

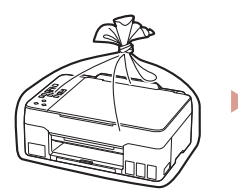

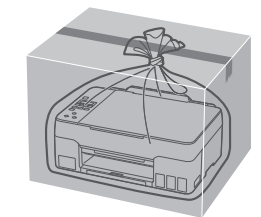

## Konfigurere skriveren

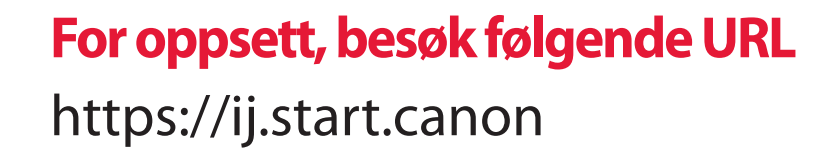

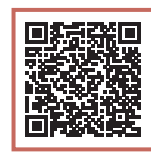

### eller skann koden med mobilenheten

•Hvis du ikke har en internett-tilkobling, kan du følge instruksjonene nedenfor.

### **1. Innhold i esken**

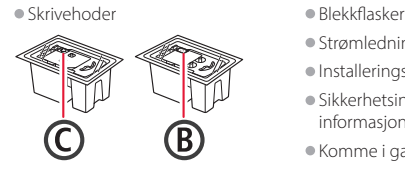

- •Strømledning
- •Installerings-CD-ROM
- •Sikkerhetsinformasjon og viktig informasjon
- •Komme i gang (denne manualen)

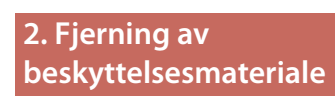

- 1 Fjern og kast eventuelt beskyttelsesmateriale og oransje tape.
- 2 Åpne skanneenheten/dekselet, fjern og kast den oransje tapen og beskyttelsesmaterialet inni.

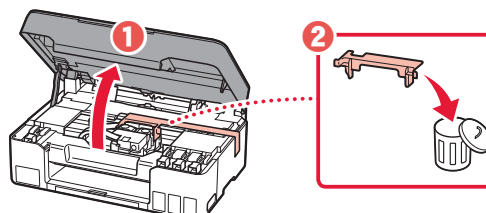

**3. Installere skrivehodene**

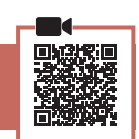

1 Åpne låsedekselet for skrivehodet.

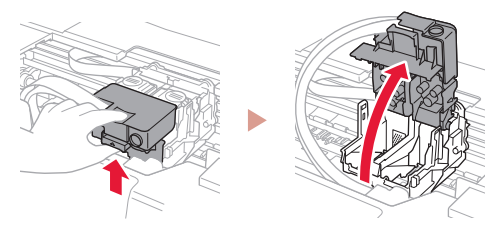

2 Ta hvert skrivehode ut av innpakningen, og fjern etiketten.

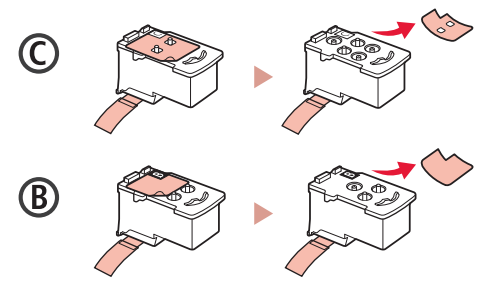

3 Fjern beskyttelsestapen.

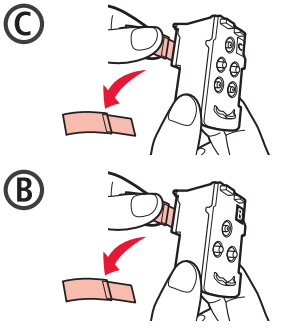

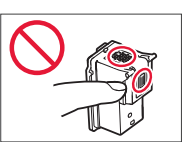

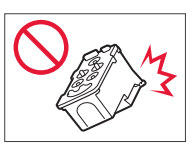

### Konfigurere skriveren

4 Installer C (farge) skrivehode på venstre side, og B (svart) skrivehode på høyre side.

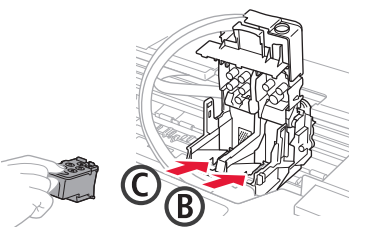

5 Lukk låsedekselet for skrivehodet og trykk ned til det klikker.

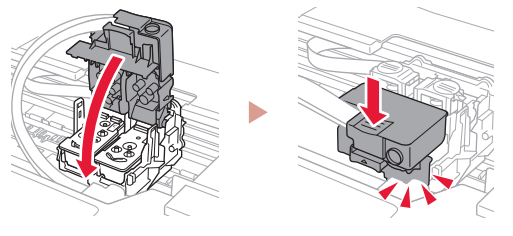

6 Trykk ned begge fellesknappene fullstendig til de klikker.

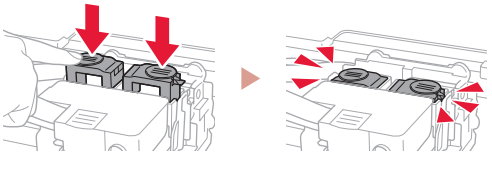

#### Kontroller!

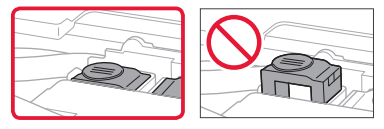

### 7 Lukk skanneenheten/dekselet.

• Åpne skanneenheten/dekselet helt, og lukk den/det igjen.

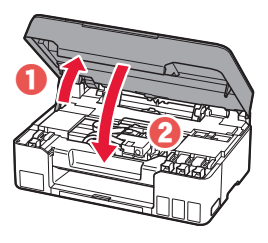

**A** Forsiktig! Pass på fingrene.

### **4. Slå på skriveren**

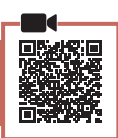

1 Koble til strømledningen.

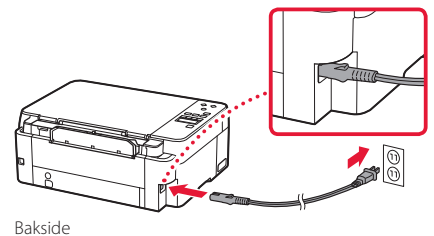

2 Trykk på **PÅ (ON)**-knappen.

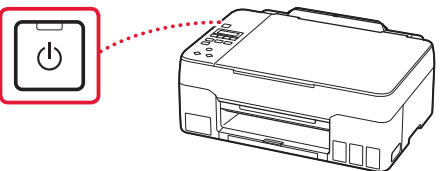

3 Når følgende skjermbilde vises, bruker du knappene  $\triangleleft$  og  $\triangleright$  for å velge språk, og trykker deretter på knappen **OK**.

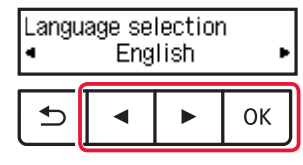

### **EXAMINATION**

Hvis det vises en feil på skjermen, må du se "Hvis det vises en feilmelding (støttekode) på skjermen" på side 4 og følge instruksjonene.

### **5. Helle over blekk**

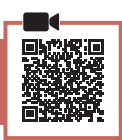

 $\overline{a}$   $\overline{a}$   $\overline{a}$   $\overline{a}$ 

### **EXP** Viktig!

Dette produktet krever omhyggelig håndtering av blekk. Det kan oppstå søl når blekktankene fylles med blekk. Eventuelle blekkflekker på klær eller andre eiendeler vil kanskje ikke være mulige å få bort.

1 Åpne skanneenheten/dekselet.

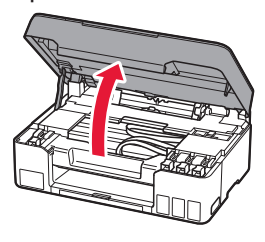

2 Åpne tankkorken på venstre side av skriveren.

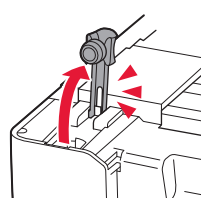

3 Hold blekkflasken rett opp ned, og skru forsiktig av flaskekorken.

Kontroller!

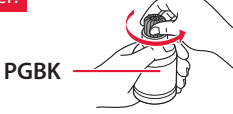

4 Juster dysen til blekkflasken med inntaket.

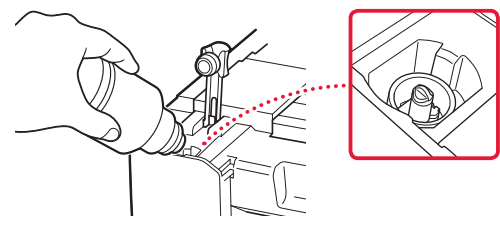

- 5 Snu sakte blekkflasken på hodet, og skyv ned for å helle blekket.
	- Hvis blekket ikke heller, må du forsiktig fjerne blekkflasken og prøve på nytt.

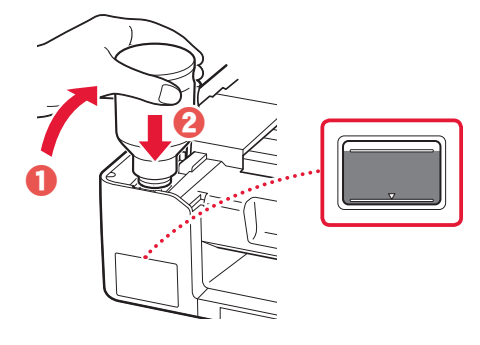

- 6 Fjern forsiktig blekkflasken fra inntaket.
	- Vær forsiktig så du ikke søler blekket.

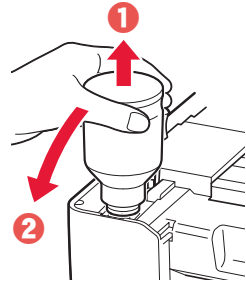

- 
- 7 Sett på igjen tankkorken **sikkert**.

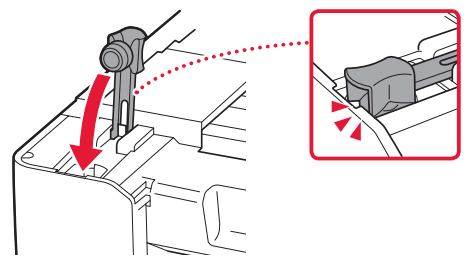

8 Gjenta trinn 2 til 7 for å helle alt blekket over i de tilsvarende blekktankene til høyre.

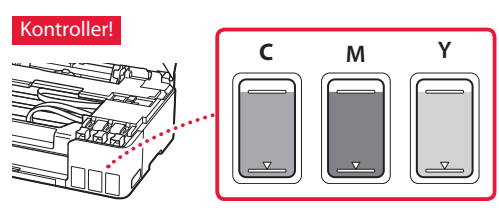

### Konfigurere skriveren

### 9 Lukk skanneenheten/dekselet.

• Åpne skanneenheten/dekselet helt, og lukk den/det igjen.

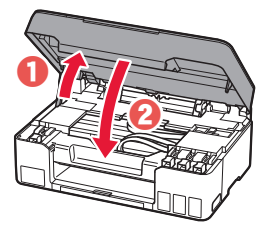

**A** Forsiktia! Pass på fingrene.

10 Når følgende skjermbilde vises, bruker du knappene  $\triangleleft$  og  $\triangleright$  for å velge **Ja (Yes)**, og trykker deretter på **OK**-knappen.

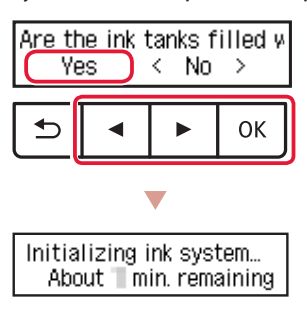

• Vent litt til følgende skjerm vises. Følg instruksjonene på skjermen, og trykk deretter på **OK**-knappen.

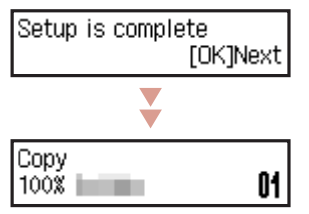

Oppsettet er nå ferdig hvis du ønsker å bruke skriveren uten å koble til andre enheter.

Velg tilkoblingsmetoden som passer best til hvordan du skal bruke skriveren.

- For å bruke skriveren uten å koble den til andre enheter Oppsettet er nå ferdig.
- Bruke skriveren ved å koble til en datamaskin
	- Gå videre til neste side

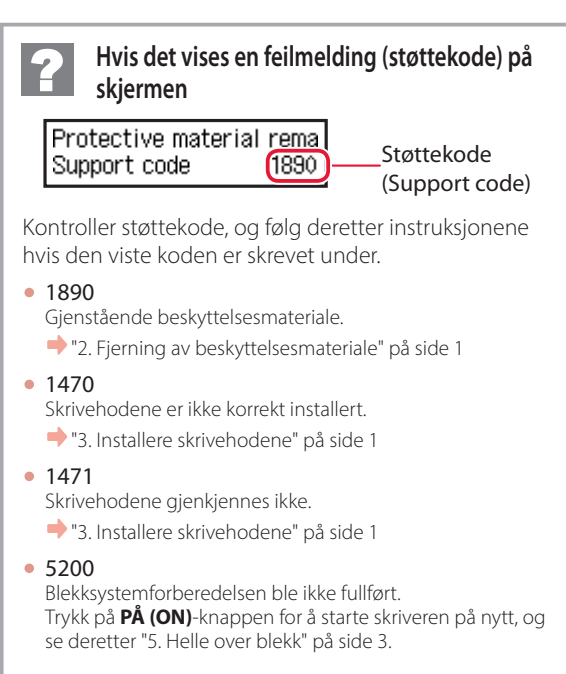

Se **Nettbasert manual** for alle andre tilfeller.

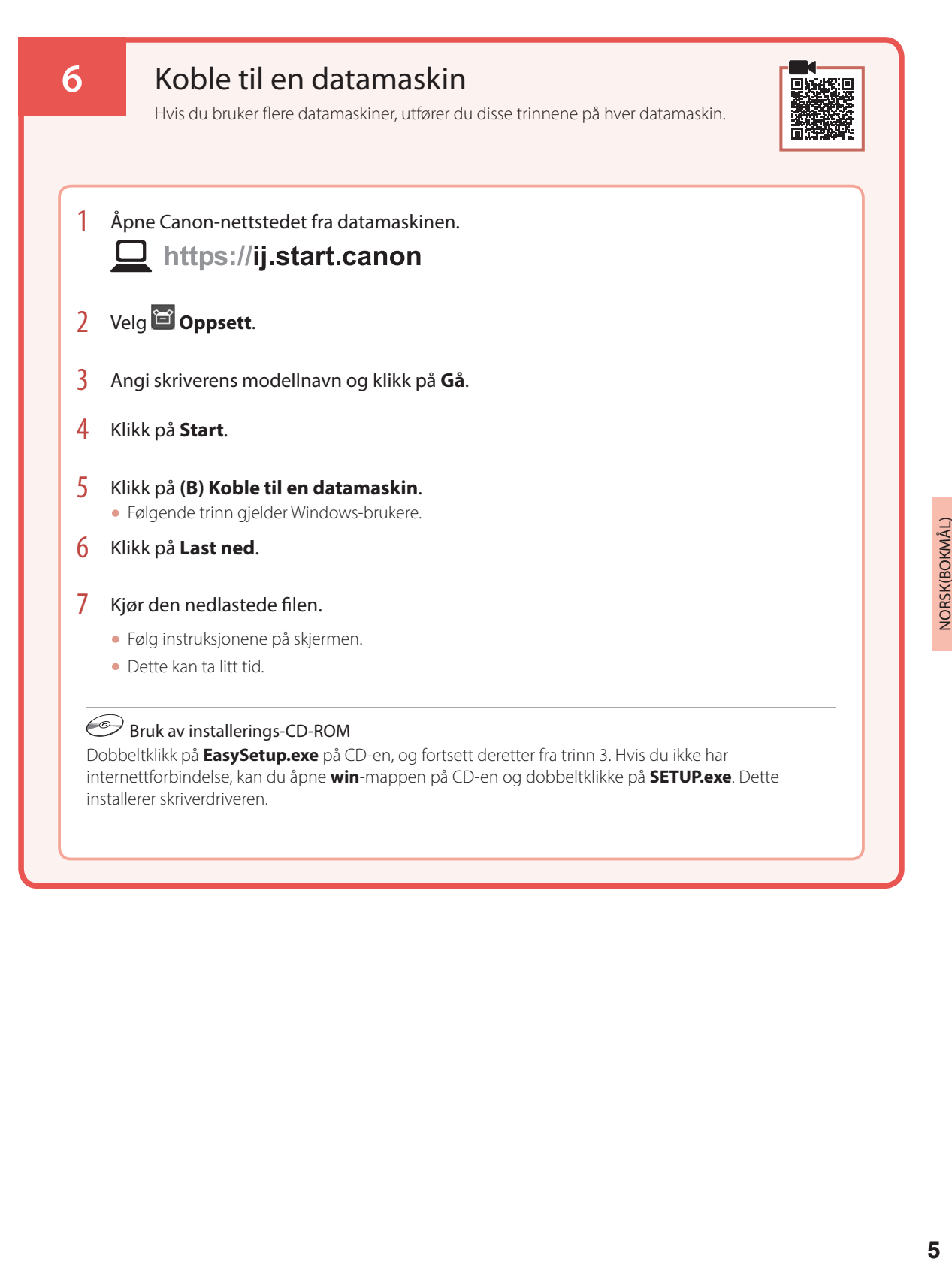

## Legge i papir

1 Forleng papirstøtten.

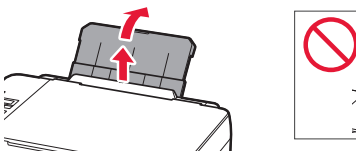

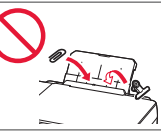

2 Åpne spordekselet for mating og skyv høyre papirfører helt mot høyre.

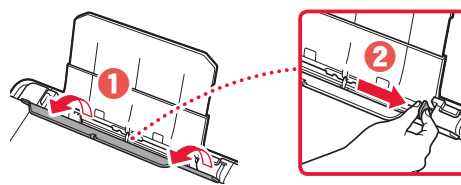

3 Legg inn flere ark med papir med utskriftssiden opp, og skyv papirføreren fra siden mot kanten på papirstabelen.

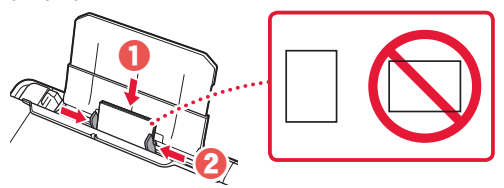

4 Lukk spordekselet for mating.

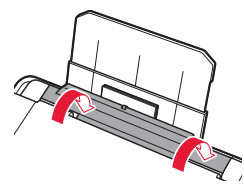

- 5 Når **Registrer bakskuffpapirinformasjonen (Save the rear tray paper information)** vises på skriverskjermbildet, må du trykke på **OK**knappen.
- 6 Velg papirstørrelse og -type, og trykk på **OK**knappen.
- 7 Forleng papirutmatingsbrettet.

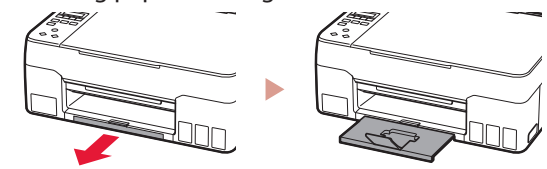

### Transportere skriveren

Når du skal flytte skriveren, må du kontrollere følgende. Se **Nettbasert manual** hvis du ønsker mer informasjon.

### Kontroller at begge fellesknappene er trykket helt ned for å unngå blekklekkasje.

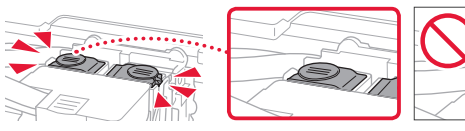

Kontroller at posisjonen til hendelen til blekkventilen er lukket.

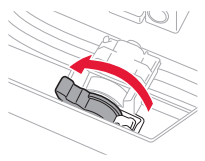

### Pakk skriveren i en plastpose i tilfelle det er blekklekkasje.

- Pakk skriveren i en solid eske, og plasser den slik at bunnen vender ned. Bruk tilstrekkelig med beskyttelsesmateriale til at skriveren ikke skades under transport.
- Ikke vipp skriveren. Det kan lekke ut blekk.
- Vær forsiktig med esken og pass på at den blir stående flatt. IKKE snu den opp ned eller legg den på siden, da dette kan føre til blekklekkasjer og skader på skriveren.
- Når en speditør skal transportere skriveren, merker du esken med "DENNE SIDE OPP" for å sikre at skriveren transporteres slik at bunnen vender ned. Merk også esken med "FORSIKTIG".

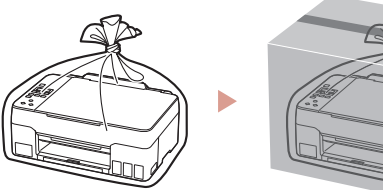

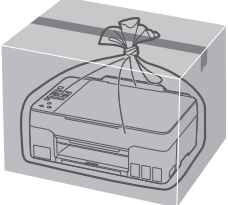

## Konfigurere printeren

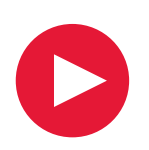

**Ved opsætning: Gå til URL-adressen** https://ij.start.canon

eller scan koden med din mobilenhed

•Følg instruktionerne nedenfor, hvis du ikke har en internetforbindelse.

### **1. Æskens indhold**

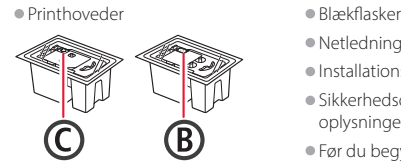

- •Netledning
- •Installations-cd-rom
- •Sikkerhedsoplysninger og vigtige oplysninger
- •Før du begynder (denne vejledning)

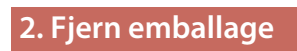

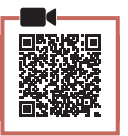

- 
- 1 Fjern og bortskaf al emballage og orange tape.
- 2 Åbn scanningsenheden/dækslet, fjern den orange tape og det beskyttende materiale inde i printeren, og smid det væk.

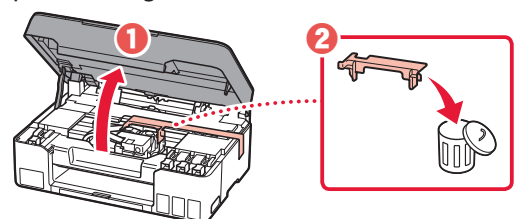

**3. Installation af printhovederne**

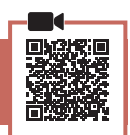

1 Åbn låsedækslet til printhovedet.

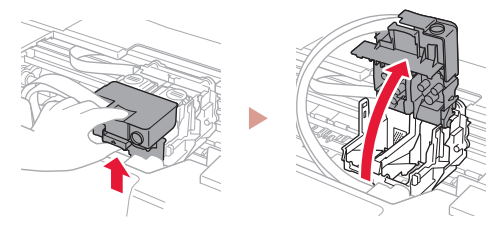

**2** Tag hvert printhoved ud af pakken, og fjern etiketten.

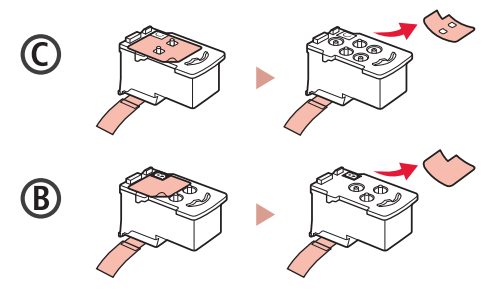

3 Fjern den beskyttende tape.

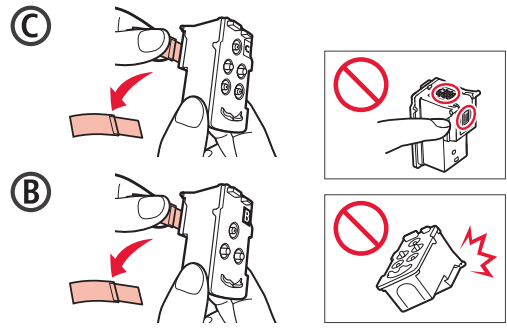

### Konfigurere printeren

4 Indsæt C-printhovedet (farve) til venstre og B-printhovedet (sort) til højre.

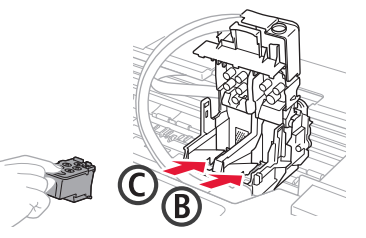

5 Luk låsedækslet til printhovedet, og tryk det ned, indtil det klikker.

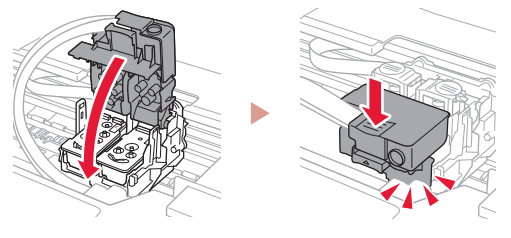

**6** Tryk begge ledknapper helt ned, indtil de klikker.

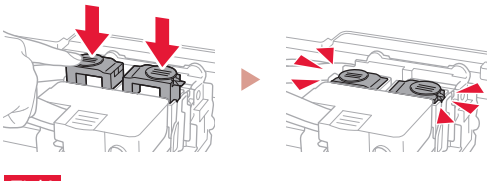

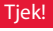

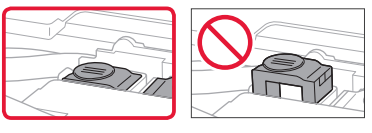

### 7 Luk scanningsenheden/dækslet.

• Åbn scanningsenheden/dækslet helt, og luk det derefter.

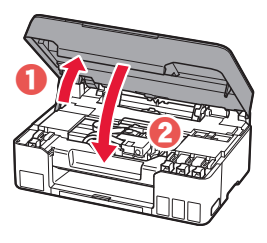

**A** Forsigtig Pas på dine fingre.

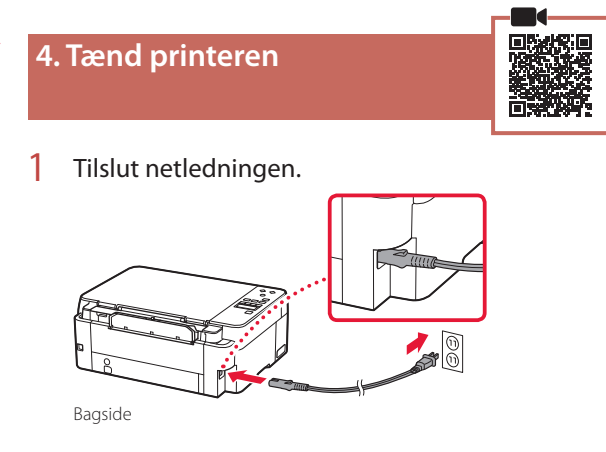

2 Tryk på knappen **TIL (ON)**.

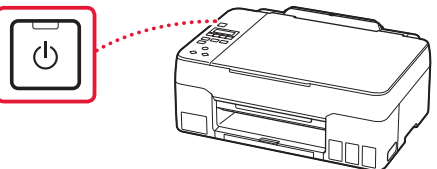

3 Når følgende skærmbillede vises, skal du bruge knapperne  $\triangleleft$  og  $\triangleright$  til at vælge et sprog. Tryk derefter på knappen **OK**.

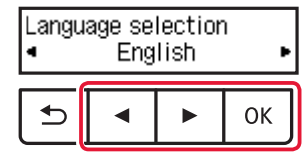

### **Vigtigt**

ŧ

Hvis der vises en fejl på skærmen, skal du se "Hvis der vises en fejlmeddelelse (hjælp-kode) på skærmen" på side 4 og følge instruktionerne.

### **5. Hæld blæk i**

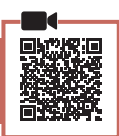

#### *<u>Vigtigt</u>*

Dette produkt kræver omhyggelig håndtering af blæk. Blæk kan sprøjte, når blækbeholderne fyldes med blæk. Hvis du får blæk på dit tøj eller ejendele, kan det måske ikke fjernes igen.

1 Åbn scanningsenheden/dækslet.

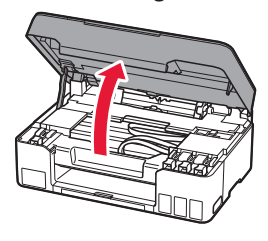

2 Åbn beholderhætten til venstre på printeren.

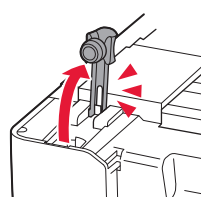

Tjek!

3 Hold blækflasken opretstående, og drej forsigtigt flaskehætten for at fjerne den.

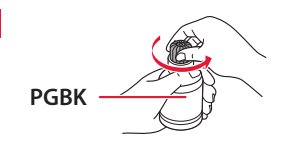

4 Sørg for, at spidsen på blækflasken er placeret ud for åbningen.

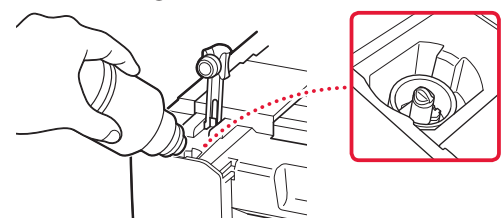

- 5 Stil langsomt blækflasken med bunden i vejret, og tryk ned for at hælde blæk i blækbeholderen.
	- Hvis der ikke kommer blæk ud, skal du forsigtigt fjerne blækflasken og prøve igen.

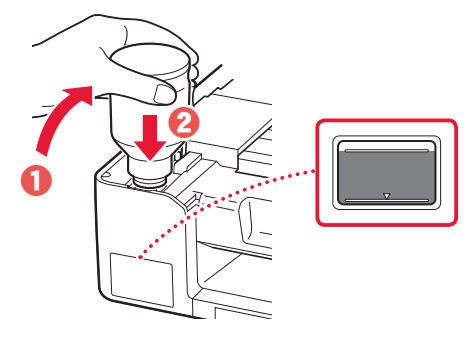

- 6 Fjern forsigtigt blækflasken fra åbningen. • Pas på, at du ikke spilder blæk.
	-

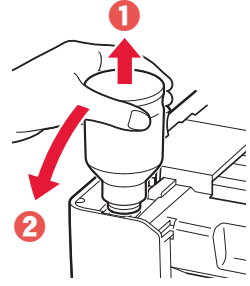

7 Sæt beholderhætten **sikkert** på igen.

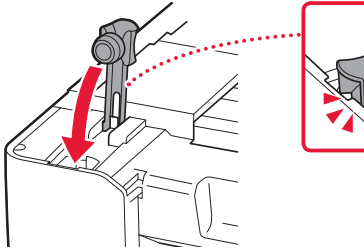

- 
- DANSK
- 8 Gentag trin 2 til 7 for at hælde blæk i de korrekte blækbeholdere til højre.

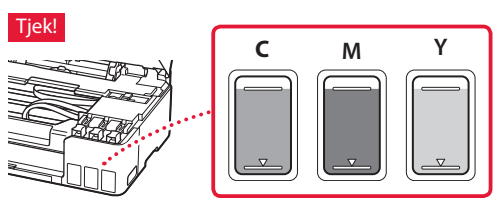

### Konfigurere printeren

### 9 Luk scanningsenheden/dækslet.

• Åbn scanningsenheden/dækslet helt, og luk det derefter.

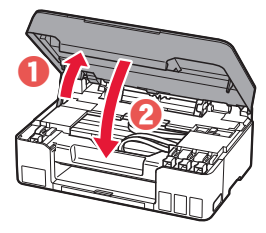

**A** Forsigtig Pas på dine fingre.

10 Når følgende skærmbillede vises, skal du bruge knapperne  $\triangleleft$  og  $\triangleright$  til at vælge **Ja (Yes)**. Tryk derefter på knappen **OK**.

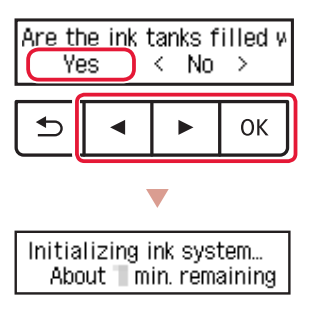

• Vent et øjeblik, indtil følgende skærmbillede vises. Følg instruktionerne på skærmen, og tryk derefter på knappen **OK**.

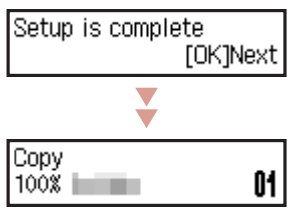

Hvis du vil bruge printeren uden at tilslutte andre enheder, er opsætningen færdig nu.

Vælg den forbindelsesmetode, der passer bedst til den måde, du vil bruge printeren på.

- For at bruge printeren uden tilslutning af andre enheder Opsætningen er nu fuldført.
- For at bruge printeren ved at tilslutte til en computer
	- Fortsæt på næste side.

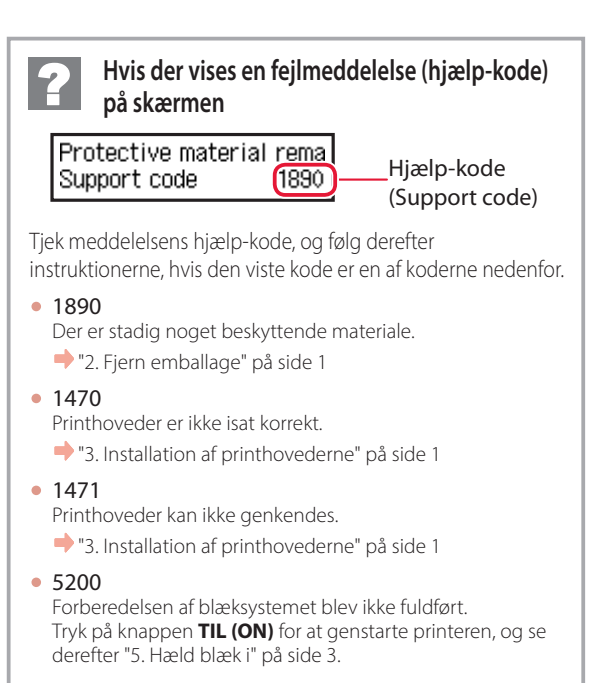

I alle andre tilfælde skal du se i **Online vejledning**.

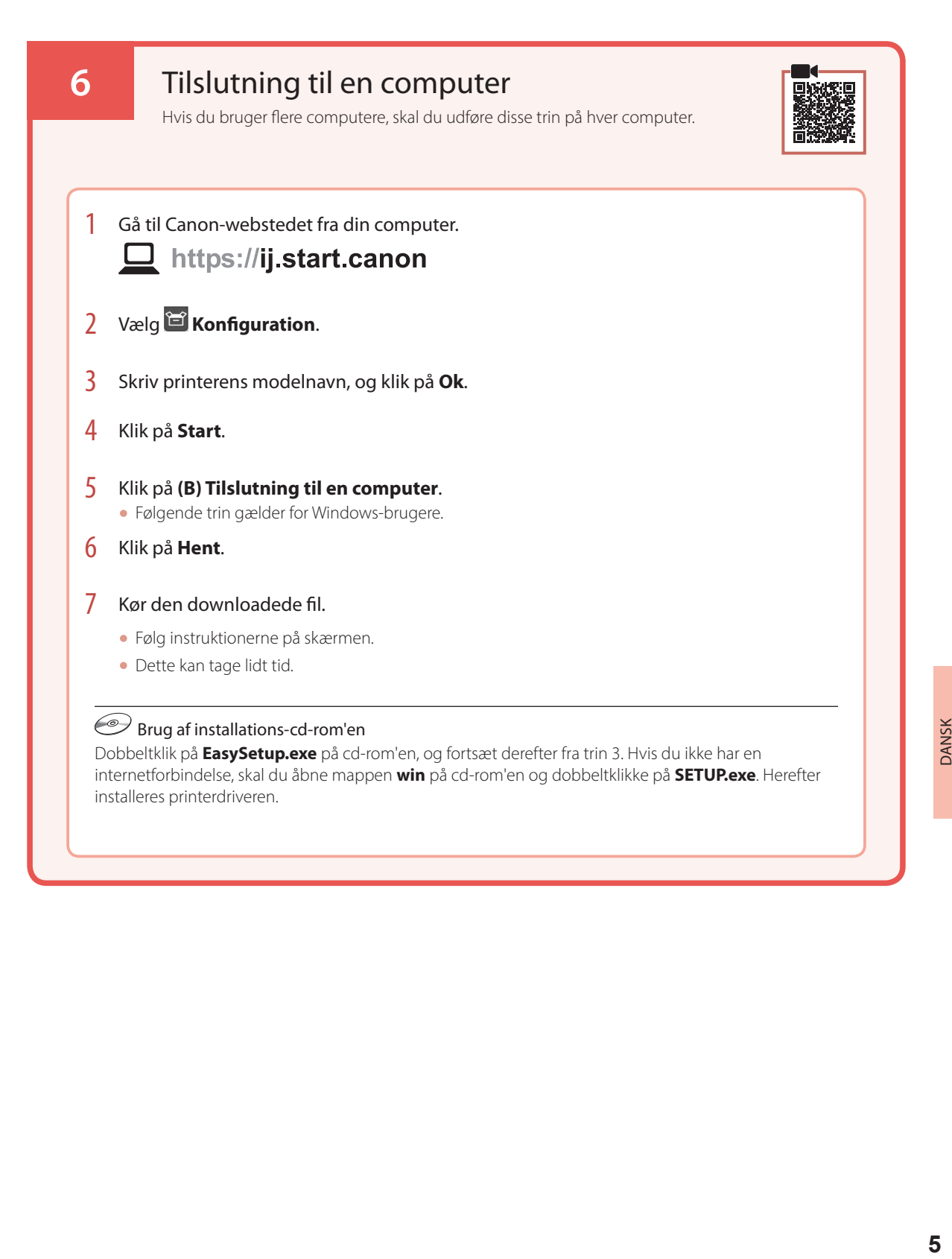

## Ilægning af papir

1 Træk papirstøtten ud.

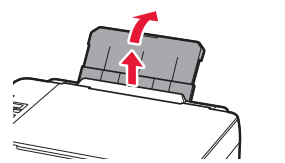

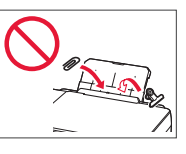

2 Åbn arkføderdækslet, og skub det højre papirstyr helt ud til højre.

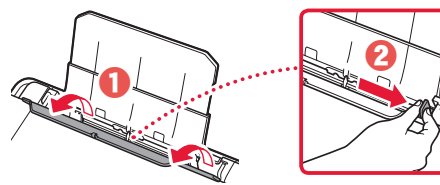

3 Ilæg flere ark papir med udskriftssiden opad, og skub papirstyret på siden mod kanten af papirstakken.

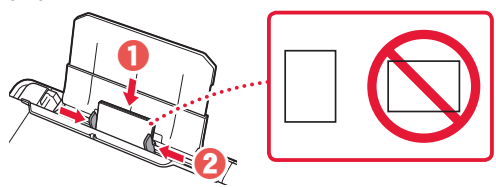

 $4$  Luk arkføderdækslet.

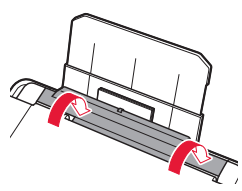

- 5 Når **Registrer oplysninger om papir i bagerste bakke (Save the rear tray paper information)** vises på printerens skærm, skal du trykke på knappen **OK**.
- 6 Vælg papirstørrelsen og -typen, og tryk på knappen **OK**.
- 7 Træk udbakken til papir ud.

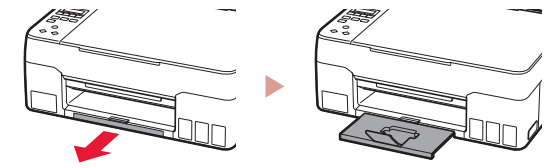

### Transport af din printer

Når printeren flyttes, skal du tjekke følgende. Se **Online vejledning** for at få flere oplysninger.

### Tjek, at begge ledknapper er trykket helt ned for at undgå blæklækage.

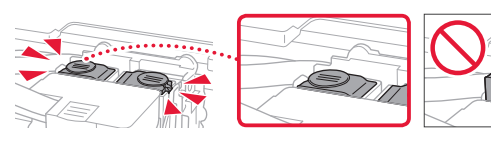

Tjek, at blækventilhåndtaget er i lukket position.

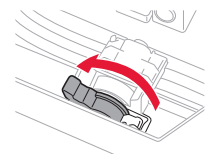

### Pak printeren i en plastikpose i tilfælde af blæklækage.

- Pak printeren i en robust kasse placeret med bunden nedad, og brug tilstrækkeligt beskyttende materiale for at sikre sikker transport.
- Du må ikke vippe printeren. Der kan forekomme blæklækage.
- Behandl kassen forsigtigt, og sørg for, at den står fladt og IKKE vender på hovedet eller på siden, da printeren kan blive beskadiget, og der kan forekomme blæklækage.
- Når en speditør håndterer transporten af printeren, skal kassen markeres "DENNE SIDE OP" for at sikre, at printeren vender med bunden nedad. Marker også med "SKRØBELIG" eller "FORSIGTIGT".

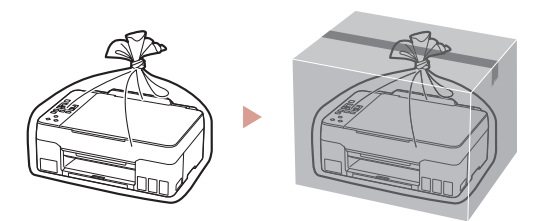

## Tulostimen asennus

## **Lisätietoja asennuksesta saat URL-osoitteesta** https://ij.start.canon

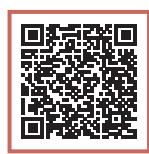

### tai skannaamalla koodin mobiililaitteellasi

•Toimi alla olevien ohjeiden mukaisesti, jos käytettävissä ei ole Internet-yhteyttä.

### **1. Paketin sisällys**

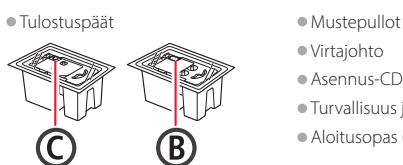

- 
- •Virtajohto
- •Asennus-CD
- •Turvallisuus ja tärkeitä tietoja
- •Aloitusopas (tämä käyttöopas)

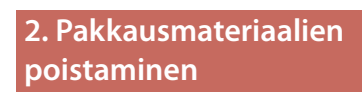

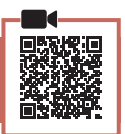

- 1 Poista kaikki pakkausmateriaalit ja oranssi teippi.
- 2 Avaa skannausyksikkö/kansi, poista oranssi teippi ja suojamateriaali sisäpuolelta.

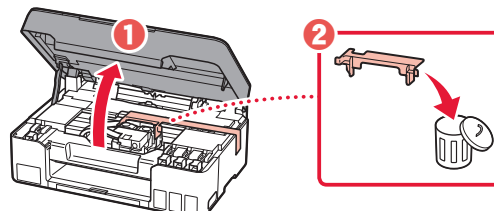

**3. Tulostuspäiden asentaminen**

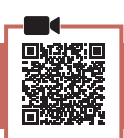

1 Avaa tulostuspään lukituskansi.

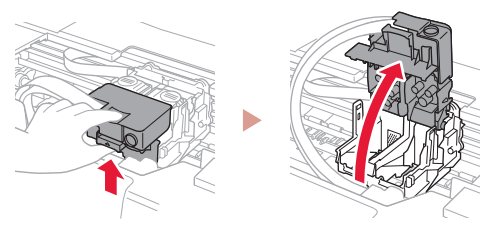

2 Ota jokainen tulostuspää pois paketista ja poista tarra.

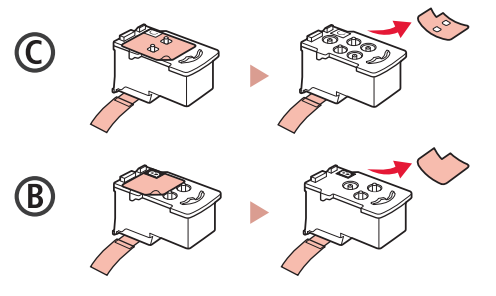

3 Poista suojateippi.

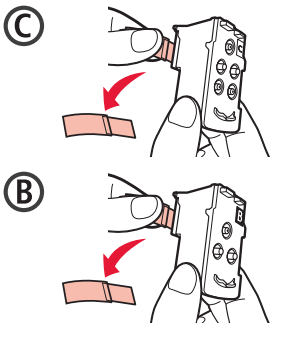

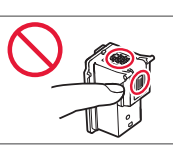

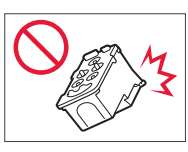

### Tulostimen asennus

4 Aseta C (väri) -tulostuspää vasemmalle ja B (musta) -tulostuspää oikealle.

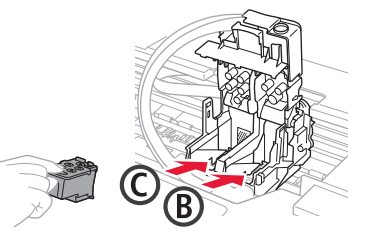

5 Sulje tulostuspään lukituskansi ja paina alas, kunnes se napsahtaa.

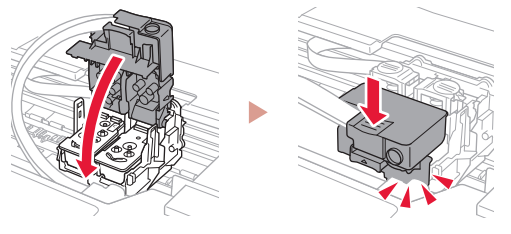

6 Paina molemmat polvipainikkeet kokonaan alas, kunnes ne napsahtavat.

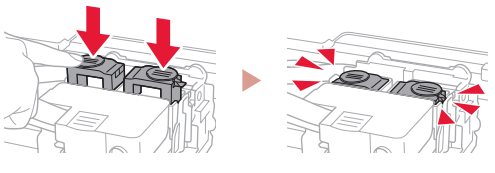

### Varmista!

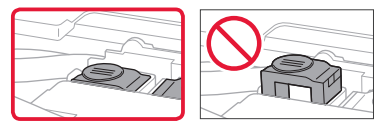

### 7 Sulje skannausyksikkö/kansi.

• Avaa skannausyksikkö/kansi täysin ja sitten sulje se.

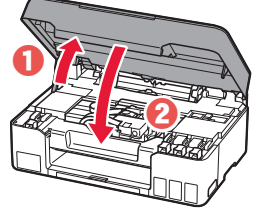

 $\triangle$  Huomio Varo sormiasi.

### **4. Virran kytkeminen tulostimeen**

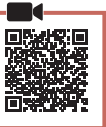

1 Kytke virtajohto.

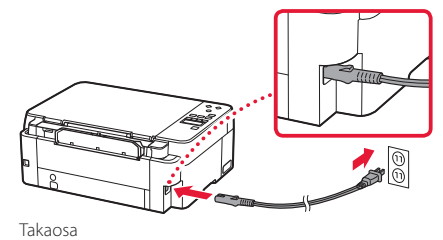

2 Paina **KÄYTÖSSÄ (ON)** -painiketta.

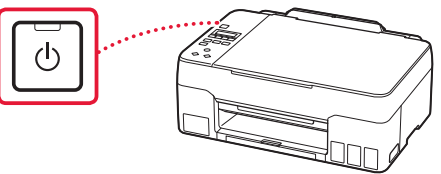

 $3$  Jos seuraava näyttö avautuu, valitse kieli  $\triangleleft$ -tai ]-painikkeella ja paina sitten **OK**-painiketta.

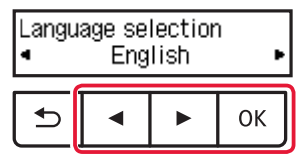

### **Tärkeää**

Jos näytössä näkyy virhe, katso "Jos näytössä näkyy virhe (tukikoodi)" sivulla 4 ja noudata ohjeita.

### **5. Musteen kaataminen**

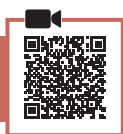

. . . . . . .

#### **Tärkeää**

Tämän tuotteen kanssa on mustetta käsiteltävä huolellisesti. Mustetta voi roiskua, kun mustesäiliöitä täytetään musteella. Jos mustetta joutuu vaatteisiin tai tavaroihin, se ei välttämättä irtoa.

1 Avaa skannausyksikkö/kansi.

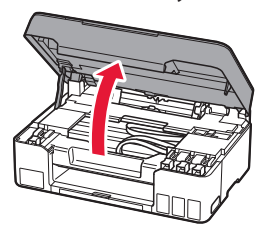

2 Avaa säiliön korkki tulostimen vasemmasta reunasta.

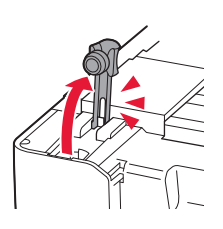

3 Pidä mustepulloa pystyasennossa ja poista pullon korkki taivuttamalla sitä varovasti.

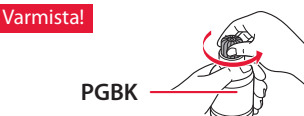

4 Kohdista mustepullon suutin tuloon.

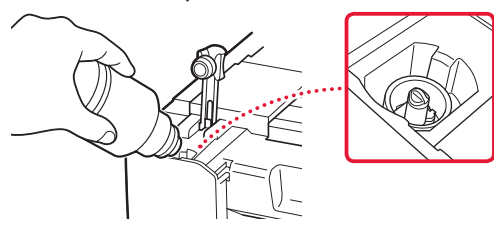

- 5 Käännä mustepullo hitaasti ylösalaisin ja paina alaspäin, jotta muste pääsee valumaan.
	- Jos muste ei valu, irrota mustepullo varovasti ja yritä uudelleen.

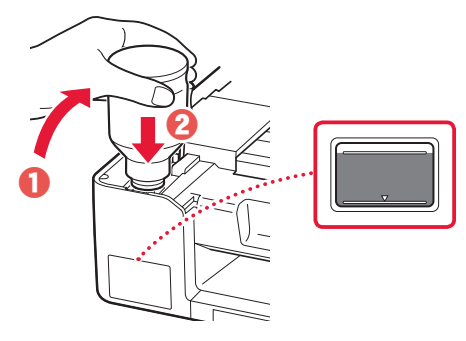

- 6 Poista mustepullo varovasti tulosta.
	- Vari läikyttämästä mustetta.

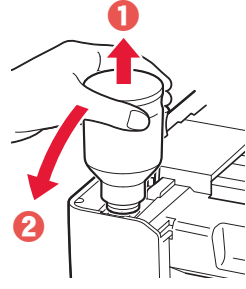

7 Aseta säiliön korkki **kunnolla** paikoilleen.

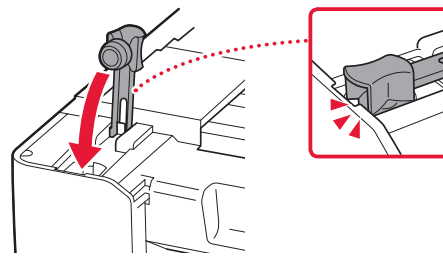

8 Toista vaiheet 2–7, ja valuta kaikki musteet vastaaviin mustesäiliöihin oikealla puolella.

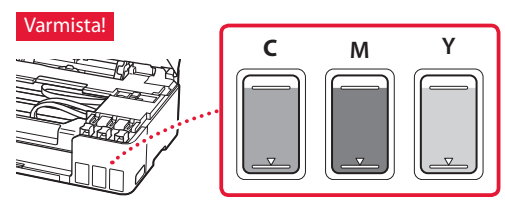

### Tulostimen asennus

- 9 Sulje skannausyksikkö/kansi.
	- Avaa skannausyksikkö/kansi täysin ja sitten sulje se.

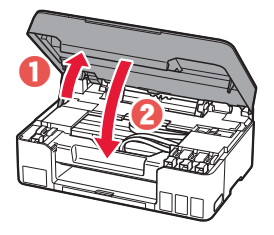

 $\triangle$  Huomio Varo sormiasi.

 $10$  Jos seuraava näyttö avautuu, valitse  $\blacktriangleleft$ - ja ]-painikkeella **Kyllä (Yes)**, ja paina sitten **OK**painiketta.

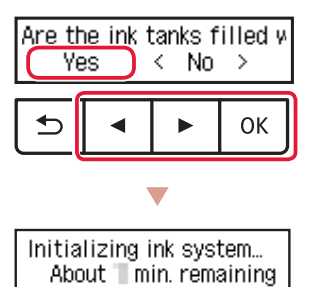

• Odota hetki, kunnes seuraava näyttö tulee näkyviin. Noudata näytön ohjeita, ja paina sitten **OK**-painiketta.

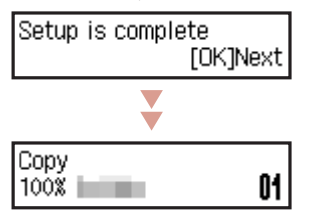

Jos käytät tulostinta ilman yhteyttä muihin laitteisiin, asetus on valmis.

Valitse yhteysmenetelmä, joka parhaiten vastaa tulostimen käyttötapaa.

- Tulostimen käyttö ilman yhteyttä muihin laitteisiin Asennus on nyt valmis.
- Tulostimen käyttö tietokone yhdistettynä
	- **Jatka seuraavalta sivulta.**

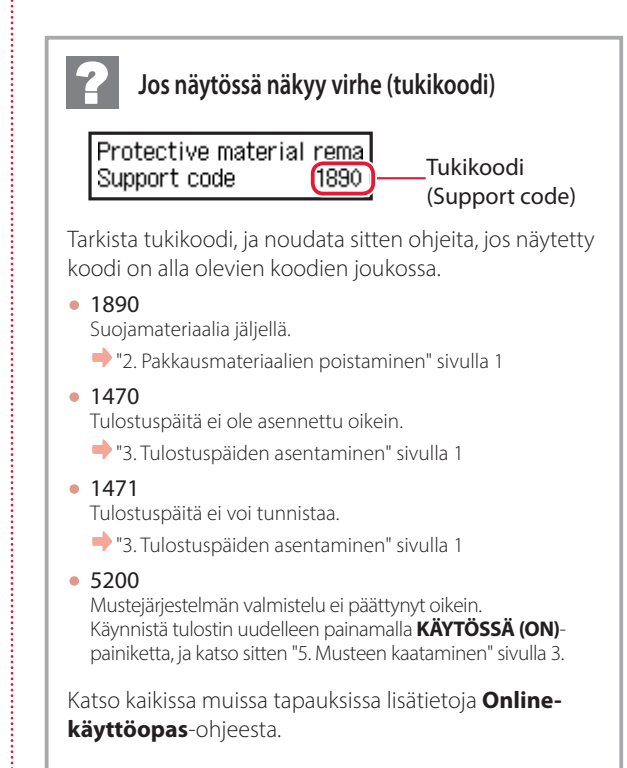

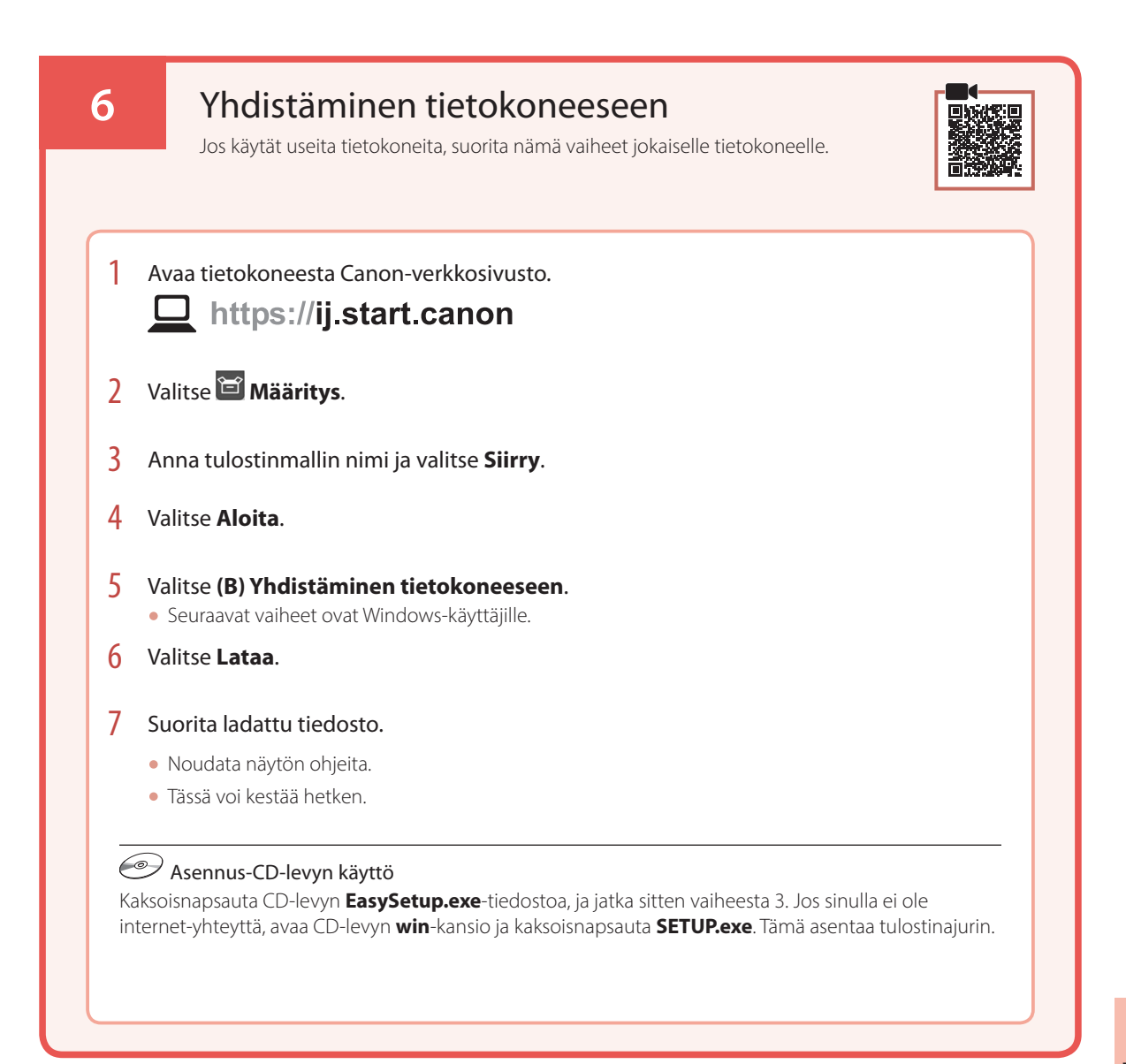

## Paperin asettaminen

1 Avaa paperituki.

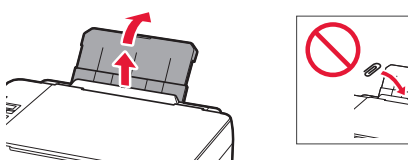

2 Avaa syöttöaukon kansi ja liu'uta oikeanpuoleinen paperiohjain oikeaan reunaan.

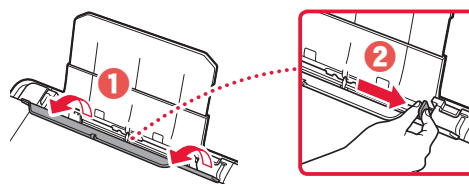

3 Aseta useita arkkeja paperia tulostuspuoli ylöspäin, ja liu'uta sitten sivun paperiohjain paperipinon reunaa vasten.

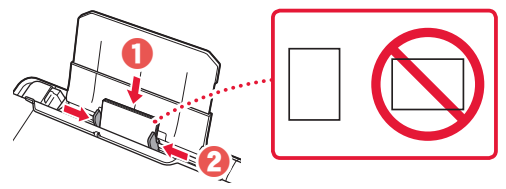

4 Sulje syöttöaukon kansi.

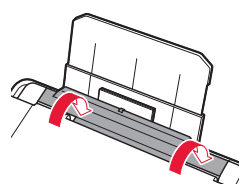

- 5 Kun **Rekisteröi takalokeron paperin tiedot (Save the rear tray paper information)** tulee näkyviin tulostimen näyttöön, paina **OK**painiketta.
- 6 Valitse paperikoko ja -tyyppi, ja paina sitten **OK**painiketta.
- 7 Avaa paperin luovutustaso.

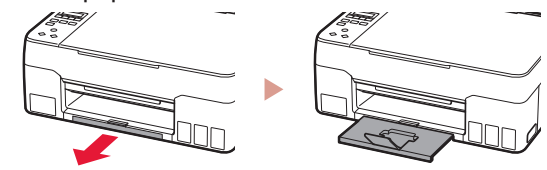

## Tulostimen kuljettaminen

Jos siirrät tulostinta, tarkista seuraavat asiat. Katso lisätietoja **Online-käyttöopas**-oppaasta.

Tarkista, että molemmat polvipainikkeet on painettu alas kokonaan, jotta muste ei vuoda.

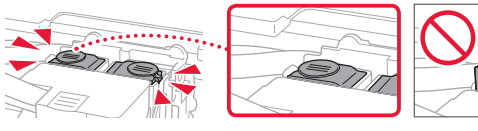

Tarkista, että musteen venttiilin vipu on suljetussa asennossa.

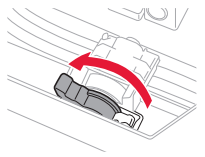

### Pakkaa tulostin muovipussiin siltä varalta, että mustetta vuotaa.

- Pakkaa tulostin tukevaan laatikkoon niin, että tulostin asetetaan laatikkoon alapuoli alaspäin. Käytä riittävästi suojamateriaalia kuljetusvaurioiden välttämiseksi.
- Älä kallista tulostinta. Muste voi vuotaa.
- Käsittele varovasti ja varmista, että laatikko jää vaakaasentoon EIKÄ sitä käännetä ylösalaisin tai kyljelleen, koska tulostin voi rikkoutua tai tulostimen muste voi vuotaa.
- Jos kuljetuspalvelu kuljettaa tulostimen, merkitse laatikkoon "TÄMÄ PUOLI YLÖS", jotta tulostin pidetään alapuoli alaspäin. Lisää myös merkinnät "SÄRKYVÄÄ" tai "KÄSITELTÄVÄ VAROEN".

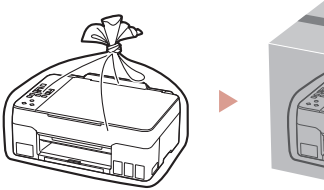

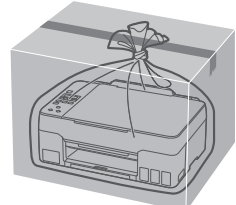

## Impostazione della stampante

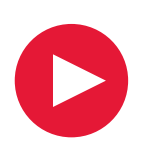

## **Per eseguire l'impostazione, visitare l'URL** https://ij.start.canon

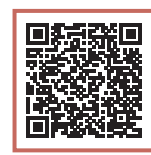

ITALIANO

### o eseguire la scansione del codice con il proprio dispositivo cellulare

•Se non si dispone di una connessione a Internet, attenersi alle istruzioni riportate di seguito.

### **1. Contenuto della scatola**

#### •Testine di stampa •Bottigliette d'inchiostro

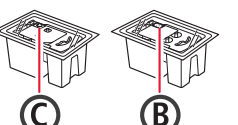

- 
- •Cavo di alimentazione •CD-ROM di installazione
- •Informazioni importanti e sulla sicurezza
- •Guida Rapida (questo manuale)

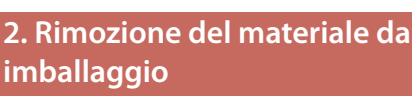

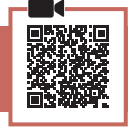

## **imballaggio**

- 1 Rimuovere e disfarsi di eventuale materiale da imballaggio e del nastro arancione.
- 2 Aprire l'unità di scansione / coperchio, rimuovere e disfarsi del nastro arancione e del materiale di protezione all'interno.

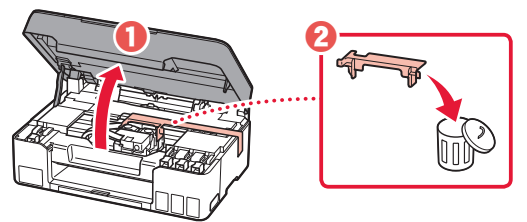

**3. Installazione delle testine di stampa**

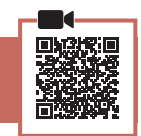

1 Aprire il coperchio di bloccaggio della testina di stampa.

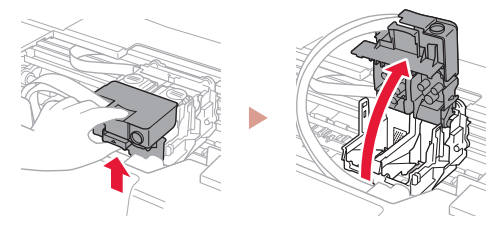

2 Estrarre ciascuna testina di stampa dalla confezione e rimuovere l'etichetta.

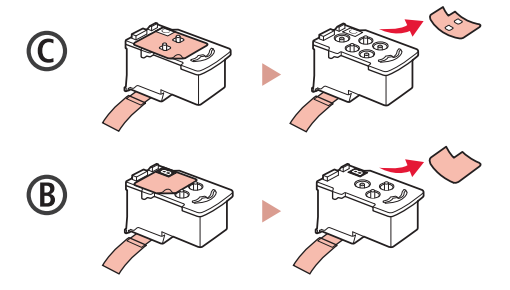

3 Rimuovere il nastro di protezione.

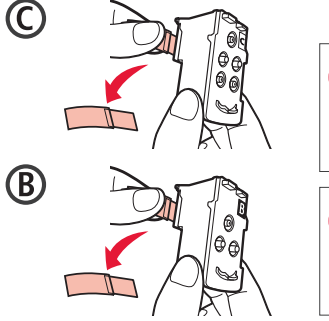

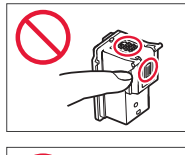

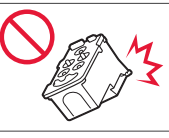

### Impostazione della stampante

4 Inserire la testina di stampa C (colore) a sinistra e la testina di stampa B (nero) a destra.

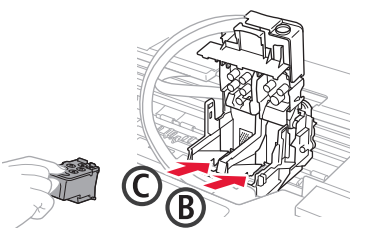

5 Chiudere il coperchio di bloccaggio della testina di stampa e premere finché non scatta in posizione.

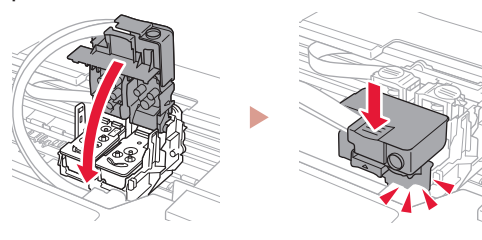

6 Premere entrambi i pulsanti di collegamento completamente finché non scattano in posizione.

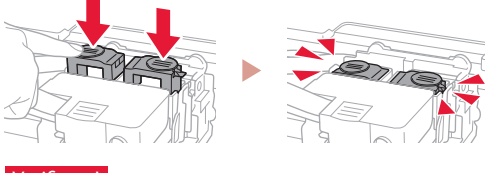

### Verificare!

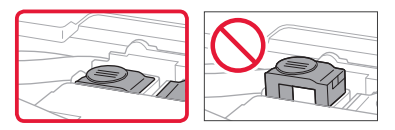

### 7 Chiudere l'unità di scansione / coperchio.

• Aprire completamente l'unità di scansione / coperchio, quindi chiuderla.

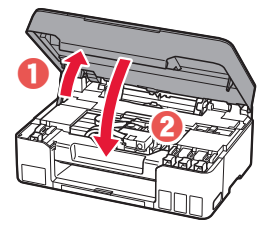

#### A Attenzione Fare attenzione alle dita.

### **4. Accensione della stampante**

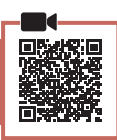

1 Collegare il cavo di alimentazione.

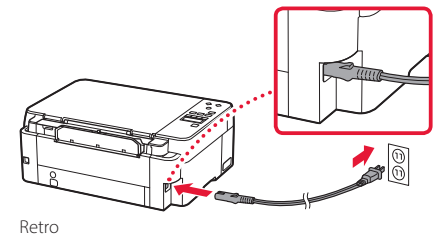

2 Premere il pulsante **ON**.

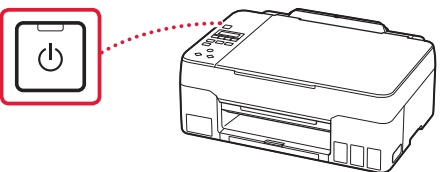

3 Quando viene visualizzata la seguente schermata, utilizzare i pulsanti  $\blacklozenge$  e  $\blacktriangleright$  per selezionare una lingua, quindi premere il pulsante **OK**.

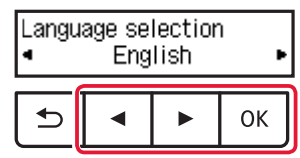

### *I* Importante

Se appare un errore sulla schermata, vedere "Se viene visualizzato un messaggio di errore (codice supporto) sullo schermo" a pagina 4 e seguire le istruzioni.

### **5. Versamento d'inchiostro**

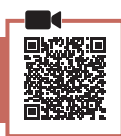

#### *Importante*

Questo prodotto richiede che l'inchiostro sia maneggiato con attenzione. L'inchiostro potrebbe schizzare durante il riempimento dei serbatoi d'inchiostro. Se dell'inchiostro finisce su capi di abbigliamento o altri oggetti, potrebbe non essere possibile rimuoverlo.

1 Aprire l'unità di scansione / coperchio.

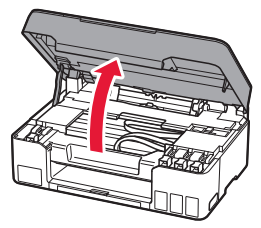

2 Aprire il coperchietto del serbatoio sulla sinistra della stampante.

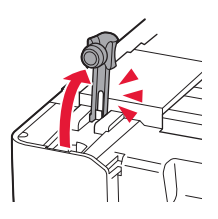

 $\overline{3}$  Tenere la bottiglietta d'inchiostro in verticale e svitare delicatamente il coperchietto bottiglietta per rimuoverlo.

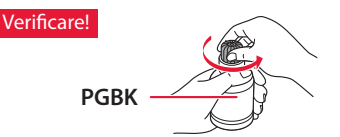

4 Allineare l'ugello della bottiglietta d'inchiostro con il punto di ingresso.

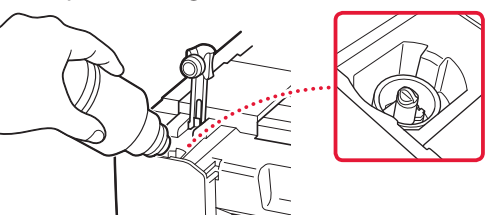

- 5 Capovolgere lentamente la bottiglietta d'inchiostro e spingerla verso il basso per versare l'inchiostro.
	- Se l'inchiostro non fuoriesce, rimuovere delicatamente la bottiglietta d'inchiostro e riprovare.

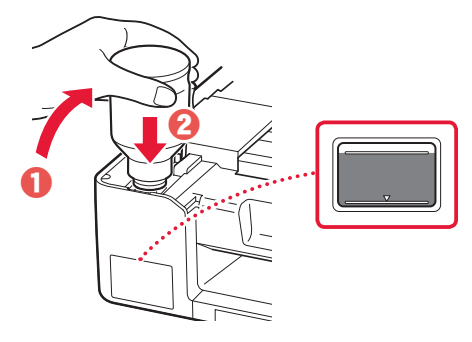

- 6 Rimuovere delicatamente la bottiglietta d'inchiostro dal punto di ingresso.
	- Prestare attenzione a non versare l'inchiostro.

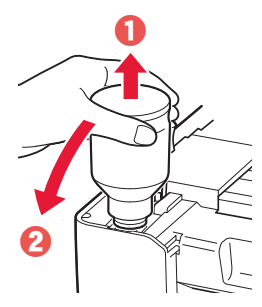

7 Riposizionare il coperchietto del serbatoio **con fermezza**.

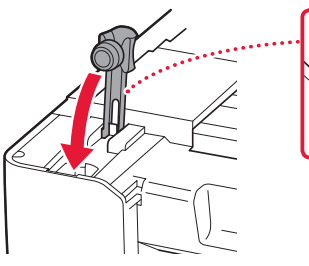

8 Ripetere i passi da 2 a 7 per versare tutto l'inchiostro nei serbatoi d'inchiostro corrispondenti sulla destra.

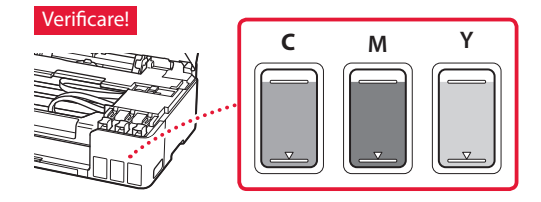

### Impostazione della stampante

### 9 Chiudere l'unità di scansione / coperchio.

• Aprire completamente l'unità di scansione / coperchio, quindi chiuderla.

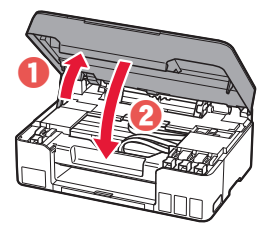

 $\blacktriangle$  Attenzione Fare attenzione alle dita.

10 Quando viene visualizzata la seguente schermata, utilizzare i pulsanti [ e ] per selezionare **Sì (Yes)**, quindi premere il pulsante **OK**.

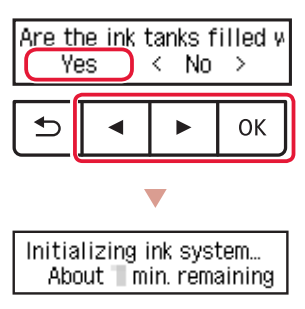

• Attendere alcuni minuti fino a che non viene visualizzata la seguente schermata. Seguire le istruzioni visualizzate e premere il pulsante **OK**.

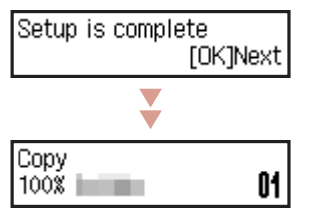

Se si intende utilizzare la stampante senza connettersi ad altre periferiche, l'impostazione è ora completata.

Selezionare il metodo di connessione che più si adatta al modo in cui si utilizzerà la stampante.

- Per utilizzare la stampante senza connettersi ad altre periferiche
	- L'impostazione è ora completata.
- Per utilizzare la stampante stabilendo una connessione a un computer
	- Procedere alla pagina successiva.

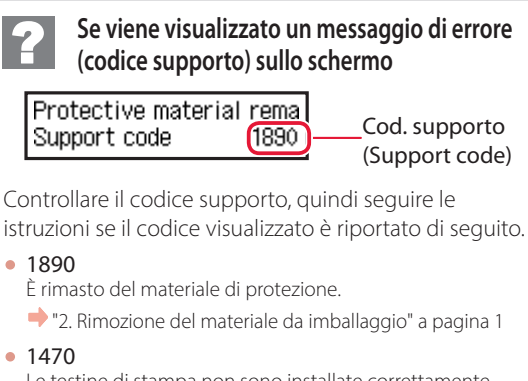

Le testine di stampa non sono installate correttamente. "3. Installazione delle testine di stampa" a pagina 1

• <sup>1471</sup>

Impossibile riconoscere le testine di stampa.

"3. Installazione delle testine di stampa" a pagina 1

• <sup>5200</sup>

La preparazione del sistema d'inchiostro non è stata completata correttamente.

Premere il pulsante **ON** per riavviare la stampante, quindi vedere "5. Versamento d'inchiostro" a pagina 3.

Per tutti gli altri casi, consultare il **Manuale online**.

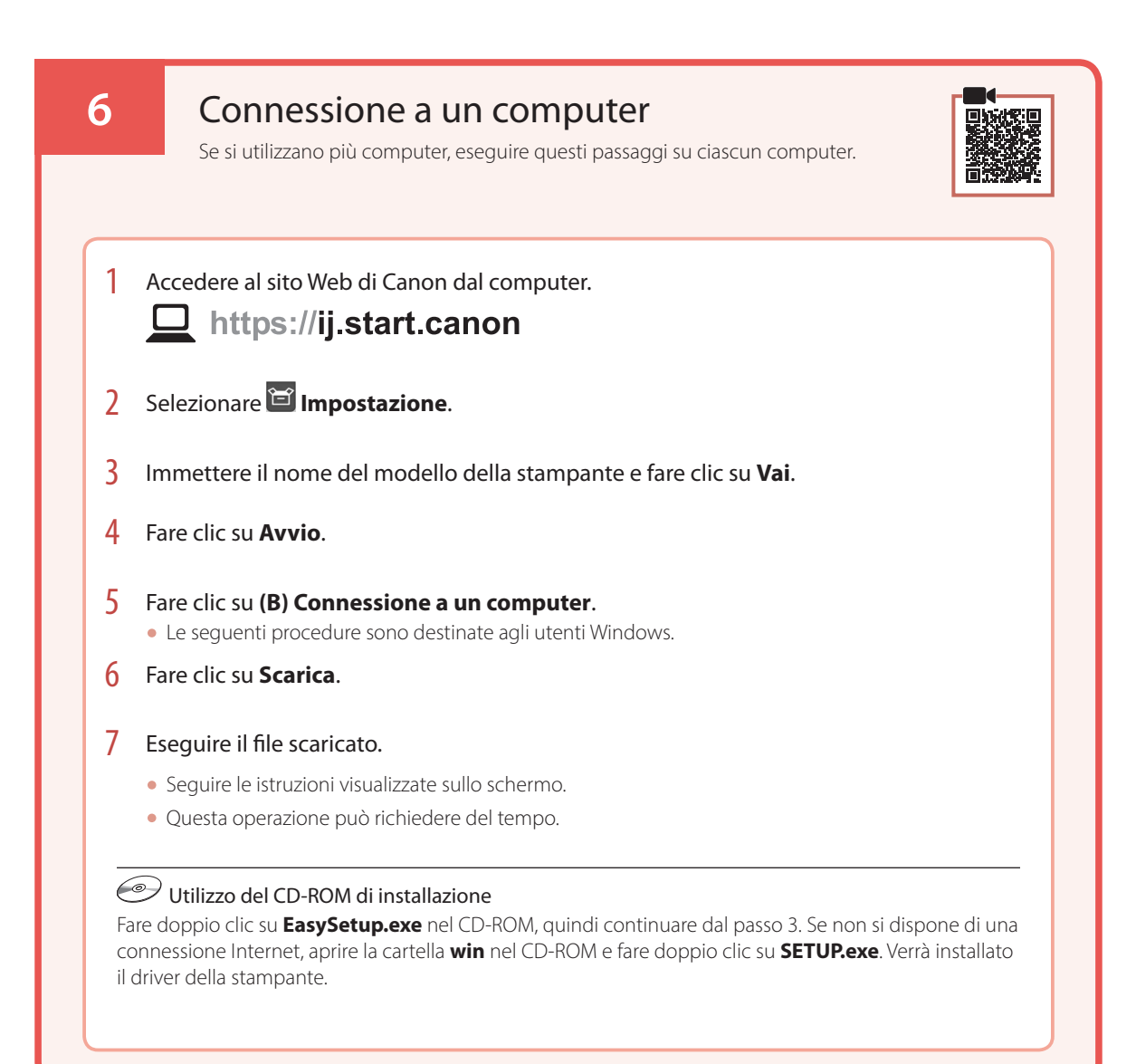

## Caricamento della carta

1 Estendere il supporto per la carta.

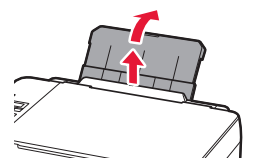

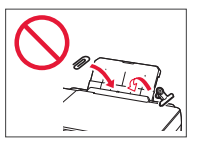

2 Aprire il coperchio dell'alimentatore manuale e far scorrere la guida della carta di destra verso l'estrema destra.

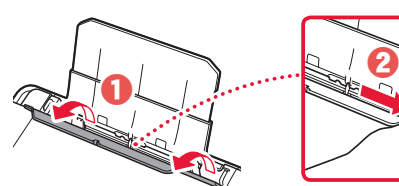

3 Caricare diversi fogli di carta con il lato di stampa rivolto verso l'alto e far scorrere la guida della carta laterale contro il bordo della risma di carta.

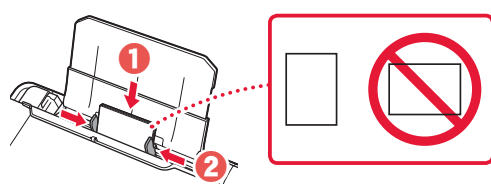

4 Chiudere il coperchio dell'alimentatore manuale.

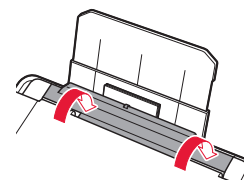

- 5 Quando viene visualizzato il messaggio **Registrare le informazioni carta nel vassoio posteriore (Save the rear tray paper information)** sullo schermo della stampante, premere il pulsante **OK**.
- $\overline{6}$  Selezionare il formato e il tipo di carta, quindi premere il pulsante **OK**.
- 7 Estendere il vassoio di uscita della carta.

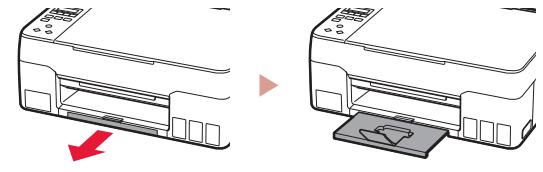

### Trasporto della stampante

Quando si cambia la posizione della stampante, verificare quanto segue. Per ulteriori informazioni, consultare il **Manuale online**.

Verificare che entrambi i pulsanti di collegamento siano premuti completamente per evitare perdite di inchiostro.

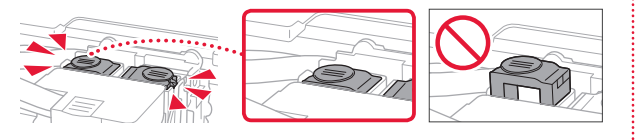

Controllare che la posizione della leva valvola d'inchiostro sia chiusa.

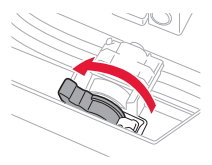

#### Imballare la stampante in una busta di plastica in caso di perdite di inchiostro.

- Imballare la stampante in una scatola robusta e posizionarla con la parte inferiore rivolta verso il basso, utilizzando sufficiente materiale di protezione in modo da garantire un trasporto sicuro.
- Non inclinare la stampante. Potrebbe verificarsi una fuoriuscita d'inchiostro.
- Maneggiare con cura e assicurarsi che la scatola rimanga in piano e che NON venga capovolta o girata su un lato, in quanto la stampante potrebbe subire danni e potrebbe verificarsi una fuoriuscita d'inchiostro dalla stampante.
- Quando si contatta uno spedizioniere per il trasporto della stampante, richiedere che sull'imballo venga apposta la scritta "ALTO" per mantenere la stampante con la parte inferiore rivolta verso il basso. Contrassegnare anche con "FRAGILE" o "MANEGGIARE CON CURA".

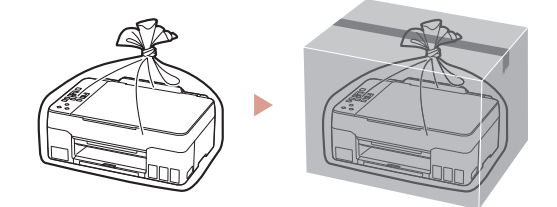

## Printera iestatīšana

## **Iestatīšanai apmeklējiet URL** https://ij.start.canon

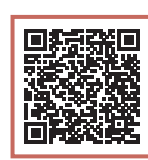

### vai noskenējiet kodu ar mobilo ierīci

•Ja interneta savienojums nav pieejams, izpildiet tālāk sniegtos norādījumus.

### **1. Iepakojuma saturs**

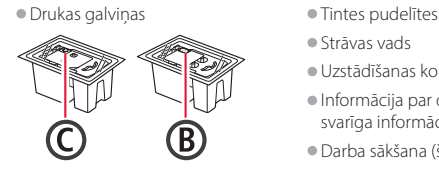

- •Strāvas vads
- •Uzstādīšanas kompaktdisks
- •Informācija par drošību un cita svarīga informācija
- •Darba sākšana (šī rokasgrāmata)

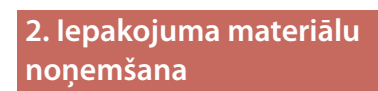

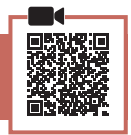

- 1 Nonemiet un iznīciniet visus iepakojuma materiālus un oranžo līmlenti.
- 2 Atveriet skenēšanas bloku/vāku, izņemiet un utilizējiet iekšā esošo oranžo līmlenti un aizsargmateriālu.

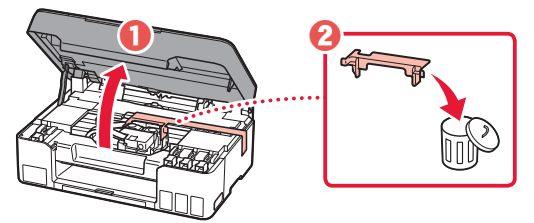

**3. Drukas galviņu uzstādīšana**

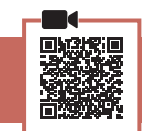

1 Atveriet drukas galviņas bloķēšanas vāku.

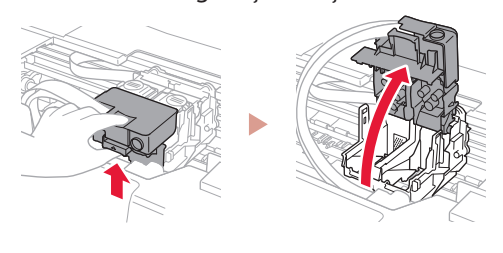

 $\lambda$  Iznemiet no iepakojuma katru drukas galviņu un noņemiet uzlīmi.

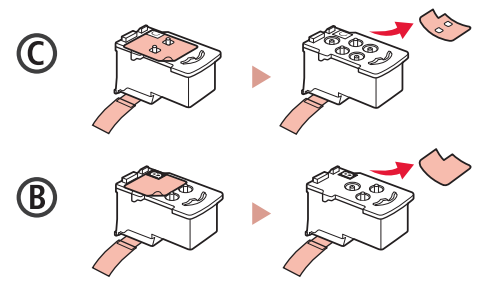

3 Noņemiet aizsarglīmlenti.

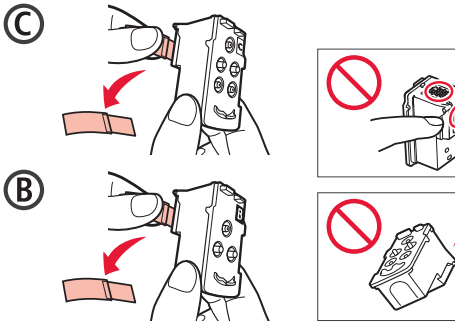

### Printera iestatīšana

4 Ievietojiet C (krāsu) drukas galviņu kreisajā pusē un B (melno) drukas galviņu labajā pusē.

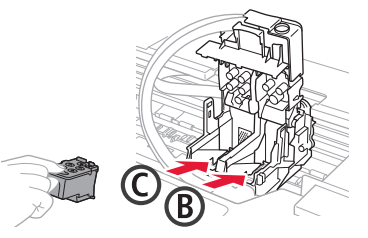

5 Aizveriet drukas galviņas bloķēšanas vāku un nospiediet, līdz tas noklikšķ.

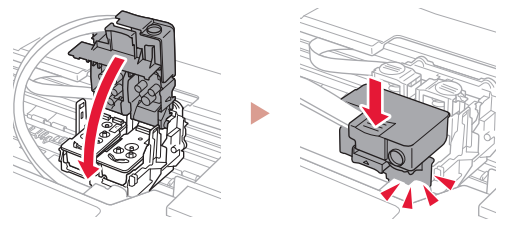

6 Nospiediet uz leju abas savienojuma pogas pilnībā, līdz tās noklikšķ.

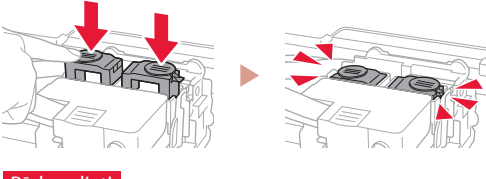

#### Pārbaudiet!

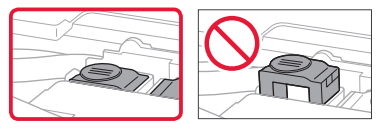

### 7 Aizveriet skenēšanas bloku/vāku.

• Pilnībā atveriet skenēšanas bloku/vāku un pēc tam aizveriet to.

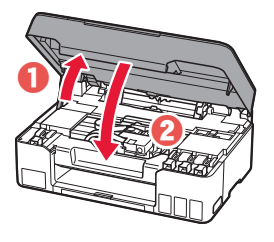

 Uzmanību Sargājiet pirkstus.

### **4. Printera ieslēgšana**

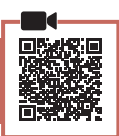

1 Pievienojiet strāvas vadu.

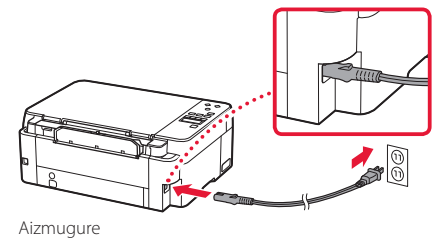

2 Nospiediet pogu **Iesl. (ON)**.

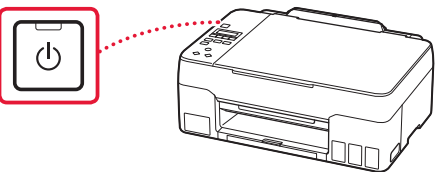

3 Kad tiek parādīts tālāk redzamais ekrāns, izmantojiet pogas  $\blacktriangleleft$  un  $\blacktriangleright$ , lai atlasītu valodu, un pēc tam nospiediet pogu **Labi (OK)**.

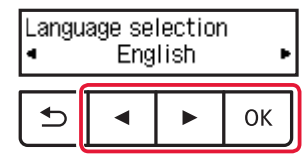

### **Svarīgi!**

Ja ekrānā parādās kļūda, skatiet "Ja ekrānā tiek parādīts kļūdas ziņojums (atbalsta kodu)" šajā lpp 4 un izpildiet norādījumus.

### **5. Tintes iepildīšana**

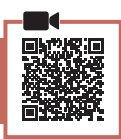

 $\overline{a}$   $\overline{a}$   $\overline{a}$   $\overline{a}$ 

### **Svarīgi!**

Rīkojoties ar šo izstrādājumu, ir jāievēro piesardzība darbā ar tinti. Piepildot tintes tvertnes ar tinti, tā var izšļakstīties. Ja tinte nokļūst uz jūsu apģērba vai mantām, to var nebūt iespējams notīrīt.

1 Atveriet skenēšanas bloku/vāku.

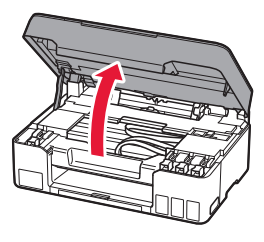

2 Atveriet tvertnes vāciņu printera kreisajā pusē.

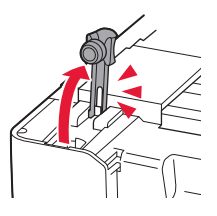

3 Turiet tintes pudelīti stāvus un uzmanīgi pašķiebiet pudelītes vāciņu, lai to noņemtu.

Pārbaudiet!

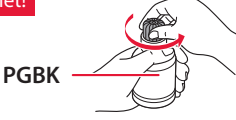

4 Savietojiet tintes pudelītes sprauslu ar ieeju.

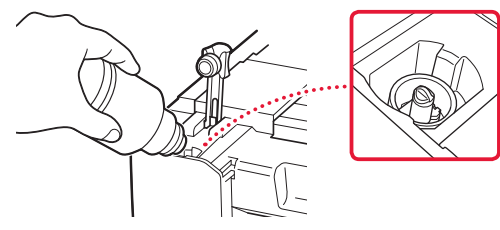

- 5 Lēnām apgrieziet tintes pudelīti otrādi un spiediet lejup, lai izlietu tinti.
	- Ja tinte nelīst, uzmanīgi noņemiet tintes pudelīti un mēģiniet vēlreiz.

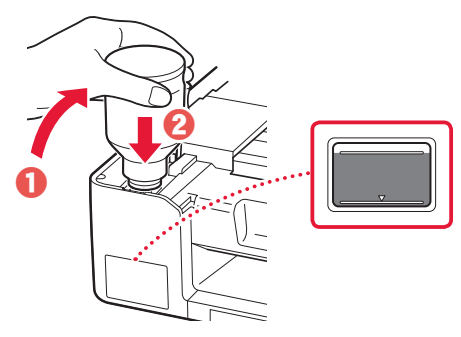

- 6 Uzmanīgi noņemiet tintes pudelīti no ieejas.
	- Esiet uzmanīgs, lai tinte neizlīst.

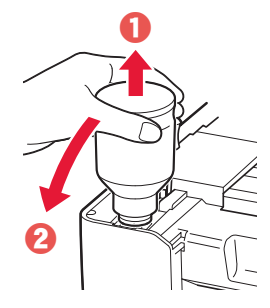

7 Uzlieciet atpakaļ tvertnes vāciņu **un nostipriniet to**.

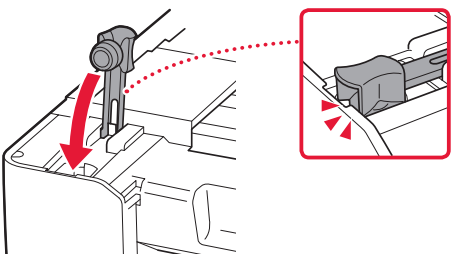

8 Atkārtojiet 2.–7. darbību, lai iepildītu visu tinti attiecīgajās tintes tvertnēs labajā pusē.

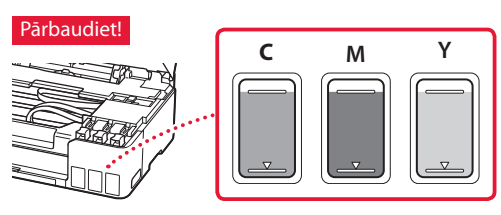

### Printera iestatīšana

### 9 Aizveriet skenēšanas bloku/vāku.

• Pilnībā atveriet skenēšanas bloku/vāku un pēc tam aizveriet to.

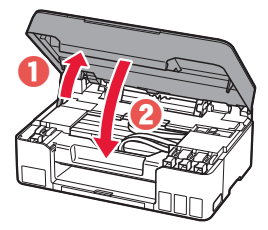

 $\triangle$  Uzmanību Sargājiet pirkstus.

10 Kad tiek parādīts tālāk redzamais ekrāns, izmantojiet pogu [ un ], lai atlasītu **Jā (Yes)**, un pēc tam nospiediet pogu **Labi (OK)**.

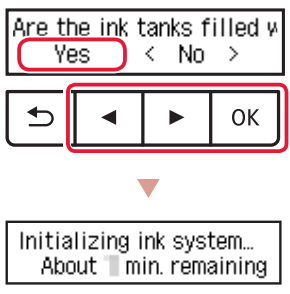

• Lūdzu, nedaudz uzgaidiet, līdz tiek parādīts tālāk redzamais ekrāns. Izpildiet ekrānā redzamos norādījumus un pēc tam nospiediet pogu **Labi (OK)**.

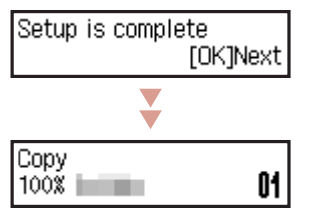

Ja printeri izmantosit, nepievienojot citas ierīces, iestatīšana ir pabeigta.

Atlasiet savienošanas metodi, kas vislabāk atbilst printera izmantošanas veidam.

- Printera izmantošana, neveidojot savienojumu ar citām ierīcēm
	- **Iestatīšana ir pabeigta.**
- Printera izmantošana, veidojot savienojumu ar datoru Pārejiet uz nākamo lappusi.

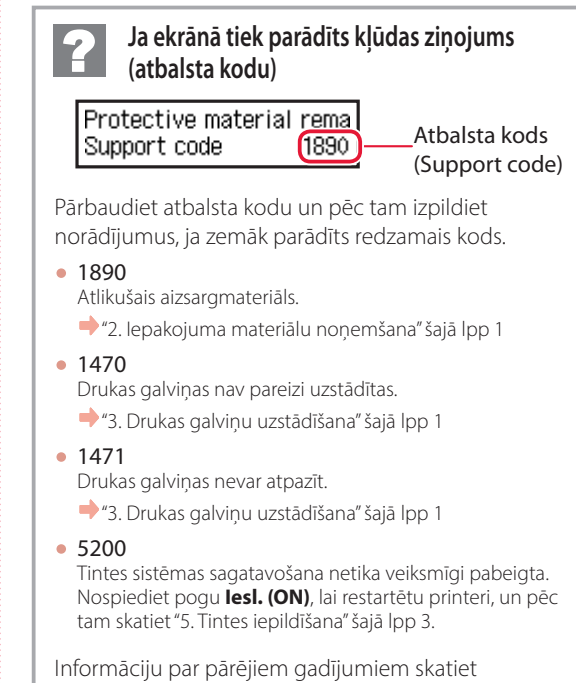

dokumentā **Tiešsaistes rokasgrāmata**.

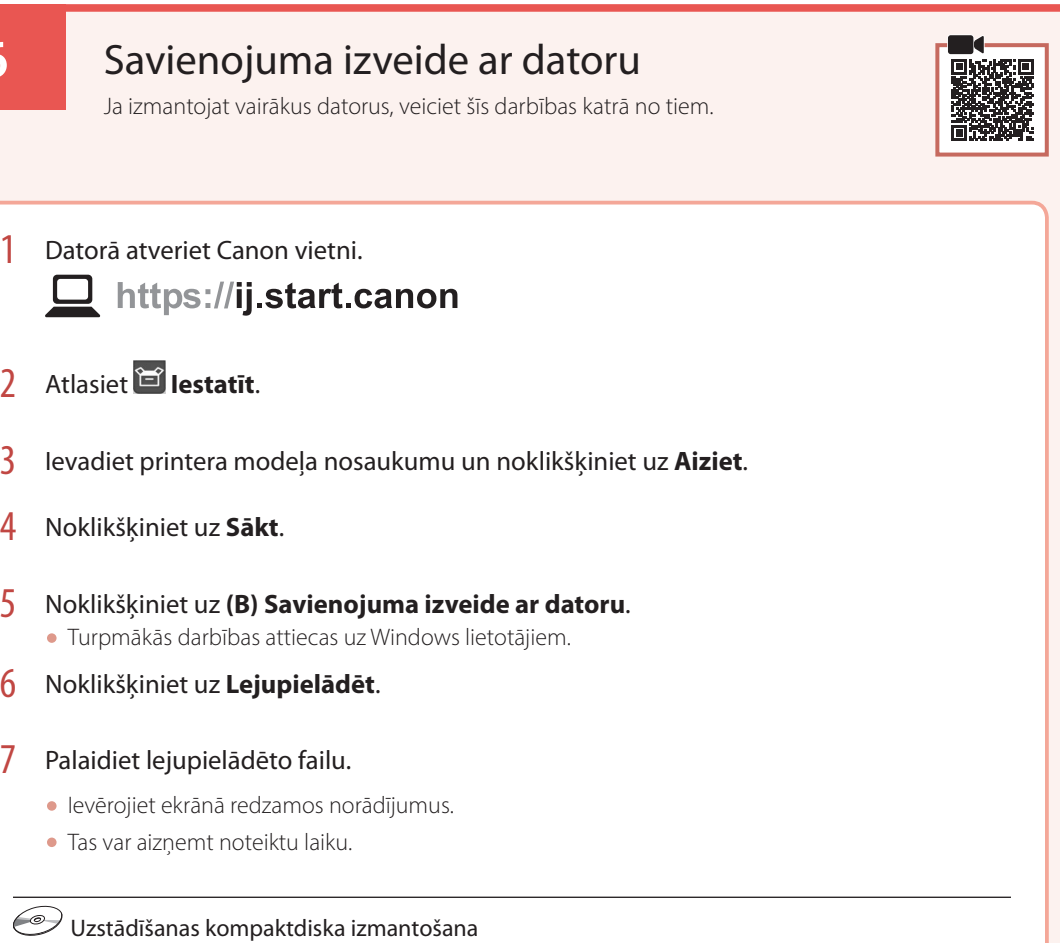

Veiciet dubultklikšķi uz **EasySetup.exe** CD-ROM un pēc tam pārejiet uz 3. darbību. Ja interneta savienojums nav pieejams, atveriet mapi **win** uzstādīšanas kompaktdiskā un veiciet dubultklikšķi uz

**SETUP.exe**. Tā tiks instalēts printera draiveris.

**6**

## Papīra ievietošana

1 Izvelciet papīra balstu.

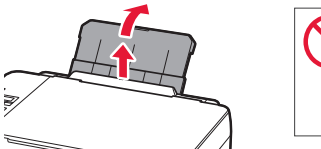

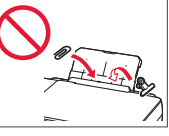

2 Atveriet padeves slota vāku un virziet labās puses papīra vadotni līdz pašai labajai malai.

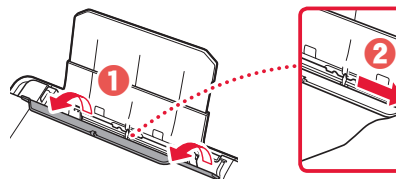

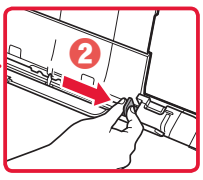

3 Ievietojiet vairākas papīra loksnes ar apdrukājamo pusi uz augšu un pabīdiet malējo papīra vadotni līdz papīra kaudzītes malai.

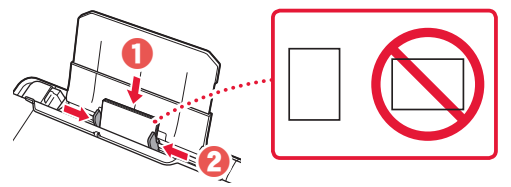

4 Aizveriet padeves slota vāku.

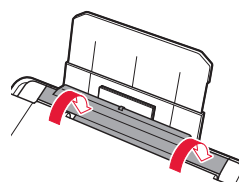

- 5 Kad **Reģistrēt aizmugures paliktņa papīra informāciju (Save the rear tray paper information)** parādās printera ekrānā, nospiediet pogu **Labi (OK)**.
- $\overline{6}$  Atlasiet papīra izmēru un veidu un pēc tam nospiediet pogu **Labi (OK)**.
- 7 Izvelciet papīra izvades uztvērēju.

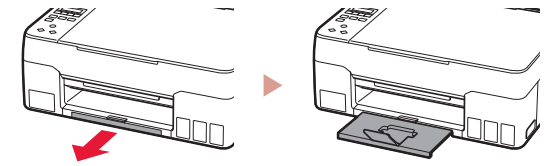

### Printera transportēšana

Pārvietojot printeri, pārbaudiet šos nosacījumus. Detalizētu informāciju skatiet dokumentā **Tiešsaistes rokasgrāmata**.

Lai novērstu tintes noplūdi, pārbaudiet, vai abas savienojuma pogas ir pilnībā nospiestas uz leju.

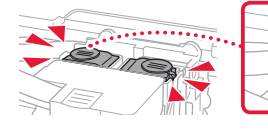

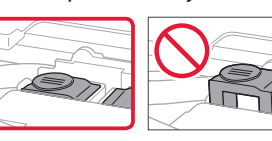

### Pārbaudiet, vai tintes vārsta svira ir noslēgta.

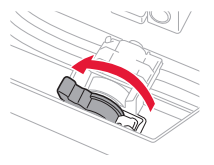

### Tintes noplūdes gadījumā ievietojiet printeri plastmasas maisā.

- Iepakojiet printeri izturīgā kastē, lai tā būtu novietota uz apakšdaļas, un izmantojiet atbilstošu aizsargmateriālu, lai nodrošinātu drošu transportēšanu.
- Nesasveriet printeri. Tinte var izplūst.
- Lūdzu, rīkojieties uzmanīgi un nodrošiniet, lai kaste būtu plakanā stāvoklī, NEVIS apgāzta otrādi vai uz sāniem, jo printeris var būt bojāts un tajā esošā tinte var izplūst.
- Ja printera transportēšanu veic transporta uzņēmums, apzīmējiet kasti ar uzrakstu "AUGŠPUSE", lai printeris būtu novietots uz apakšdaļas. Tāpat apzīmējiet ar uzrakstiem "PLĪSTOŠS" vai "APIETIES UZMANĪGI".

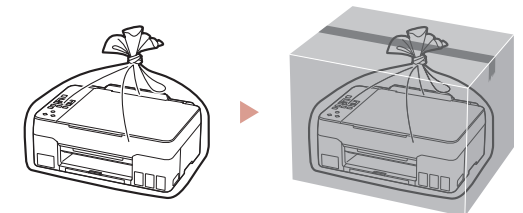

## Spausdintuvo nustatymas

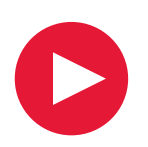

## **Sąranką rasite apsilankę adresu** https://ij.start.canon

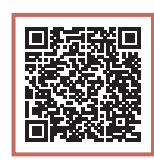

arba nuskaitykite kodą savo mobiliuoju įrenginiu

•Jei neveikia interneto ryšys, vykdykite toliau pateiktas instrukcijas.

### **1. Dėžutės turinys**

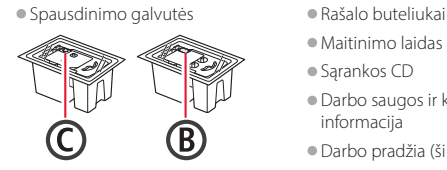

- •Maitinimo laidas
- •Sąrankos CD
- •Darbo saugos ir kita svarbi
- informacija •Darbo pradžia (ši instrukcija)

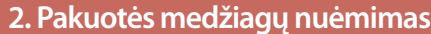

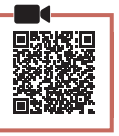

- 1 Nuimkite ir išmeskite visas pakavimo medžiagas ir oranžinę juostelę.
- 2 Atidarykite nuskaitymo įtaisą / dangtį, nuimkite ir išmeskite oranžinę juostelę ir apsauginę medžiagą.

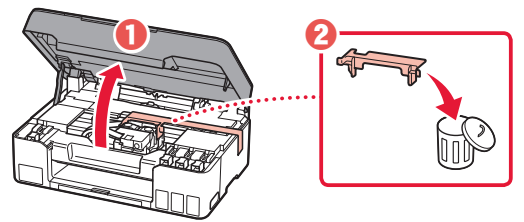

**3. Spausdinimo galvučių įdėjimas**

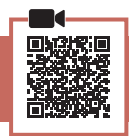

1 Atidarykite spausdinimo galvutės fiksavimo dangtelį.

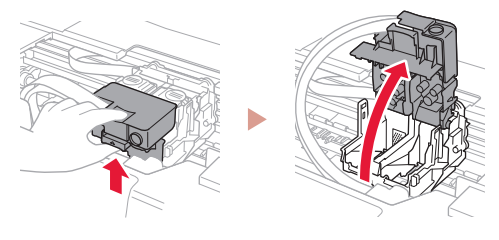

2 Išimkite kiekvieną spausdinimo galvutę iš pakuotės ir nuplėškite etiketę.

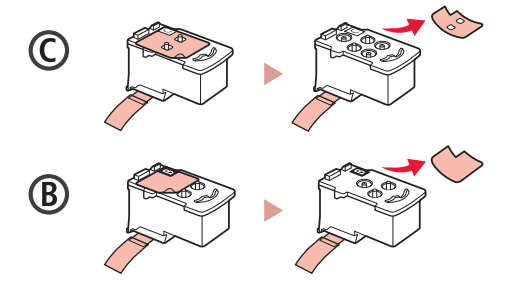

3 Nuimkite apsauginę juostelę.

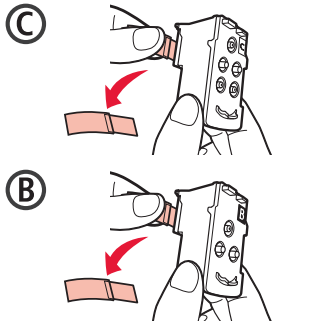

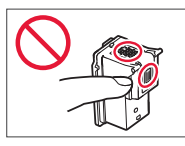

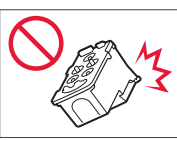

### Spausdintuvo nustatymas

4 C (Spalvotą) spausdinimo galvutę įdėkite kairėje, o B (juodą) spausdinimo galvutę – dešinėje.

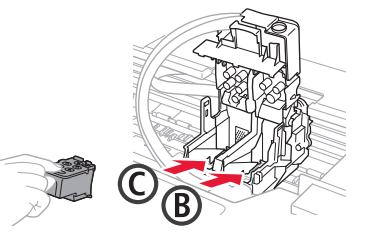

5 Uždarykite spausdinimo galvutės fiksavimo dangtelį ir spauskite, kol jis užsifiksuos.

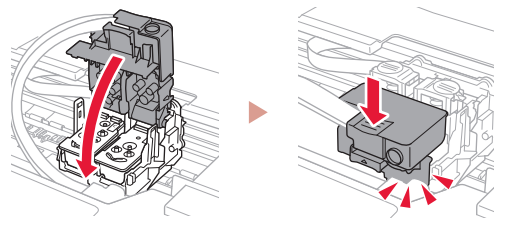

6 Spauskite abu sujungimo mygtukus iki galo, kol jie užsifiksuos.

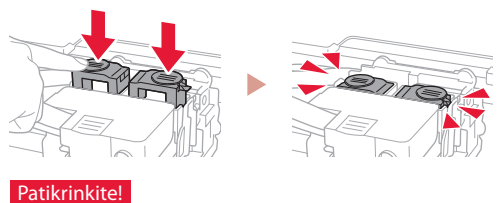

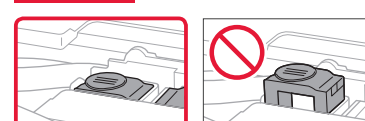

### 7 Uždarykite nuskaitymo įtaisą / dangtį.

• Nuskaitymo įtaisą / dangtį iki galo atidarykite, o tada uždarykite.

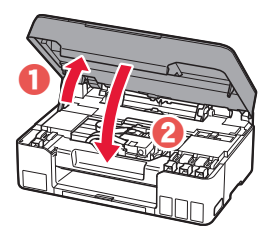

A Atsargiai Saugokite pirštus.

### **4. Spausdintuvo įjungimas**

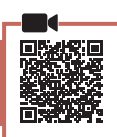

1 Prijunkite maitinimo laidą.

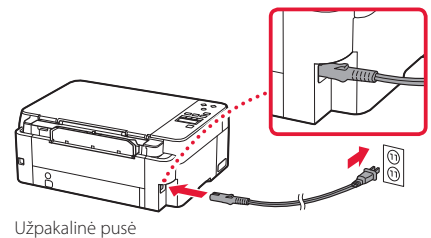

2 Paspauskite mygtuką **Įjungti (ON)**.

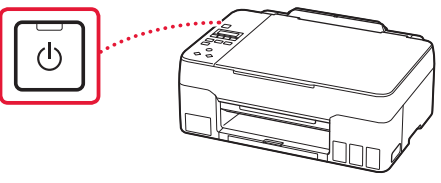

3 Kai parodomas toliau pateiktas ekranas, mygtukais < ir ▶ pasirinkite kalbą ir paspauskite mygtuką **Gerai (OK)**.

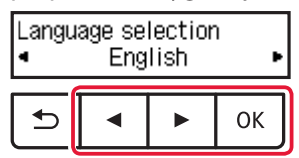

### **Svarbu**

Jei ekrane rodoma klaida, žr. "Jei ekrane rodomas klaidos pranešimas (palaikymo kodas)", puslapis 4 ir vykdykite instrukcijas.

### **5. Rašalo pylimas**

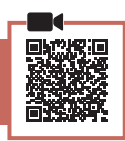

### **Svarbu**

Su šiuo gaminiu rašalą reikia naudoti atsargiai. Iš rašalo pripildytų rašalo talpyklų rašalas gali ištikšti. Ant drabužių arba daiktų užtiškusio rašalo gali nepavykti išvalyti.

1 Atidarykite nuskaitymo įtaisą / dangtį.

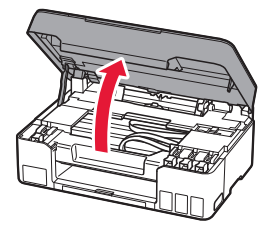

2 Atidarykite talpyklos dangtelį kairėje spausdintuvo pusėje.

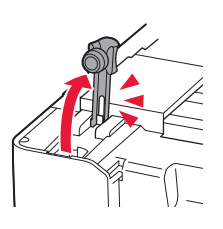

3 Norėdami nuimti rašalo buteliuko dangtelį, rašalo buteliuką laikykite stačią ir atsargiai pasukite dangtelį.

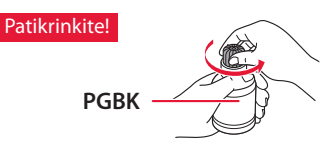

4 Sulygiuokite rašalo buteliuko antgalį su anga.

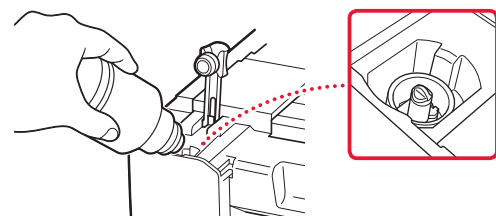

- 5 Lėtai įstatykite apverstą rašalo buteliuką ir stumkite žemyn, kad supiltumėte rašalą.
	- Jei rašalas nebėga, atsargiai nuimkite rašalo buteliuką ir bandykite dar kartą.

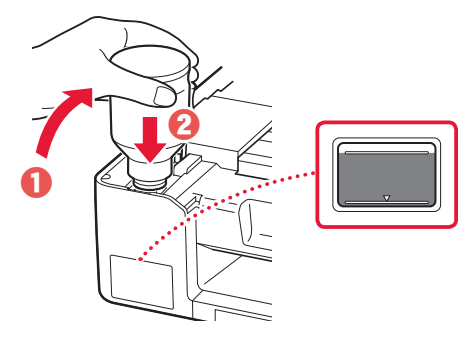

- 6 Atsargiai patraukite rašalo buteliuką nuo angos.
	- Būkite atsargūs, kad rašalas neišsipiltų.

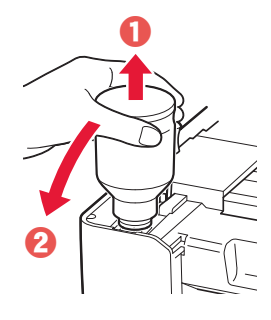

7 Uždėkite talpyklos dangtelį **sandariai**.

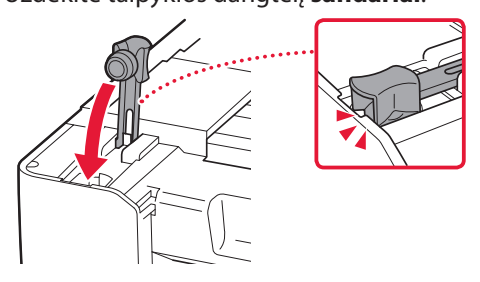

8 Kartokite 2–7 veiksmus, kad supiltumėte visą rašalą į atitinkamas rašalo talpyklas dešinėje.

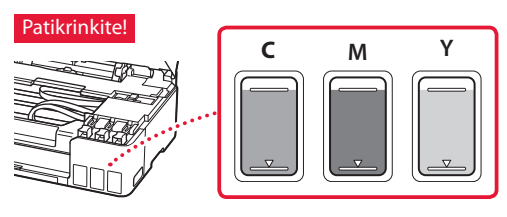

### Spausdintuvo nustatymas

### 9 Uždarykite nuskaitymo įtaisą / dangtį.

• Nuskaitymo įtaisą / dangtį iki galo atidarykite, o tada uždarykite.

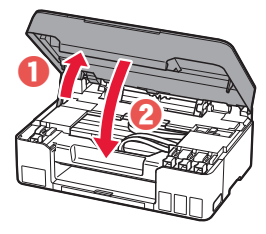

A Atsargiai Saugokite pirštus.

10 Kai parodomas toliau pateiktas ekranas, mygtukais [ ir ] pasirinkite **Taip (Yes)** ir paspauskite mygtuką **Gerai (OK)**.

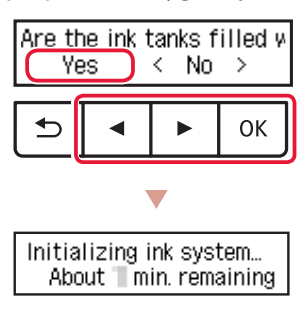

• Šiek tiek palaukite, kol bus parodytas toliau pateiktas ekranas. Vadovaukitės ekrane pateikiamomis instrukcijomis, tada paspauskite mygtuką **Gerai (OK)**.

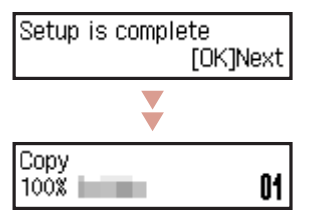

Jei spausdintuvą naudosite prie jo neprijungdami jokių kitų įrenginių, ši sąranka baigta.

Pasirinkite prisijungimo būdą, kurį naudosite naudodamiesi spausdintuvu.

- Spausdintuvo naudojimas, jo neprijungus prie kitų įtaisų
	- Sąranka baigta.
- Spausdintuvo naudojimas prijungus prie kompiuterio Pereikite į kitą puslapį.

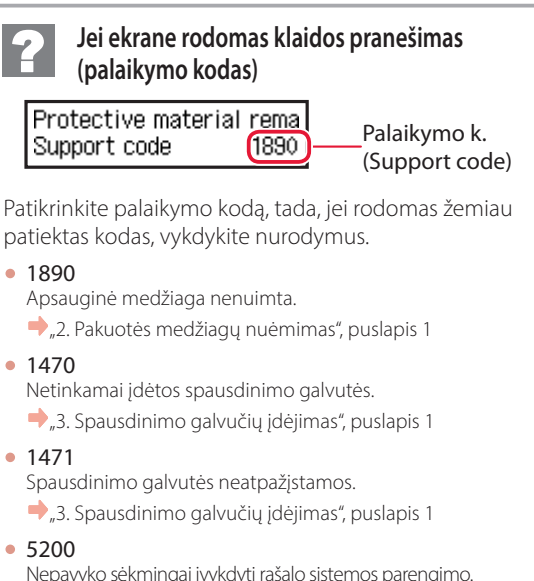

Nepavyko sėkmingai įvykdyti rašalo sistemos parengimo. Paspauskite mygtuką **Įjungti (ON)**, norėdami paleisti spausdintuvą, tada peržiūrėkite "5. Rašalo pylimas", puslapis 3.

Visais kitais atvejais žr. **Interneto instrukcija**.

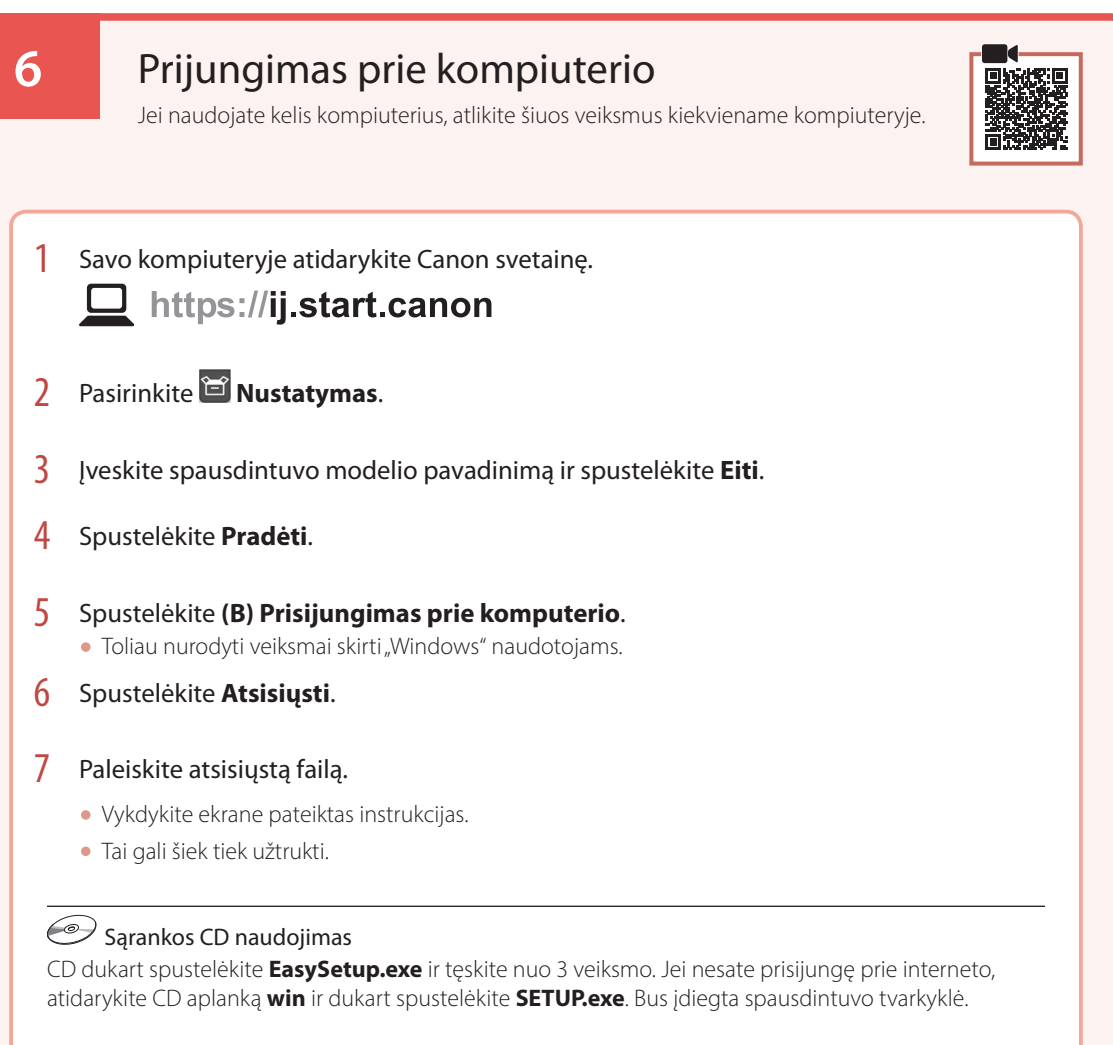

## Popieriaus įdėjimas

1 Ištraukite popieriaus atrama.

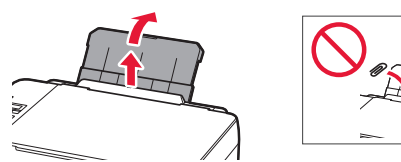

2 Atidarykite tiekimo angos dangtelį ir paslinkite dešinėje pusėje esantį popieriaus kreipiklį iki galo į dešinę.

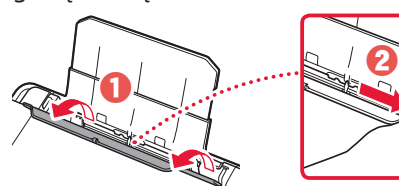

 $\frac{3}{2}$  Idėkite kelis popieriaus lapus spausdinamaja puse į viršų ir paslinkite šoninį popieriaus kreipiklį prie popieriaus šūsnies krašto.

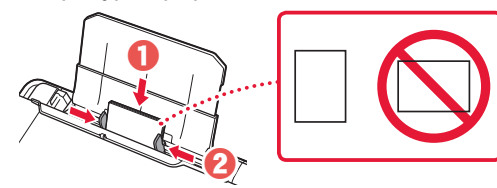

4 Uždarykite tiekimo angos dangtelį.

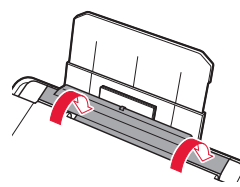

- 5 Kai spausdintuvo ekrane rodoma **Registruoti galinio dėklo popieriaus informaciją (Save the rear tray paper information)**, paspauskite mygtuką **Gerai (OK)**.
- $\overline{6}$  Pasirinkite popieriaus formatą bei tipą ir paspauskite mygtuką **Gerai (OK)**.
- 7 Ištraukite popieriaus išvesties dėklą.

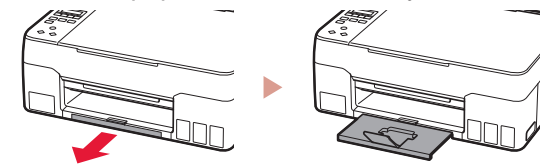

### Spausdintuvo transportavimas

Perveždami spausdintuvą iš vienos vietos į kitą, peržiūrėkite toliau pateiktus nurodymus. Išsamios informacijos rasite žinyne **Interneto instrukcija**.

Patikrinkite, ar abu sujungimo mygtukai visiškai nuspausti, kad neištekėtų rašalas.

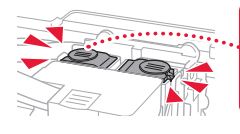

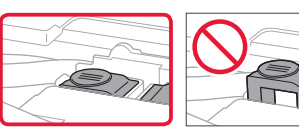

Patikrinkite, ar uždaryta rašalo vožtuvo svirtelė.

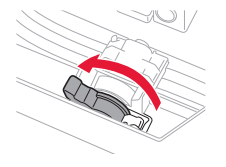

### Supakuokite spausdintuvą į plastikinį maišą, jei rašalas prateka.

- Siekdami užtikrinti transportavimo saugumą, įdėkite spausdintuvą į patvarią dėžę, statydami jį ant pagrindo, ir pakuodami naudokite pakankamai apsauginės medžiagos.
- Nepakreipkite spausdintuvo. Gali ištekėti rašalo.
- Prašome elgtis atsargiai ir užtikrinti, kad dėžė liktų gulsčioje padėtyje ir NEBŪTŲ apversta ar paversta ant šono, kad nebūtų pažeistas spausdintuvas ir iš jo neištekėtų rašalo.
- Jei už spausdintuvo transportavimą atsakingas siuntimo tarnybos agentas, ant dėžės užrašykite "ŠIA PUSE J VIRŠŲ", kad spausdintuvas būtų transportuojamas pagrindu žemyn. Taip pat užrašykite "TRAPUS" ir "ELGTIS ATSARGIAI".

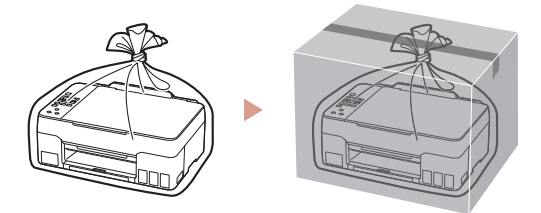

## Printeri seadistamine

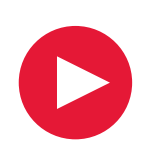

## **Seadistamiseks külastage veebilehte** https://ij.start.canon

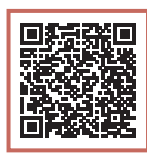

või skannige koodi oma mobiiliseadmega

•Kui teil puudub internetiühendus, järgige alljärgnevaid juhiseid.

### **1. Karbi sisu**

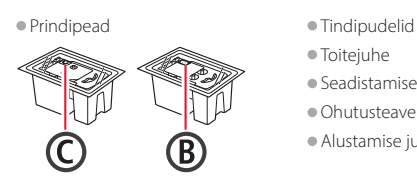

- 
- •Toitejuhe •Seadistamise CD-ROM
- •Ohutusteave ja oluline teave
- •Alustamise juhend (see juhend)

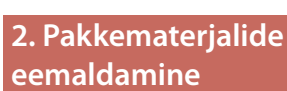

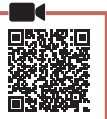

1 Eemaldage ja visake ära kõik pakkematerjalid ja oranž teip.

2 Avage skannimisseade/kaas, eemaldage selle seest oranž teip ja kaitsev materjal ning visake need ära.

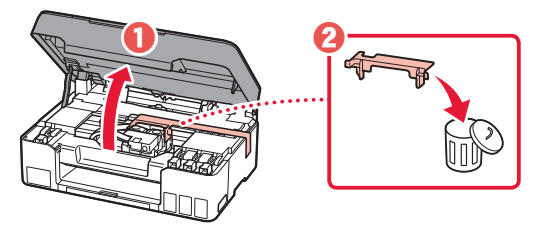

**3. Prindipeade paigaldamine**

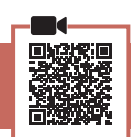

1 Avage prindipea lukustuskaas.

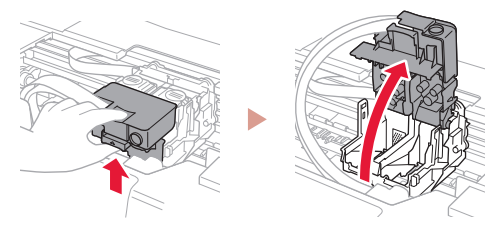

2 Võtke iga prindipea pakendist välja ja eemaldage silt.

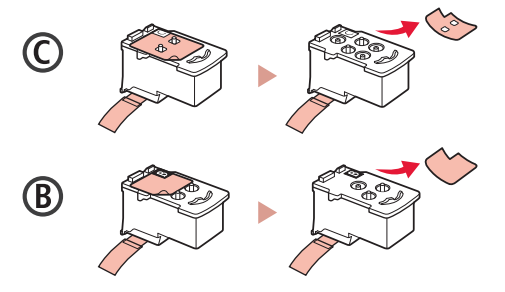

3 Eemaldage kaitseteip.

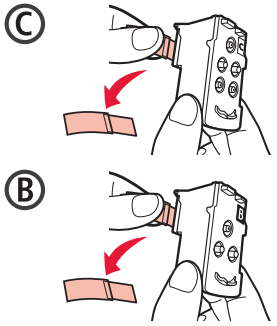

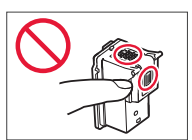

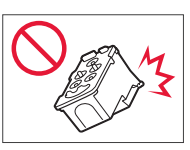

### Printeri seadistamine

4 Sisestage prindipea C (värviline) vasakule ja prindipea B (must) paremale.

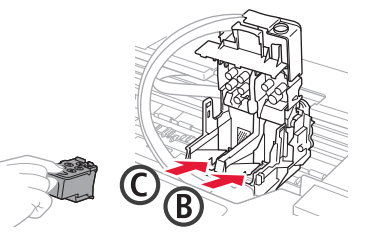

5 Sulgege prindipea lukustuskaas ja vajutage seda alla, kuni see klõpsatab.

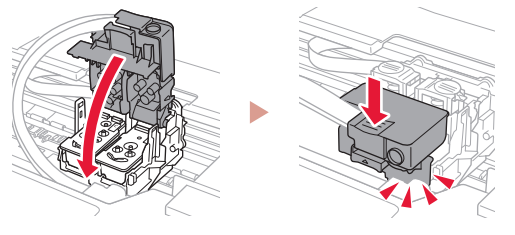

6 Vajutage mõlemad liigendi nupud täielikult alla, kuni nad klõpsatavad.

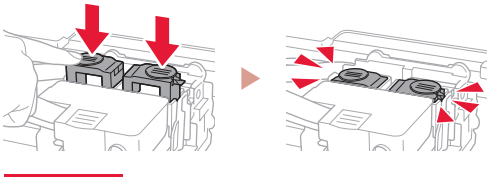

### Kontrollige!

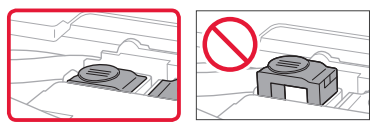

### 7 Sulgege skannimisseade/kaas.

• Avage skannimisseade/kaas täielikult ja seejärel sulgege.

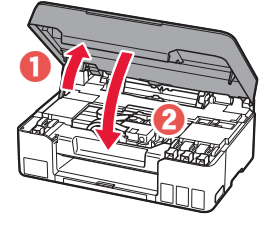

**A** Ettevaatust Jälgige oma sõrmi.

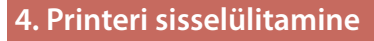

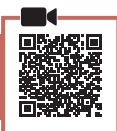

1 Ühendage toitejuhe.

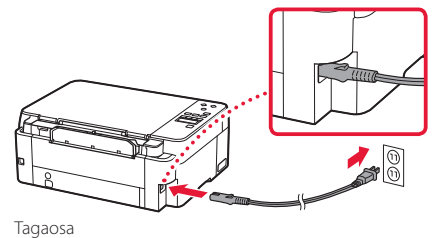

2 Vajutage nuppu **Sisse (ON)**.

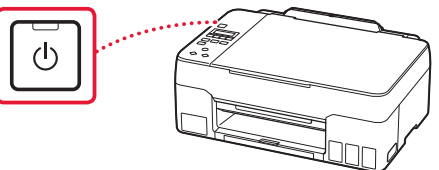

3 Alljärgneva ekraani kuvamisel valige nuppude [ ja ] abil keel ning vajutage seejärel nuppu **OK**.

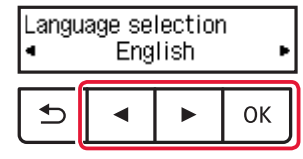

### **Tähtis!**

Kui ekraanil kuvatakse tõrge, vt "Kui ekraanile ilmub tõrketeade (tugikood)" lk 4 ja järgige suuniseid.

### **5. Tindi valamine**

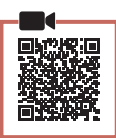

. . . . . .

#### **Tähtis!**

Selle toote puhul tuleb tinti ettevaatlikult käsitseda. Tindimahutite tindiga täitmisel võib tint pritsuda. Riietele või esemetele sattuv tint ei pruugi maha tulla.

1 Avage skannimisseade/kaas.

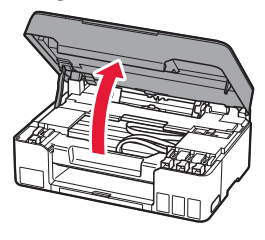

2 Avage mahutikork, mis asub printeri vasakul küljel.

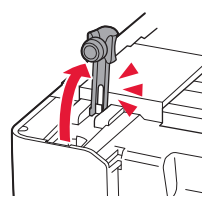

3 Hoidke tindipudelit püsti, keerake õrnalt pudelikork lahti ja eemaldage see.

Kontrollige!

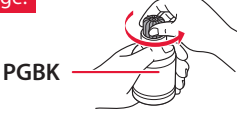

4 Sisestage tindipudeli otsak sisselaskesse.

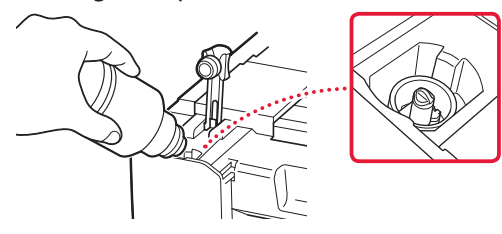

- 5 Pöörake tindipudel aeglaselt tagurpidi ja vajutage tindi valamiseks alla.
	- Kui tint ei valgu, eemaldage ettevaatlikult tindipudel ja proovige uuesti.

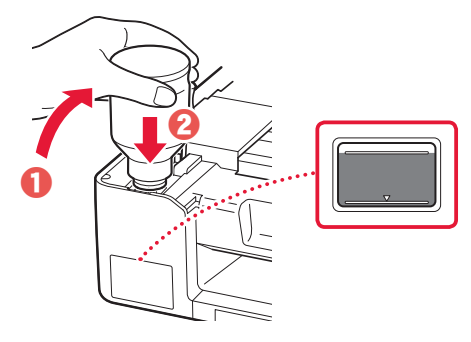

- 6 Eemaldage tindipudel ettevaatlikult sisselaskest.
	- Olge ettevaatlik, et te tinti laiali ei pritsiks.

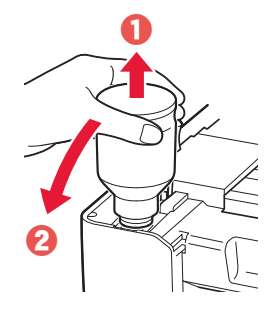

7 Pange mahutikork **kindlalt** tagasi.

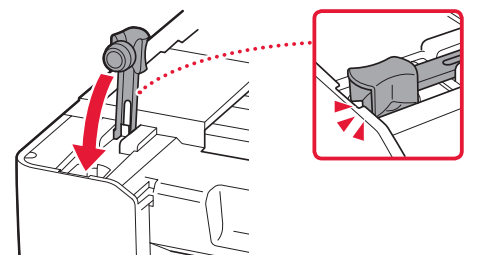

8 Korrake toiminguid 2 kuni 7, et valada kogu tint paremal asuvatesse vastavatesse tindimahutitesse.

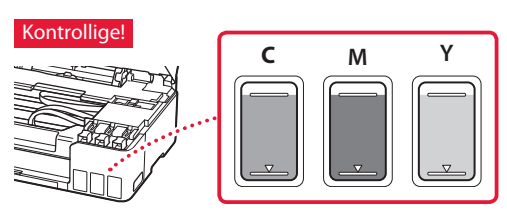

### Printeri seadistamine

### 9 Sulgege skannimisseade/kaas.

• Avage skannimisseade/kaas täielikult ja seejärel sulgege.

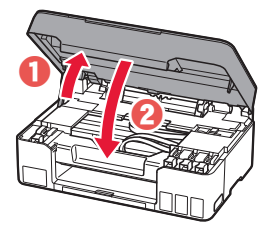

**A** Ettevaatust Jälgige oma sõrmi.

10 Alljärgneva ekraani ilmumisel valige nuppude [ ja ] abil **Jah (Yes)** ning vajutage seejärel nuppu **OK**.

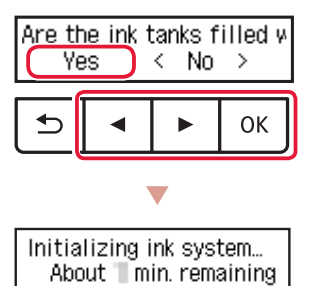

• Oodake korraks, kuni ilmub järgmine kuva. Järgige ekraanil kuvatavaid suuniseid ja seejärel vajutage nuppu **OK**.

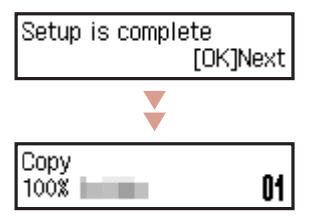

Kui kasutate printerit ilma muid seadmeid ühendamata, on häälestus lõpule jõudnud.

Valige ühendusmeetod, mis sobib kõige paremini printeri kasutusviisiga.

- Printeri kasutamine teisi seadmeid ühendamata Häälestamine on nüüd lõpule jõudnud.
- Printeri kasutamine arvuti ühendatult
	- Jätkake järgmise leheküljega.

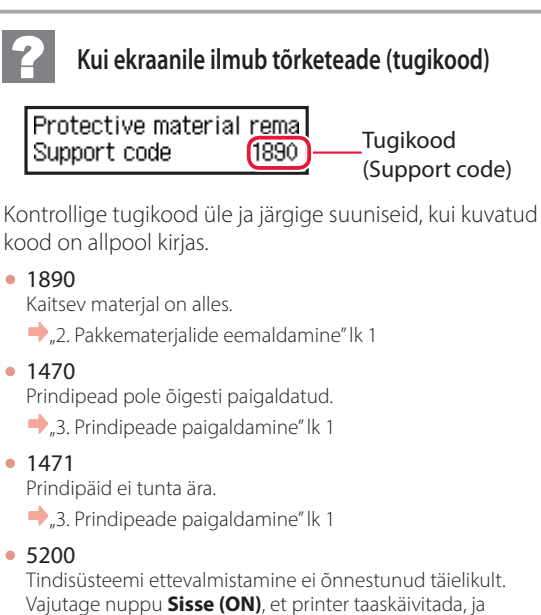

Kõigil muudel juhtudel lugege dokumenti **Veebijuhend**.

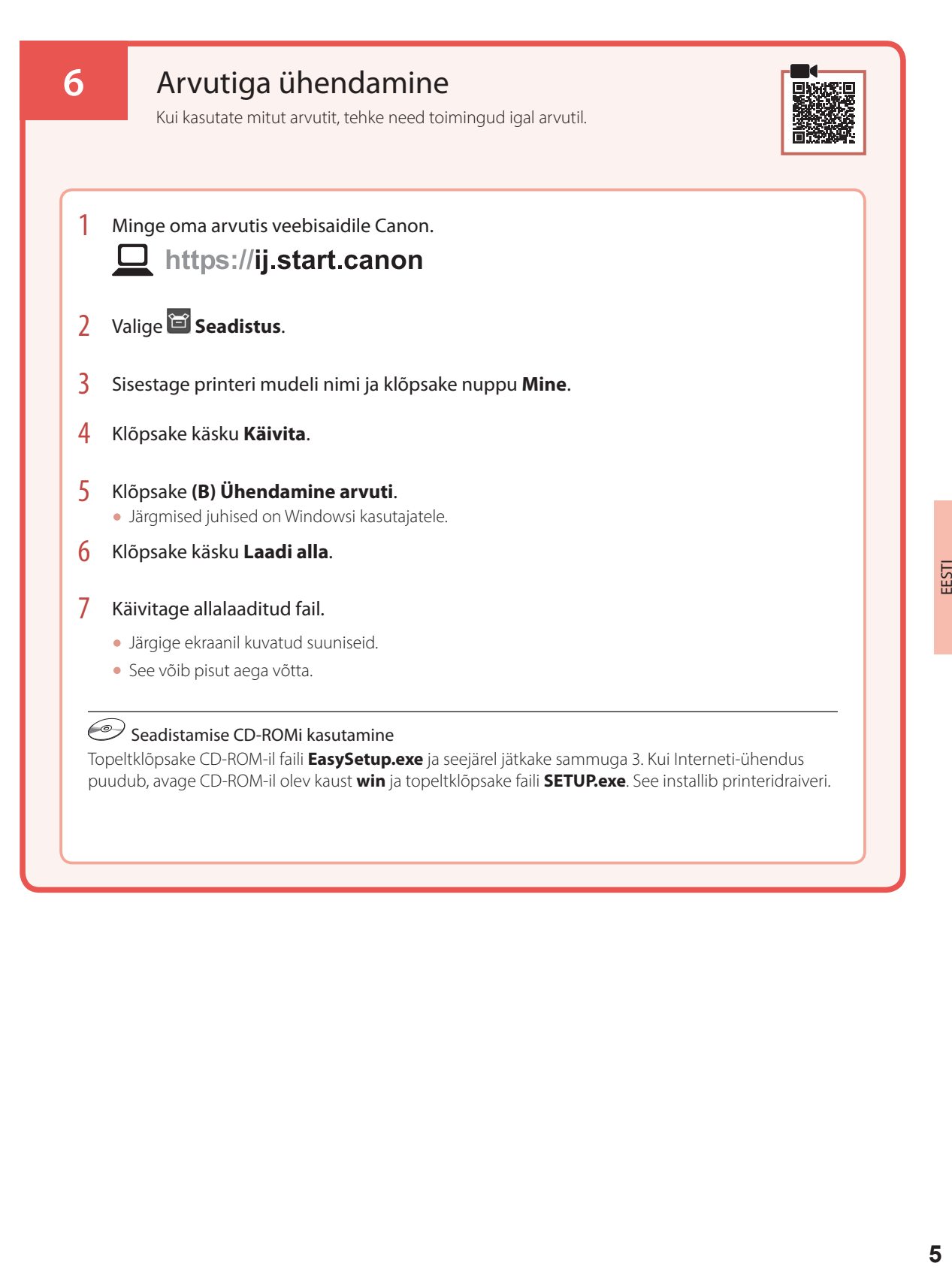

## Paberi laadimine

1 Pikendage paberituge.

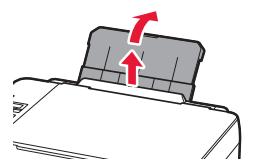

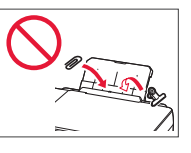

2 Avage söötmisava kaas ja lükake parempoolset paberijuhikut võimalikult paremale.

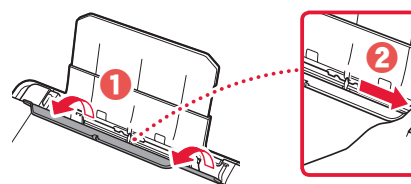

3 Laadige mitu lehte paberit nii, et prinditav pool jääks üles, ja lükake külgmine paberijuhik paberivirna ääre vastu.

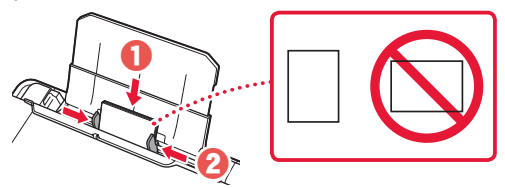

4 Sulgege söötmisava kaas.

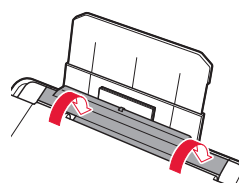

- 5 Kui printeri ekraanile ilmub **Registreerige tagumise aluse paberiteave (Save the rear tray paper information)**, vajutage nuppu **OK**.
- $\overline{6}$  Valige paberi suurus ja tüüp ning vajutage seejärel nuppu **OK**.
- 7 Pikendage paberi väljastusalust.

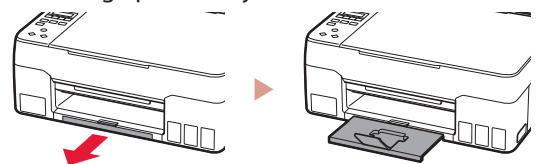

### Printeri transportimine

Printeri ümberpaigutamisel kontrollige järgmist. Täpsemat teavet vaadake juhendist **Veebijuhend**.

Tindilekete vältimiseks veenduge, et mõlemad liigendi nupud on täielikult alla vajutatud.

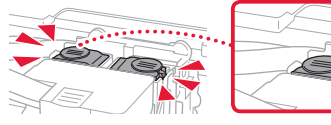

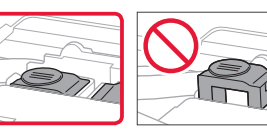

### Veenduge, et tindiklapi hoob oleks suletud.

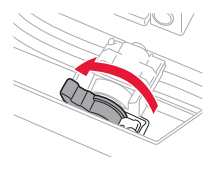

### Tindilekete korral pakkige printer kilekotti.

- Pakkige printer tugevasse karpi nii, et selle alumine külg jääb allapoole, ja kasutage ohutu transpordi tagamiseks piisavalt kaitsvat materjali.
- Ärge kallutage printerit. Tinti võib lekkida.
- Käsitsege seda ettevaatlikult ja veenduge, et karp oleks püsti, MITTE küljel ega tagurpidi, kuna printer võib kahjustada saada ja printeris olev tint lekkida.
- Kui printeri transpordiga tegeleb transporditöötaja, siis märkige karbile "SEE POOL ÜLEVAL", et hoida printeri alumist külge allpool. Märkige karbile samuti "KERGESTI PURUNEV" või "KÄSITSEDA ETTEVAATLIKULT".

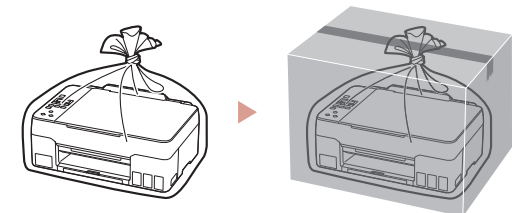

#### Marken

• Windows ist eine Marke oder eine eingetragene Marke der Microsoft Corporation in den USA und/oder anderen Ländern.

#### Handelsmerken

• Windows is een handelsmerk of gedeponeerd handelsmerk van Microsoft Corporation in de Verenigde Staten en/of andere landen.

#### Varumärken

• Windows Vista är ett varumärke eller registrerat varumärke som tillhör Microsoft Corporation i USA och/eller andra länder.

#### Varemerker

• Windows er et varemerke eller et registrert varemerke for Microsoft Corporation i USA og/eller andre land.

#### Varemærker

• Windows er et varemærke eller et registreret varemærke tilhørende Microsoft Corporation i USA og/eller andre lande.

#### Tavaramerkit

• Windows on Microsoft Corporationin tavaramerkki tai rekisteröity tavaramerkki Yhdysvalloissa ja/tai muissa maissa.

#### Marchi

• Windows è un marchio commerciale o marchio registrato di Microsoft Corporation, registrato negli Stati Uniti e/o in altri Paesi.

#### Preču zīmes

• Windows ir Microsoft Corporation preču zīme vai reģistrēta preču zīme ASV un/vai citās valstīs.

#### Prekių ženklai

· "Windows" yra "Microsoft Corporation" prekės ženklas arba registruotasis prekės ženklas JAV ir (arba) kitose šalyse.

#### Kaubamärgid

• Windows on ettevõtte Microsoft Corporation kaubamärk või registreeritud kaubamärk USA-s ja/või teistes riikides.

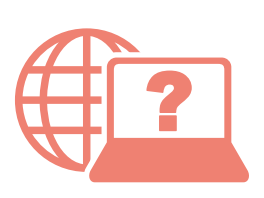

Pasiekite Interneto instrukcija Accedere al Manuale online Åbn Online vejledning Läs Onlinehandbok Zugriff auf das Online-Handbuch Juurdepääs Veebijuhend Piekļūstiet dokumentam Tiešsaistes rokasgrāmata Online-käyttöopas-oppaan käyttö Gå til Nettbasert manual Online handleiding openen

Fra nettleseren din Från webbläsaren Via de browser Über Ihren Browser

Fra din browser

Selaimesta

Dal browser

Pārlūkprogrammā

Naudojant naršyklę

Teie brauserist

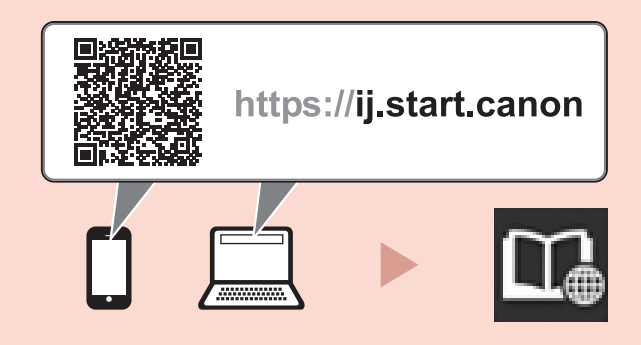